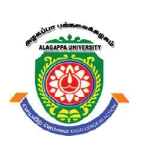

## **ALAGAPPA UNIVERSITY**

**[Accredited with 'A+' Grade by NAAC (CGPA:3.64) in the Third Cycle and Graded as Category–I University by MHRD-UGC] (A State University Established by the Government of Tamil Nadu) KARAIKUDI – 630 003**

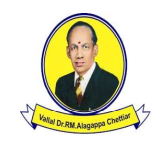

## **Directorate of Distance Education**

## **B.Sc. [Information Technology] VI - Semester 129 64**

# **LAB: .NET PROGRAMMING**

#### **Author:**

**Dr. Preety Khatri,** Assistant Professor-SOIT IMS, Noida

"The copyright shall be vested with Alagappa University"

All rights reserved. No part of this publication which is material protected by this copyright notice may be reproduced or transmitted or utilized or stored in any form or by any means now known or may be reproduced or transmitted or utilized or stored in any form or by any means now known or hereinafter invented, electronic, digital or mechanical, including photocopying, scanning, recording or by any information storage or retrieval system, without prior written permission from the Alagappa University, Karaikudi, Tamil Nadu.

Information contained in this book has been published by VIKAS® Publishing House Pvt. Ltd. and has been obtained by its Authors from sources believed to be reliable and are correct to the best of their knowledge. However, the Alagappa University, Publisher and its Authors shall in no event be liable for any errors, omissions or damages arising out of use of this information and specifically disclaim any implied warranties or merchantability or fitness for any particular use.

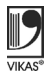

Vikas® is the registered trademark of Vikas® Publishing House Pvt. Ltd.

VIKAS® PUBLISHING HOUSE PVT. LTD. E-28, Sector-8, Noida - 201301 (UP) Phone: 0120-4078900 · Fax: 0120-4078999 Regd. Office: A-27, 2nd Floor, Mohan Co-operative Industrial Estate, New Delhi 1100 44 • Website: www.vikaspublishing.com • Email: helpline@vikaspublishing.com

**Work Order No. AU/DDE/DE 12-27/Preparation and Printing of Course Materials/2020 Dated 12.08.2020 Copies - 500**

## **SYLLABI-BOOK MAPPING TABLE LAB: .NET PROGRAMMING**

### **Syllabi**

### **BLOCK 1**

- 1. Building Simple Applications, Observe and Draw Visual.NET IDE Layout and Hands on Practice to Create, Save and Open the Project.
- 2. Working with Intrinsic Controls, Control Arrays, Sub Procedures and Functions.

#### **BLOCK 2**

- 3. Application with Multiple Forms
- 4. Application with Dialogs
- 5. Application with Menus
- 6. Application using Data Controls
- 7. Application using Common Dialogs

#### **BLOCK 3**

- 8. Drag and Drop Events, In-Built Functions, Mathematical and String Functions
- 9. Database Management
- 10. Creating ActiveX Controls
- 11. Database Object (DAO) and Properties
- 12. Active Data Objects (ADO) and OLE DB

#### **BLOCK 4**

13. Database: Bounded and Unbounded Mode, Connecting to the Database, Retrieving a Recordset, Creating a Query Dynamically, Using a Parameterized Query, Using Action Queries - Adding Records, Editing Records, Closing the Database Connection

#### **BLOCK 5**

- 14. Simple Application Development
	- (i) Library Information System
	- (ii) Students Mark Sheet Processing
	- (iii) Telephone Directory Maintenance
	- (iv) Gas Booking and Delivering
	- (v) Electricity Bill Processing
	- (vi) Bank Transaction
	- (vii) Pay Roll Processing
	- (viii) Personal Information System
	- (ix) Question Database and Conducting Quiz
	- (x) Personal Diary

### **NOTES**

The .NET Framework, pronounced as 'DOT NET' is a software framework developed by Microsoft that runs primarily on Microsoft Windows. It includes a large class library called Framework Class Library (FCL) and provides language interoperability (each language can use code written in other languages) across several programming languages. Programs written for .NET Framework execute in a software environment (in contrast to a hardware environment) named the Common Language Runtime (CLR). The CLR is an application virtual machine that provides services, such as security, memory management, and exception handling. As such, computer code written using .NET Framework is termed as the 'Managed Code'. FCL and CLR together constitute the .NET Framework. FCL provides the user interface, data access, database connectivity, cryptography, web application development, numeric algorithms, and network communications. Programmers produce software by combining their source code with .NET Framework and other libraries. The framework is intended to be used by most new applications created for the Windows platform. Microsoft also produces an Integrated Development Environment (IDE) for .NET software called Visual Studio.

**INTRODUCTION**

This lab manual, *DOT NET Programming*, contains several programs based on DOT NET programming which includes building simple applications, observe and draw Visual.NET IDE layout and hands on practice to create, save and open the project, working with intrinsic controls, control arrays, sub procedures and functions, application with multiple forms, dialogs, menus, data controls, common dialogs, drag and drop events, in-built functions, mathematical and string functions, database management, creating ActiveX controls, Database Object (DAO) and properties, Active Data Objects (ADO) and OLE DB, connecting to the database, retrieving a record set, creating a query dynamically, parameterized query, action queries, simple application development, such as library information system, students mark sheet processing, telephone directory maintenance, gas booking and delivering, electricity bill processing, bank transaction, pay roll processing, personal information system, etc.

In addition, it will help students in coding and debugging their DOT NET programs. The manual provides all logical, mathematical and conceptual programs that can help to write programs easily. These exercises shall be taken as the base reference during lab activities for students.

### **BLOCK I : LAB .NET PROGRAMMING**

This block will cover the following topics:

- 1. Introduction of .NET framework and VB.NET IDE.
- 2. Create, save and open the project.
- 3. Work with intrinsic controls, control arrays, Sub Procedures and functions.

### **Introduction to .NET**

**.**NET is a software framework which is designed and developed by Microsoft. The first version 1.0 of the .NET framework came in 2002. .NET is also defined as XML web services platform which allows to build .NET applications, through which users can interact with the internet using wide range of smart devices like tablets, smart phones etc. It is a virtual machine for compiling and executing programs written in various languages like C#, VB.NET, etc. .NET allows building and integrating the web services and which comes with different set of tools like Visual Studio to fully develop and build those applications.

There is a large variety of programming languages available on the .NET platform, for example VB.NET and C# which is used to build applications for Windows, phone, web, etc. It provides a lot of functionalities and also supports industry standards.

### **.NET Framework**

.NET framework is a software platform. It is a language-neutral environment for building applications and developing .NET experiences that can easily operate within it. When developed applications are deployed, these applications will target .NET and will execute wherever .NET is implemented instead of depending on a particular Hardware/OS combination. The components that make the .NET platform are collectively called the .NET framework. The .NET framework is a managed as well as a type-safe environment for developing and executing various applications. The .NET framework manages all kinds of program execution for example, how to allocate the memory for the storage of data and instructions, managing execution of the application, granting permissions to the application, reallocation of memory etc. Basically, .NET framework is designed for crosslanguage compatibility, which is an application written in VB .NET may reference a DLL file written in C#. A VB.NET class might be derived from a C# class or vice versa. The .NET Framework consists of various components, some important components are:

- a) Common Language Runtime (CLR)
- b) Class Libraries
- c) Common Language Specification (CLS)

**NOTES**

*Lab:.NET Programming*

**NOTES**

#### **a) Common Language Runtime (CLR)**

 The CLR is an execution engine of .NET which provides the environment to run the program. CLR can manage the execution of programs. It also provides core services like memory allocation, code compilation, thread management, garbage collection etc. The software version of .NET is actually the CLR version. CLR is the virtual machine component of the .NET framework. It is the run-time environment in the .NET framework that runs the codes. . It also helps in code management.The code that targets the runtime is known as the managed code and code that doesn't target to runtime is known as unmanaged code. It helps in making the development process easier by providing the a variety of services like thread management, remoting, memory management, robustness, type-safety etc.. CLR is responsible for managing the execution of .NET programs instead of any .NET programming language.

### **b) Class Libraries**

Class library is another component of .NET framework that is designed to integrate with the CLR. It provides the program access to runtime environment. The class library consists of classes, interfaces, namespaces and value types that can be used in the applications created in VB .NET and visual studio .NET. It contains the number of classes that serves the following functions:

- 1. It provides the base and user-defined data types.
- 2. It supports the exceptions handling.
- 3. It helps in managing I/O and stream operations.
- 4. It allows access to data.
- 5. It hels in creating the Windows-based GUI applications.
- 6. It supports in creating the web services.
- 7. It is useful in creating the web-client and server applications.

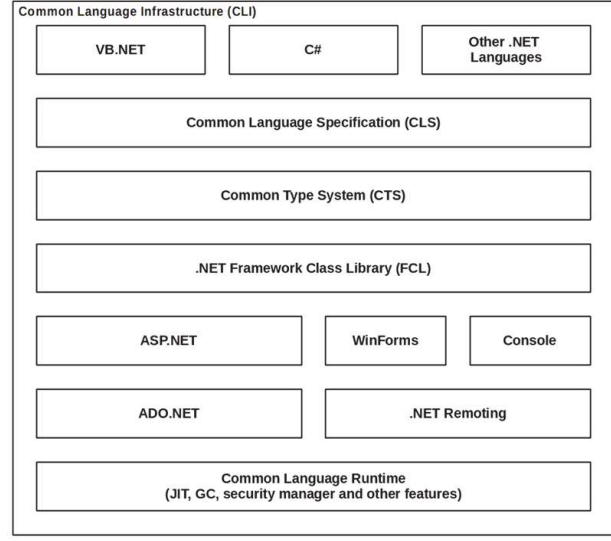

*Fig. 1.1 .NET Framework*

### *Lab:.NET Programming* **c) Common Language Specification (CLS)**

The CLS describes a set of rules and constraints that are common in different languages which runs in .NET framework. If we want the code which we write in a language to be used by programs in some other languages, then it should remain in CLS. It defines the minimum standards that .NET language compilers must confirm to ensure that any source code compiled by a .NET compiler and that code interoperate with the other language. Developers are building applications using the .NET framework due to following features:

- 1. To increase the performance
- 2. To improved reliability
- 3. To provide mobility support
- 4. XML web service support
- 5. To increase the developer productivity
- 6. To provide an environment that integrate with existing systems
- 7. Ease of deployment
- 8. To provide powerful security
- 9. Flexible data access

### **Basic Requirements to Install Visual Studio**

The minimum requirements of a system for installing visual studio are:

- 1. RAM: 256 MB (Recommended)
- 2. Operating System: Windows 2000 or Windows XP
- 3. Processor: Pentium II 450 MHz
- 4. Hard Disk Space: 3.5 GB (Includes 500 MB free space on disk)

### **Visual Basic .NET**

Visual basic .NET provides the easiest and most productive language and tool for building Windows and web applications. It comes with improved visual designers, a powerful integrated development environment (IDE) and increased application performance. It also supports creation of applications for internet-enabled and wireless hand-held devices. There are various features of VB.NET as follows:

### **a) Building Web-based Applications**

With the help of VB.NET, we can build web applications using the shared web form designer. You can double-click and write code to respond to events. There is an enhanced HTML editor for working with complex web pages. We can also use IntelliSense technology and tag completion, or choose the WYSIWYG editor for visual authoring of interactive web applications.

### **NOTES**

**NOTES**

#### **b) Powerful Windows-based Applications**

VB.NET provides the features like forms designer, an in-place menu editor and automatic control docking and anchoring. VB.NET provides new productivity features for building robust applications very quickly. With the help of IDE environment, VB.NET provides automatic, fast formatting of code, improved IntelliSense, an enhanced object browser and XML designer.

### **c) Improved Coding**

You can code faster and more effectively. A multitude of enhancements to the code editor, including enhanced IntelliSense, smart listing of code for greater readability and a background compiler for real-time notification of syntax errors transforms into a rapid application development (RAD) coding machine. You can tackle any data access scenario easily with ADO.NET and ADO data access. The flexibility of ADO.NET enables data binding to any database, as well as classes, collections, and arrays, and provides true XML representation of data. Seamless access to ADO enables simple data access for connected data binding scenarios. Using ADO.NET, VB.NET can gain high-speed access to MS SQL Server, Oracle, DB2, Microsoft access, and more.

### **d) Simplified Deployment With VB.NET**

With the help of VB.NET, we can build applications more rapidly and maintain them very efficiently. Web auto-download and XCOPY-deployment of Windowsbased applications combine the simplicity of web page deployment and maintenance with the power of rich and responsive Windows-based applications. Side-byside versioning provides multiple versions of the same component to live safely on the same machine so that applications can use a specific version of a component.

### **e) Direct Access to the Platform**

VB.NET provides direct access to the platform. It enables developers can have full access to the capabilities available in .NET framework. The new Windows service project template enables to build real Microsoft Windows NT services. Developers can easily program system services including performance counters, file system and event log.

### **f) Full Object-Oriented Constructs**

VB.NET provides full object-oriented constructs. You can create enterprise, reusable-class code using full object-oriented constructs. Structured exception handling provides a global error handler and eliminates spaghetti code. Language features consists of full implementation encapsulation, polymorphism and inheritance.

**VB Language** *Lab:.NET Programming*

Visual basic is very popular language for its friendly working environment and it clearly states how widely used for developing applications. VB.NET is an extension of visual basic programming language having various features in it. VB.NET was designed to take advantage of the .NET framework runtime environment and base classes. It comes with power packed features that simplify application development. The changes from VB to VB .NET ranging from the change in syntax of the language to the types of projects and also depends on the way of designing applications. Following are the points which elaborate advancement fromVB to VB.NET.

- One of the major changes from VB to VB. NET is that it is based on the concept of object-oriented.
- We can now create classes and objects, and also derive classes from other classes.
- It provides the advantage of code reusability with OOP.
- VB.NET supports multithreading.
- VB.NET adds console applications (that run in the DOS version) to it apart from Windows and web applications.
- VB.NET supports all OOP features i.e. abstraction, inheritance, polymorphism and encapsulation.
- Representing data in XML format allows us to send large amounts of data on the internet. It reduces network traffic when communicating with the database.
- VB.NET requires declaration of all the variables by default before using them.
- Web development is now an integral part of VB.NET making two major types of applications i.e. web forms and web services.
- VB.NET supports structured exception handling using Try...Catch...Finally.
- Various controls can be added to the toolbar which make application development more efficient.
- VB.NET uses ADO.NET, a new data handling model to communicate with databases on local machines or on a network and also it makes handling of data on the internet easy.
- Data in ADO.NET is represented in XML format and is exchanged in the same format.

### **Namespaces**

A namespace is a collection of various classes. The namespace with all the built-in VB functionality is the system namespace. The VB applications are developed

### **NOTES**

using classes from the .NET system namespace. All other namespaces are based on this system namespace.

### **NOTES** • *System*: It includes necessary classes and base classes for commonly used

- data types, events and exceptions. • **System. Collections:** It includes classes and interfaces which define
- collection of objects such as queues, list, arrays, hash tables etc. • **System. Globalization:** It includes classes that specify culture-related information.
- **System.IO:** It includes classes for data access with Files System.NET that provides interface to protocols used on the internet.
- *System.Diagnostics:* It includes classes that allow to debug our application and to step through our code.
- *System. Threading:* It includes classes and interfaces to support multithreading.
- *System.Data:* It includes classes which lets us handle data from data sources.
- System. Data. OleDb: It includes classes that support the OLEDB. NET provider.
- *System.Security:* It includes classes to support the structure of common language runtime security system.
- *System.Data.SqlClient:* It includes classes that support the SQL Server .NET provider.
- System. Drawing: It provides access to drawing methods.
- *System.Reflection:* It includes classes and interfaces that return information about types, methods and fields.
- **System. Windows. Forms:** It includes classes for creating Windows based forms.
- *System. Web:* It includes classes and interfaces that support browser-server communication system.
- *Web.Services*: It includes classes that let us build and use Web services.
- *System.XML*: It includes classes for XML support.

### **Console Applications**

Console Applications are command-line oriented applications that allow us to read and characters from the console. Console applications are written in code and are supported by the System.Console namespace. The console applications are executed in the DOS.

**An Example of Console Application** *Lab:.NET Programming*

Create a folder in C drive with any name and make sure the console applications which you open are saved there. The default location where all the .NET applications are saved is C:\Documents and Settings\Administrator\My Documents\Visual Studio Projects. The new project dialogue looks like the Figure 2.

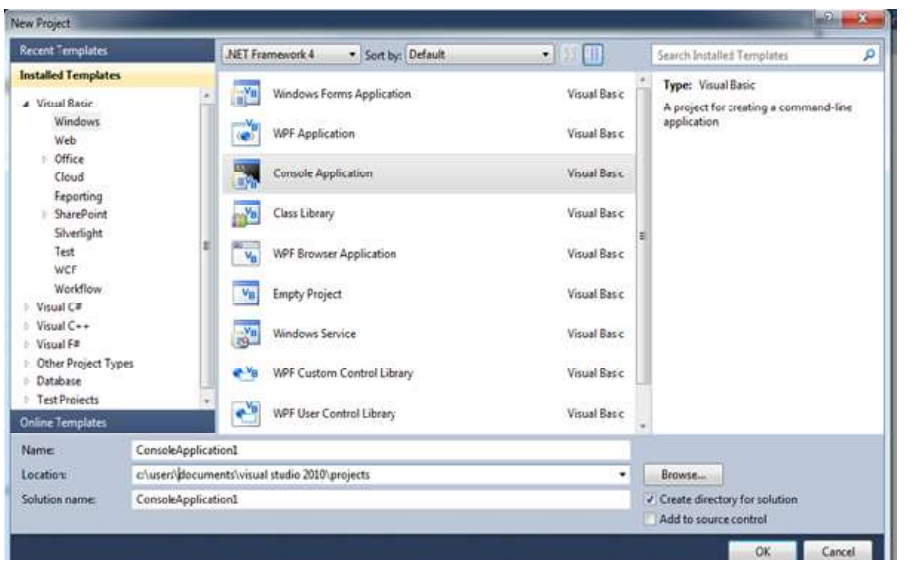

*Fig. 2 Starting Console Applications*

The following code is an example of a console application.

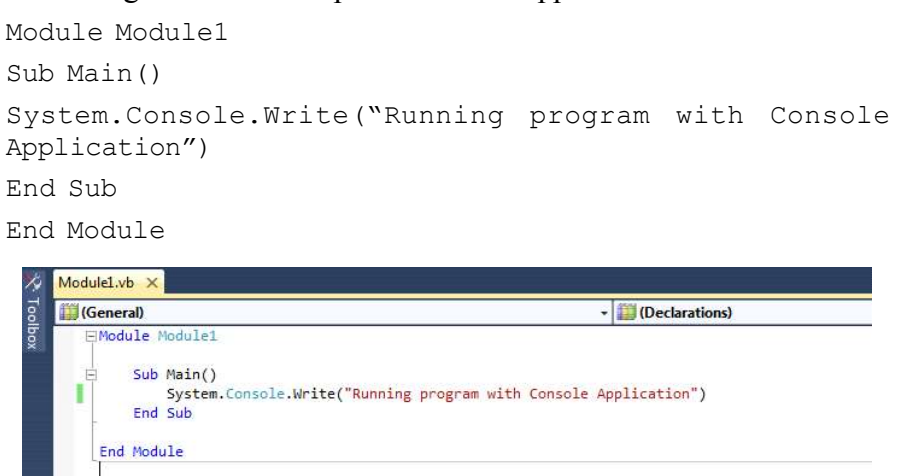

When, you run the code by selecting Debug'!Start from the main menu or by pressing F5 on the keyboard. The result "Running program with Console Application" is displayed on a DOS window. Alternatively, you can run the program using the VB compiler (vbc). To do that, go to the Visual Studio.NET command prompt on selecting from Start'!Programs'!Visual Studio.NET'!Visual Studio.NET Tools'!Visual Studio.NET Command Prompt and type: c:\examples>vbc example1.vb.

### **NOTES**

The result "Running program with Console Application" is displayed on a DOS Window as shown in the screenshot given below.

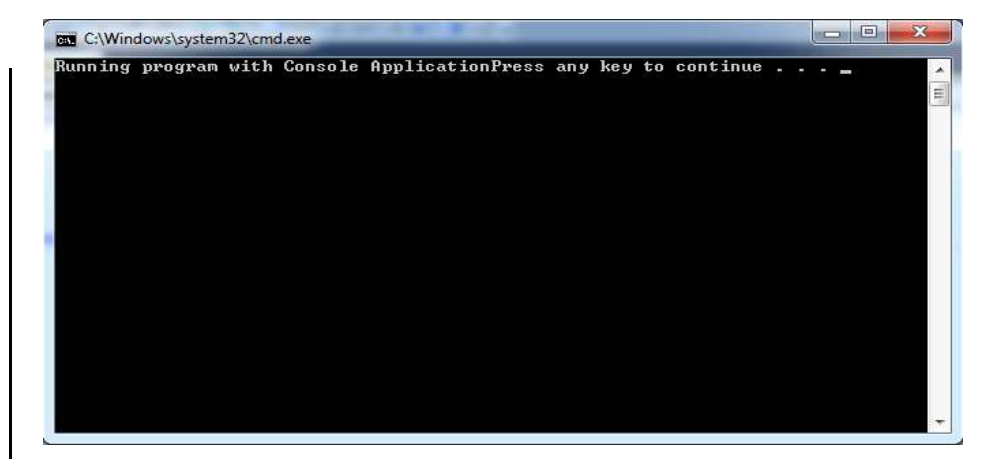

### **Explanation**

See the first line, here we are creating a VB Module and Modules are designed to hold code. The code which we write should be within the module. Next line starts with Sub Main () which is the entry point of the program. The third shows that we are using the Write method of the System.Console class to write to the console.

### **How to Comment the Code?**

In VB.NET, comments start with a single quote (') character and the statements following that are ignored by the compiler. Comments are generally used to define that what is going in the program. It also provides an idea about the flow of the program. The general form looks like this:

Dim I as Integer 'declaring an integer

### **Visual Studio .NET IDE**

Visual Studio.NET IDE (Integrated Development Environment) provides the environment for developing the .NET based applications which come with various features. Visual Studio .NET IDE is an upgraded version of all previous IDE's by Microsoft. It provides many options and includes many features which simplify application development. Following the the important features of IDE.

- 1. IDE is Customizable: It can be customized based on your preferences and this can be done using My Profile settings. You can set the IDE screen the way you want and you can also filter the help files based on the language of your choice or set the way the keyboard behaves.
- 2. One IDE for all .NET Projects: It provides the same environment for developing all types of .NET applications. Applications can range from single windows applications to complex one.

**NOTES**

- 3. Built-in Browser: The IDE have a built-in browser that helps to browse *Lab:.NET Programming* internet without launching another application. With the help of built-inbrowser, you can look for source codes, online help files, additional resources etc.
- 4. Option to choose from Multiple Programming Languages: VS.NET provides various options to choose from multiple programming languages. You can also integrate multiple programming languages in one .NET solution and edit that with the IDE. You can choose the programming language of your choice to develop applications based on your expertise in that language.

You can open the VS.NET using the steps i.e. Start'!Programs'!Microsoft Visual Studio .NET'!Microsoft Visual Studio.NET. The start page also allows us to select from the most recent projects.

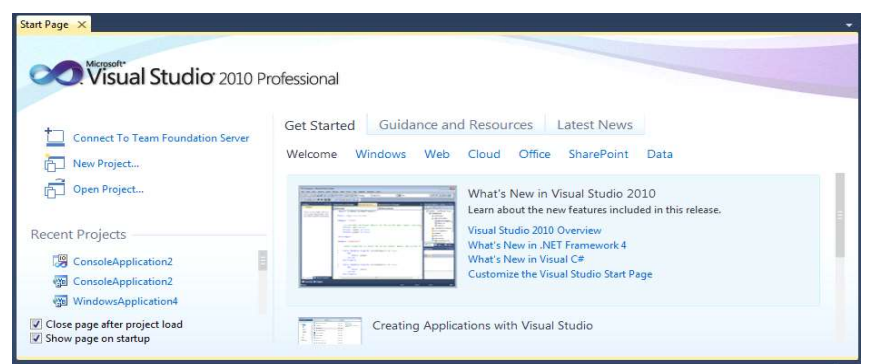

The Integrated Development Environment (IDE) is shown in the screenshot given below. It shows the interface with which we actually work with. In this IDE, there is toolbars towards the left side along with the Solution Explorer window towards the right.

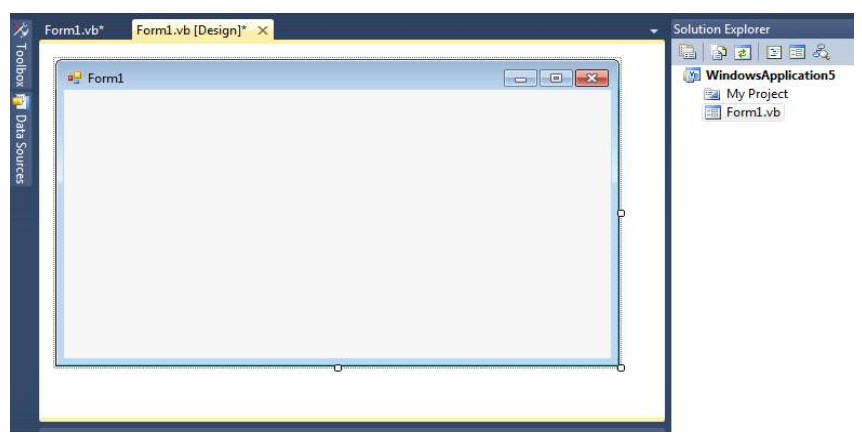

### **New Project Dialogue Box**

The New Project dialogue box is used to create a new project which shows the name the project and also shows it's location on the disk where it is saved. The

> *Self-Instructional Material* **9**

### **NOTES**

default location on the hard disk where all the projects are saved is C:\DocumentsandSettings\Administrator\MyDocuments\VisualStudioProjects.

### **NOTES**

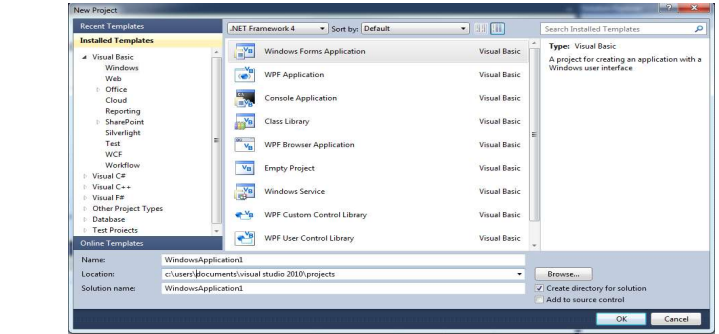

There are various templates under project types. Some are given below:

- **1. Windows Application**: It is used to create standard windows based applications.
- **2. Web Control Library**: It is used to create user-defined controls for the web.
- **3. Windows Control Library:** It is used to create our own windows controls, where you group some controls, add it to the toolbox also.
- **4. Console Application:** It is used to create command line based applications.
- **5. Class Library:** It is used to provide functionality similar to Active X and DLL by creating classes that access other applications.
- **6. ASP.NET Web Application:** It is used to create web-based applications, create web pages, web applications and web services using IIS.
- **7. Windows Service:** They are designed for special purpose and will keep running and come to an end only when the system is shut down.
- **8. ASP.NET Web Service:** It is used to create XML web services.

### **Solution Explorer Window**

The Solution Explorer window provides an overview of the solution with which we are working and lists all the files in the project as shown below.

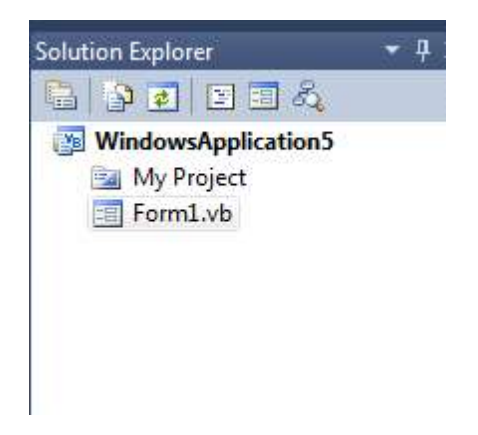

### **NOTES**

### **Server Explorer Window** *Lab:.NET Programming*

The Server Explorer window is a great tool and it provides drag and drop feature. With the help of server explorer, it is easy to work with databases. If we drag and drop a database table onto a form, VB .NET automatically creates connection and command objects which are required to access the table.

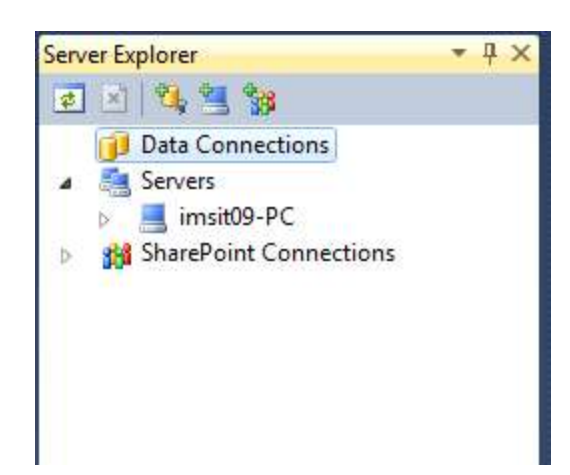

### **Intellisense**

Intellisense is responsible for the boxes that open when we type the code. It provides a list of options which make language references easily accessible. It helps us to find the required information.

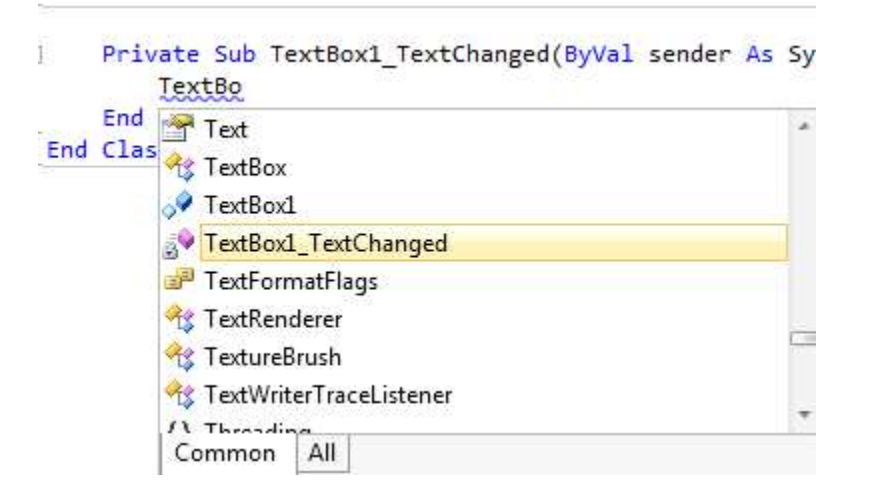

#### **Code Designer Window**

Code Designer window is used to edit and write code. This window will open, when we double-click on a form or any control. This is the place where we write all the code for the application. The right box allows us to select the part of code that we want to work on and the left box allows us to select the object's code we

are working with. The "+" and "-" boxes are used to display code that is created in VB.NET.

### **NOTES**

o<sup>v</sup> lextBox1 ▼ P lextChange Public Class Form1 Private Sub Form1 Load(ByVal sender As System.Object, ByVal e As System.EventArgs) Handles MyBase.Load End Sub Private Sub TextBox1\_TextChanged(ByVal sender As System.Object, ByVal e As System.EventArgs) Handles TextBox1. End, Suk End Class

### **Properties Window**

Properties window can be used to set properties for various objects at design time. The properties window can be viewed by pressing F4 on the keyboard or by selecting View'!Properties Window from the main menu. For example to change the name, text, font, font size, color etc. of various controls like textbox, button etc. which can be done easily using the properties window.

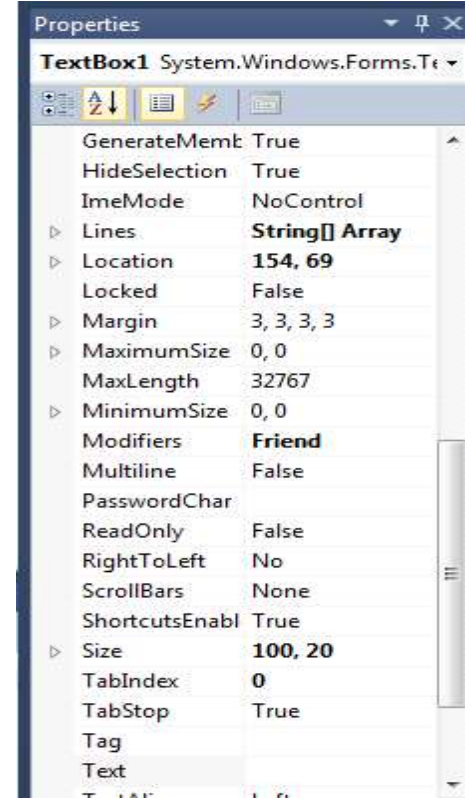

### **Command Window**

You can add new item to the project, add new project and so on using the command window. The command window that is given below displays all possible commands with file. You can view the command window by selecting View'!Other Windows'!Command Window from the main menu.

### **NOTES**

### **Class View Window**

With the help of class view window, you can find a member of a class. The class view window presents projects and solutions in terms of the classes they contain and the members of these classes. The class view can be access through view'!class view. The class view window displayed all the methods and events for the controls which were available on the form.

**Command Window**  $>$ File.add

> File.AddExistingProject File.AddExistingWebSite File.AddNewProject File.AddNewWebSite

File.AddProjectfromSourceControl File.AddSelectedProjectstoSourceCol File.AddSolutiontoSourceControl

e cifor cisc per Command window

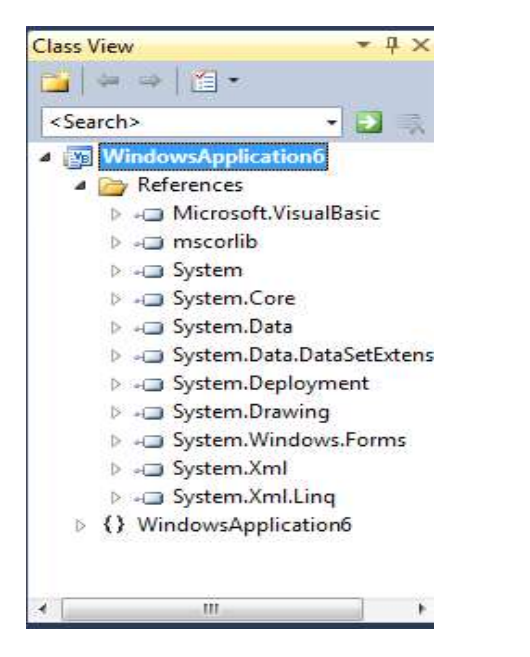

### **Output Window**

The output window as show below is used to displays the results of building and running applications.

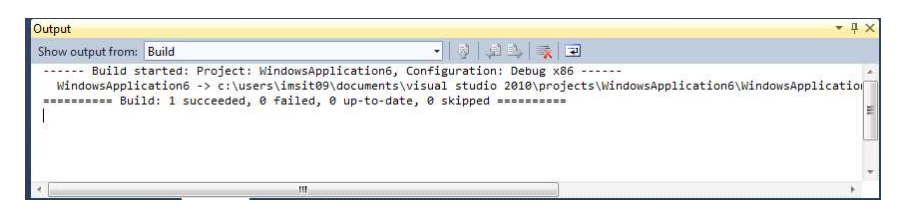

**NOTES**

### **Object Explorer Window**

The object explorer window lists all the objects in our code and gives us access to them. You can view the object explorer window by selecting View'!Other Windows'!Object Browser from the main menu. Or it can be access through view'!object browser.

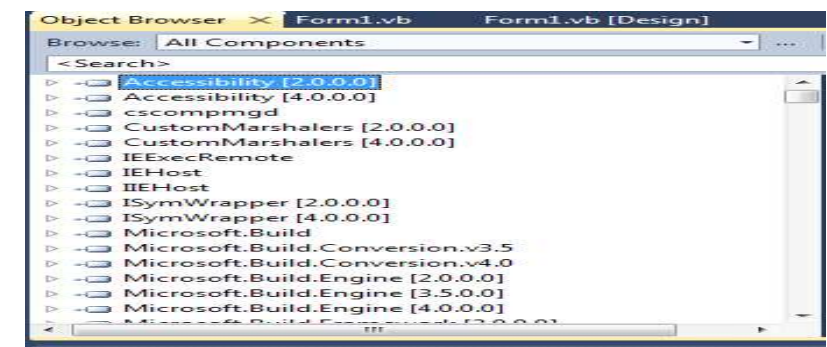

### **Toolbox Window**

The toolbox window provides access to all components and controls. This window consists of various tabs like components, data, window forms, general etc. Data tab displays tools for creating datasets and making data connections. The Clipboard Ring tab displays recent items stored in the clipboard and allows us to select from them.The Windows Forms tab displays tools for adding controls to forms. The General tab is left empty by default. The Clipboard Ring tab displays recent items stored in the clipboard and allows us to select from them.

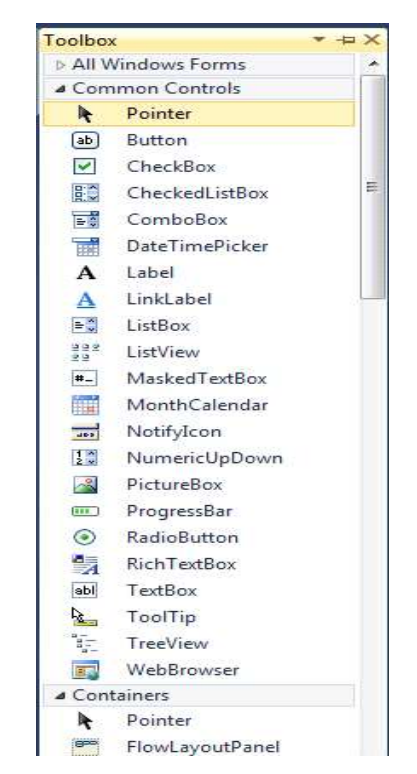

### **Windows Forms** *Lab:.NET Programming*

In VB .NET forms are based on the System.Windows.Forms namespace and the form class is System.Windows.Forms.Form. These forms are the base on which we develop and build our entire user interface. The form class is based on the Control class and it allows it to share many methods and properties with other controls. As shown below windows forms, it displays window form application. Once you click OK, then a new Form opens having title, Form1, towards the topleft side of the form. It also consists of close buttons, maximize, minimize towards the top right of the form. The main area of the form in which we work is called the Client Area. It's in this client area in which we design the user interface leaving all the code to the code behind file.

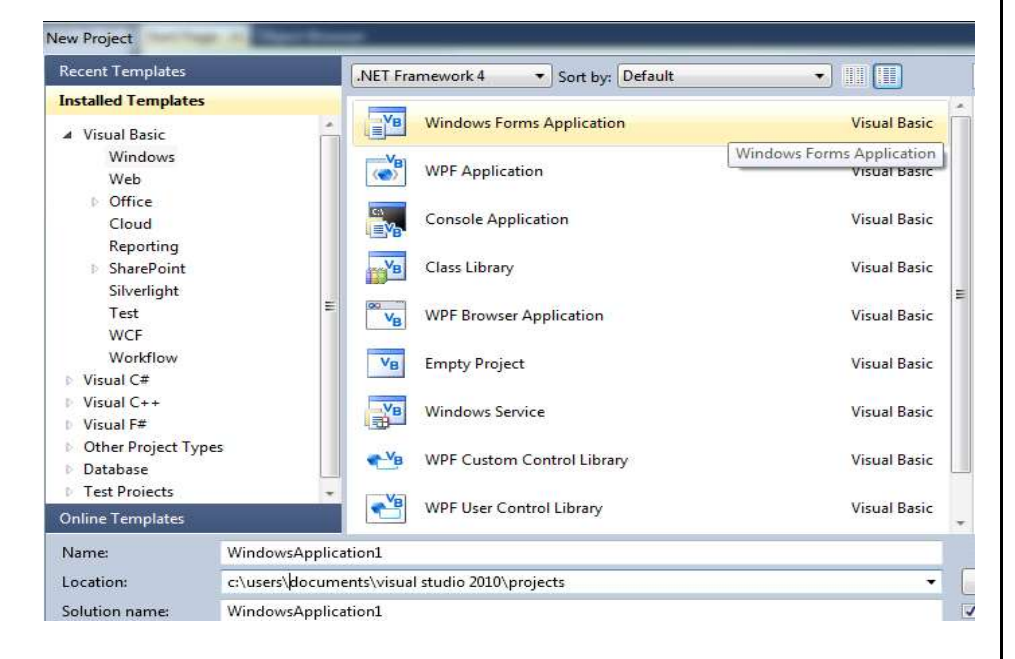

The Figure below shows that how a window form look like.

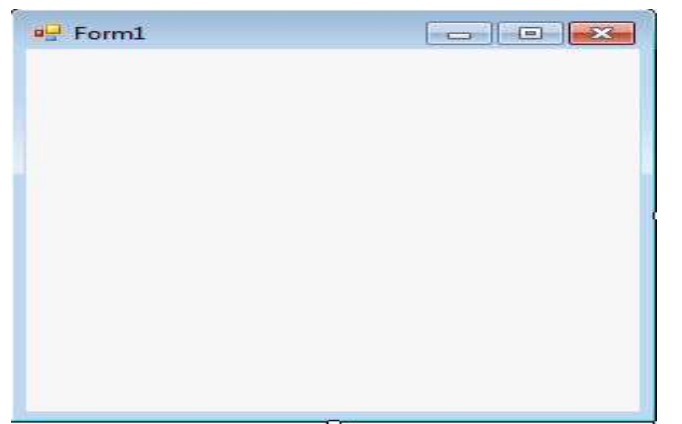

### **NOTES**

### **Working with Intrinsic Controls**

There are two types of controls in VB i.e. intrinsic and extrinsic. Intrinsic controls are the built-in controls that cannot be changed or removed from the toolbox. You can use them from the toolbox. The Table 1 below lists the intrinsic controls.

**NOTES**

*Table 1 The visual basic 6 intrinsic controls*

| <b>Controls</b>      | <b>Description</b>                                                                          |
|----------------------|---------------------------------------------------------------------------------------------|
| Label                | It displays the text on a form.                                                             |
| Frame                | This control Serves as a <i>container</i> to other controls                                 |
| <b>CheckBox</b>      | It enables the users to select or deselect from an option.                                  |
| <b>ComboBox</b>      | This control allows the users to add a new value or select from<br>a list of items.         |
| <b>HscrollBar</b>    | It allows scrolling horizontally from a list of data in another<br>control.                 |
| <b>Timer</b>         | It allows the program to perform actions in real time, without<br>user interaction          |
| <b>DirListBox</b>    | It enables to select a directory or folder.                                                 |
| Shape                | Reflect a shape on a form.                                                                  |
| Image                | It displays images on a form.                                                               |
| <b>OLE</b> Container | It enables you to add the functionality of another Control<br>program to your program.      |
| <b>PictureBox</b>    | It can serve as a container and displays images on a form.                                  |
| <b>TextBox</b>       | It is used to display text and also enables users to enter or edit<br>new or existing text. |
| <b>CommandButton</b> | Used to initiate actions.                                                                   |
| <b>OptionButton</b>  | It allows users select one choice from a group.                                             |
| ListBox              | It allows users to select from a list of items.                                             |
| <b>VscrollBar</b>    | It helps in scrolling vertically through a list of data in another<br>control.              |
| <b>DriveListBox</b>  | Used to select a disk drive.                                                                |
| <b>FileListBox</b>   | Selects a file.                                                                             |
| Line                 | Displays a line.                                                                            |
| Data                 | Used to connect to a database.                                                              |

### **Adding and Removing Controls**

Double-clicking and by drawing are the two ways to add controls on a form. Whenever you double-click an icon on the toolbar, the associated control appears on your form. You can put it wherever you want it, when you draw a control on your form. Following are the steps to draw a control on a form.

- 1. Click on the control's toolbox icon.
- 2. Whenever you move the mouse on your form the pointer shapes as crosshair instead of an arrow. Now click and hold the button at the position where you want the control to go.
- 3. Drag the mouse based on your choice.

4. When the control is in the proper size, let go of the mouse button. *Lab:.NET Programming*

Following are the steps to remove a control from a form.

- 1. Select the control you want to delete.
- 2. Press the Delete key.

You can also delete a control by right-clicking from the context menu that appears and select delete.

### **Data Types in VB .NET**

There are various data types in VB .NET based on their type and size as shown below.

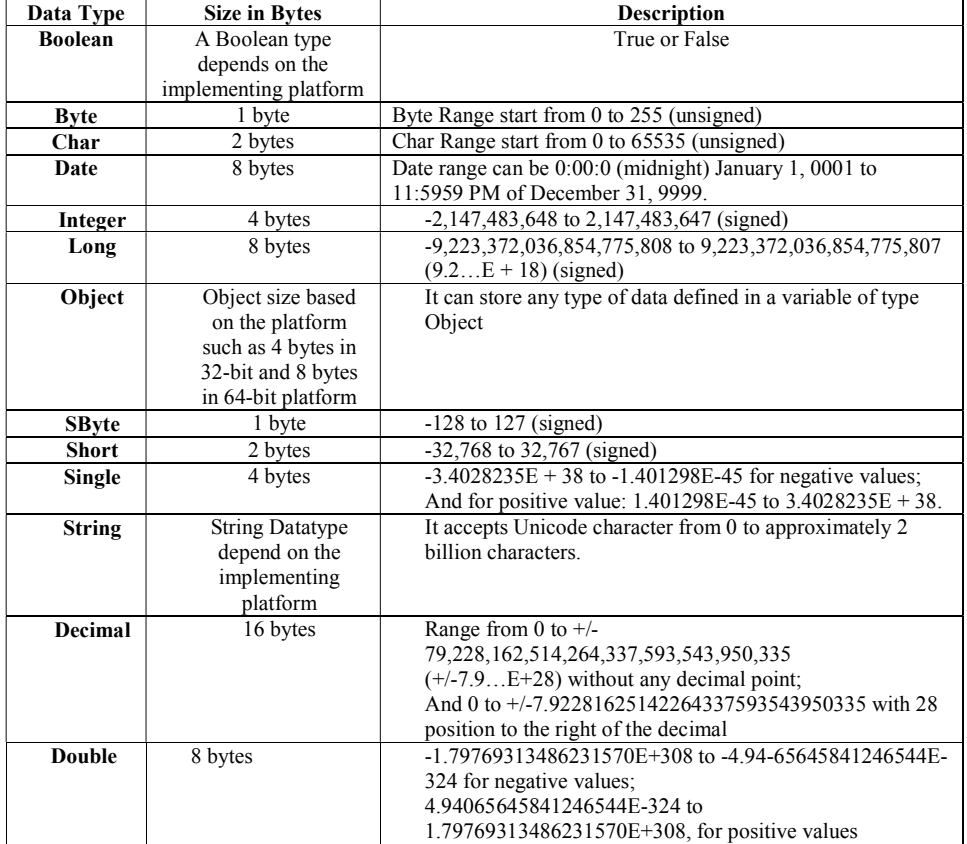

### **Access Specifiers**

Access specifiers are used to specify how a variable, method, class can be used. Some of the access specifiers are given below:

- Public: It provides a variable public access, i.e. there is no restriction on their accessibility.
- Private: It provides a variable private access, i.e. they are accessible only within their declaration content

*Self-Instructional Material* **17**

### **NOTES**

**NOTES**

- Protected: It provides a variable accessibility within their own class or a class derived from that class.
- Friend: It provides a variable friend access i.e. they are accessible within the program that contains their declaration.
- **Protected Friend:** It provides a variable both protected and friend access.
- Static: It makes a variable static i.e. the variable will hold the value even the procedure in which there declaration ends.
- Shared: It means a variable can be shared across many instances and not associated with a specific instance of a class or structure.
- **ReadOnly:** It makes a variable only to be read and cannot be written.

### **Variables**

Variables are used to store data and each variable has a name. VB.NET needs variables to be declared before using them. Variables are declared with the Dim keyword. Dim stands for Dimension. For example:

```
Imports System.Console
Module Module1
Sub Main()
Dim a,b,c as Integer
'declaring three variables of type integer
x=20
y=30
z=x+y
Write("Sum of x and y is" & z)
End Sub
End Module
```
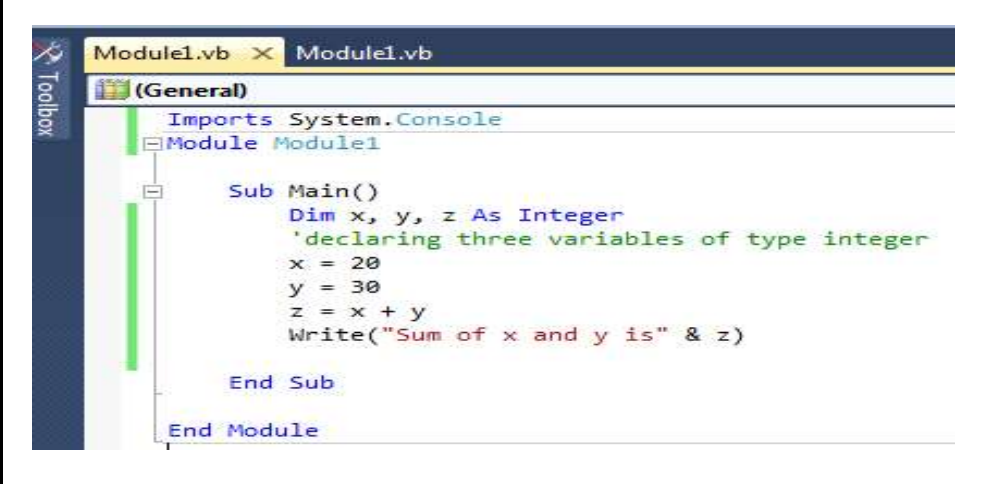

The output of the above code is shown below: *Lab:.NET Programming* 

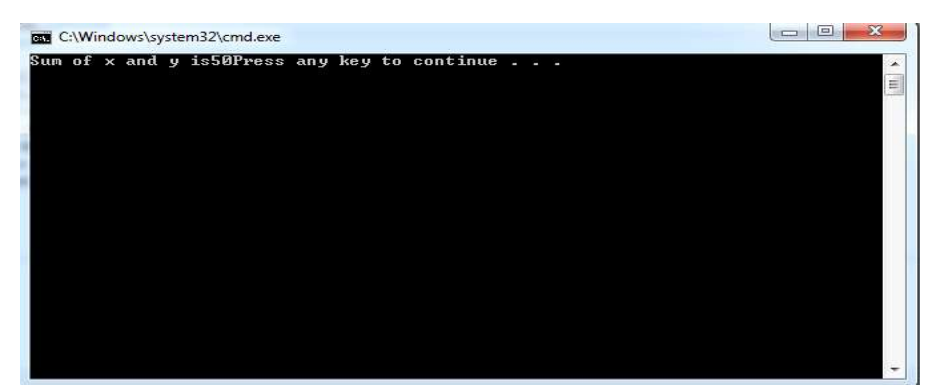

### **NOTES**

### **Arrays**

Arrays are the collection of variables of similar data types. Arrays are programming constructs that store data and allow us to access them by numeric index or subscript. Arrays in Visual Basic.NET inherit from the Array class in the system namespace. Arrays help us create shorter and simpler code in many situations. All arrays in VB are zero based i.e. index of the first element is zero and they are numbered sequentially. The number of array elements must be specified by indicating the upper bound of the array. The upper bound is the number that indicates the index of the last element of the array. An array can have one dimension (linear arrays) or more than one (multidimensional arrays). Arrays are declared using Dim, ReDim, static, private, public and protected keywords. The dimensionality of an array refers to the number of subscripts used to identify an individual element. In visual basic, we can specify up to 32 dimensions. Arrays don't have fixed size in visual basic. Consider an example given below:

```
Imports System.Console
Module Module1
Sub Main()
Dim fruit(5) As String
'declaring an array
fruit(0) = "Apple"fruit (1) = "Banana"
fruit (2) = "Orange"fruit (3) = "kivi"fruit (4) = "Guaua"
fruit (5) = "Pomegranate"
'storing values in the array
WriteLine ("Name of the Fruit in the second location" & "
" & fruit(2))
'displaying value from array
End Sub
End Module
```
### **NOTES**

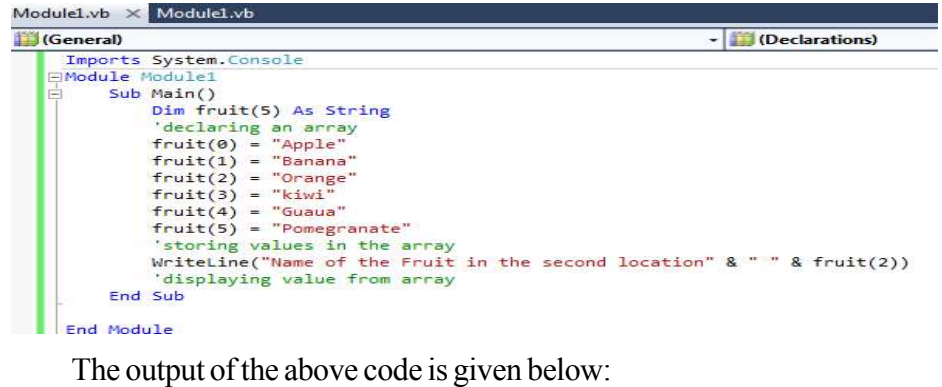

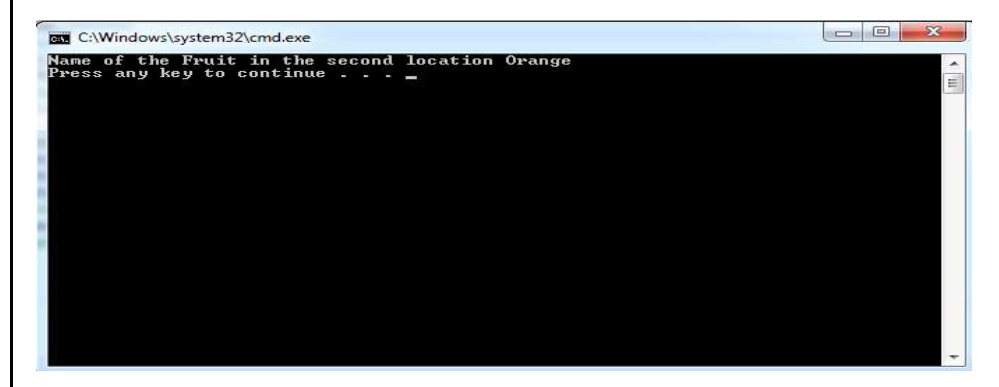

### **Reinitializing Arrays**

We can change the size of an array after creating them. You can use ReDim statement to change the number of elements in an array. The ReDim statement assigns a completely new array object to the specified array variable. The following lines of code demonstrate that the code reinitializes the Test array declared above.

```
Dim Test(15) as Integer
ReDimTest(20) as Integer
'Reinitializing the array
```
When using the Redim statement all the data contained in the array gets lost. If you want to preserve existing data when reinitializing an array, then you should use the Preserve keyword which is given below:

```
Dim Test() as Integer={2,4,6}
'declares an array an initializes it with three members
ReDim Preserve Test(20)
'resizes the array
```
### **Multidimensional Arrays**

All arrays which were mentioned above are one dimensional or linear array. There are two kinds of multidimensional arrays supported by the .NET framework i.e. rectangular arrays and jagged arrays.

### **Rectangular arrays** *Lab:.NET Programming*

Rectangular arrays are arrays in which each member of each dimension is extended in each other dimension by the same length. We declare a rectangular array by specifying additional dimensions at declaration. The following lines of code demonstrate the declaration of a multidimensional array.

```
Dim rectArray(4, 2) As Integer
'declares an array of 5 by 3 members which is a 15 member
array
Dim rectArray(,) As Integer = \{\{2, 1, 4\}, \{5, 7, 9\}, \{12, 1, 4\}\}10, 14}}
'setting initial values
```
### **Jagged Arrays**

Jagged Array is also multidimensional array in which the length of each array can differ. This array can be used is to create a table in which the number of columns differ in each row. Say, if row1 has 3 columns, row2 has 3 columns then row3 can have 4 columns, row4 can have 5 columns and so on. The following code demonstrates the concept of jagged arrays.

```
Dim fruit(2)() as String
'declaring an array of 3 arrays
fruit(0)=New String(){"apple","banana","orange"}
'initializing the first array to 3 members and setting
values
fruit(1)=New String(){"kiwi","Pomegranate,
"guaua", "banana"}
'initializing the second array to 4 members and setting
values
fruit(2)=New String(){"apple","banana","kiwi",
"guaua","orange"}
'initializing the third array to 5 members and setting
values
```
### **Methods**

A Method is a procedure which is built into the class. Methods are series of statements which are executed when called. Methods allow us to handle code in an organized fashion. There are two types of methods in VB.NET i.e. those that return a value (called functions) and those that do not return a value (Sub Procedures). Both of them are discussed below.

### **Sub Procedures**

Sub procedures are methods that do not return a value. Sub Main (), the starting point of the program itself is a sub procedure. Every time when the Sub procedure is called the statements within it are executed until the End Sub is encountered.

### **NOTES**

*Lab:.NET Programming* The control is transferred to Main Sub procedure automatically which is called by default when the application starts execution. Consider the example given below: Module Module1 Sub Main() **NOTES** 'sub procedure Main() is called by default Display() 'sub procedure display() which we are creating End Sub Sub Display() System.Console.WriteLine("Program by using Sub Procedures") 'executing sub procedure Display() End Sub End Module Module1.vb\* X Module1.vb **Module1**  $\blacksquare$  (Dec Module Module Sub Main() 'sub procedure Main() is called by default<br>Display() sub procedure display() which we are creating End Sub Sub Display() System.Console.WriteLine("Program by using Sub Procedures") executing sub procedure Display() End Sub End Module

The output of the above code is given below:

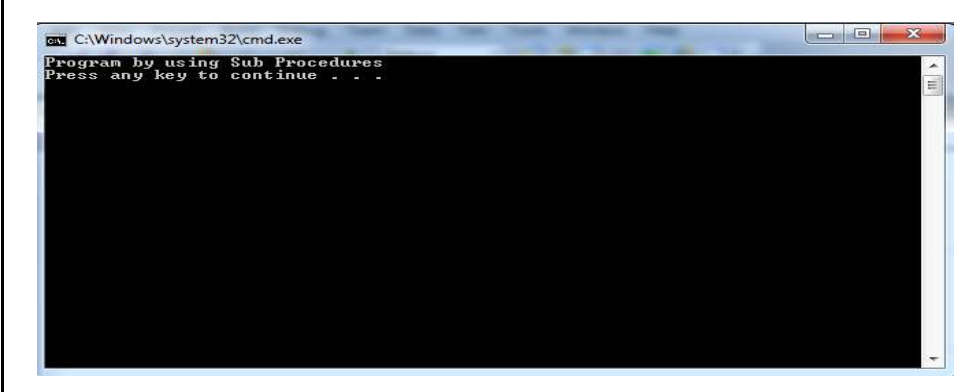

### **Functions**

Function is a method that returns a value. Functions are used to evaluate, calculate and transform data. Declaring a function is similar to declaring a sub procedure. Functions are declared with the Function keyword. Consider the following example code:

**NOTES**

```
Imports System.Console Lab:.NET Programming
Module Module1
Sub Main()
Write("Sum is" \& " " % Add()) 'calling the function
End Sub
```
Public Function Add() As Integer 'declaring a function add Dim i, j As Integer 'declaring two integers and assigning values to them  $i = 40$  $j = 30$ Return  $(i + j)$ 'performing the sum of two integers and returning it's value End Function

### End Module

```
X Module1
                                                                                                                                       - \bullet Add
        Imports System.Console
                   use<br>
Sub Main()<br>
Write("Sum is" & " " & Add())<br>
'calling the function<br>
End Sub
                  Find Sub<br>Public Function Add() As Integer<br>"declaring a function add<br>Dim 1, j As Integer<br>"declaring two integers and assigning values to them<br>i = 40<br>|<br>| = 30
                   |<br>| = 30<br>| Return (i + j)<br>| 'performing the sum of two integers and returning it's value<br>| End Function
          End Module
```
The output from above code is given below.

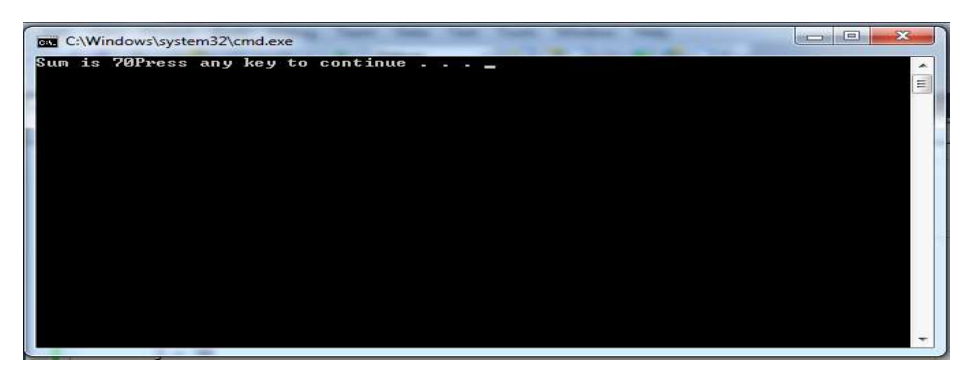

### **BLOCK 2**

This block will cover the following topics:

**NOTES**

- 1. Working with forms and dialogs.
- 2. Working with menus, data controls and common dialogs.

### **Working with Forms**

Before starting to work with form, you must know about the properties of window form.The default properties of the form can be found by selecting View'!Properties Window or by pressing F4 on the keyboard. Some of the properties are:

- **Appearance:** Appearance is used to make changes to the appearance of the form like background color, background image etc.
- Layout: With the help of layout, we can set the location of the form, maximize, minimize size of the form.
- Behavior: The behavior property is used to enable or disable the form by setting the property to True/False.
- **Form Event:** The default event of a form is to load event which looks like this in code given below:

```
Private Sub Form1_Load(ByVal sender As System.Object,
ByVal e As System.EventArgs)_ Handles MyBase.Load End
Sub
```
You can write code in the load event of the form just like you write for all other controls. An example is given below:

You can run the Form by pressing F5 on the keyboard or by selecting Debug'!Start from the main menu. When you run a blank form with no controls on it then nothing is displayed.

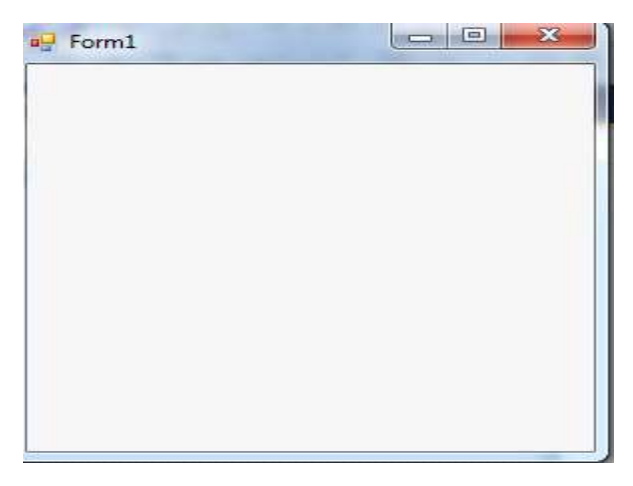

Now, add a TextBox and a Button to the form from the toolbox. After adding the TextBox and Button, you can run the program. The output window

displays a TextBox and a Button. But when you click the Button nothing happens. *Lab:.NET Programming* So to do the event for the button, get back to design view and double-click on the button.

```
Public Class Form1
Inherits System.Windows.Forms.Form
#Region " Windows Form Designer generated code "
Private Sub Form1_Load(ByVal sender As System.Object,
ByVal e As System. EventArgs) Handles MyBase. Load
End Sub
Private Sub Button1_Click(ByVal sender As System.Object,
ByVal e As _ System.EventArgs) Handles Button1.Click
End Sub
End Class
```
You can write the code TextBox1.Text=" This is Window Form " in the Click event of the Button and run the application. When you click the button the output " This is Window Form " is displayed in the TextBox.

Another way is that you can also use the MessageBox functions to display text when you click on the Button. So for that place a Button on the form and double-click on that to open its event. Write this line of code, MsgBox ("This is Window Form ").

It looks like the given below in the code.

```
Private Sub Button1_Click(ByVal sender As System.Object,
ByVal e As _ System.EventArgs) Handles Button1.Click
MsgBox("This is Window Form ")
End Sub
```
When, you run the form and click the Button, a small message box displays, "Welcome to Forms". The output is given below:

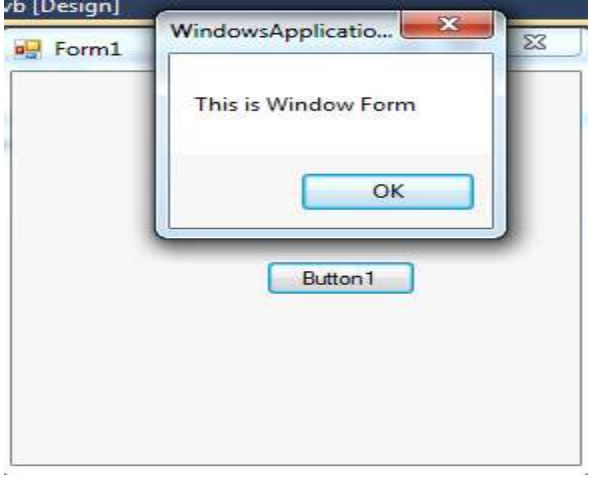

### **NOTES**

### **NOTES**

#### **Adding a New Form to the Project**

You can add a new form to the existing project. For adding a new form, with the solution explorer, just right-click on the project name in solution explorer and select Add'!Add Windows Form. After adding a new form, you need to set the new form as Startup object. To do that, right-click on the project name in solution explorer window and select properties which displays the Property Pages window. On this window click the drop-down box which is labeled as Startup Object. This will displays all the forms available in the project.

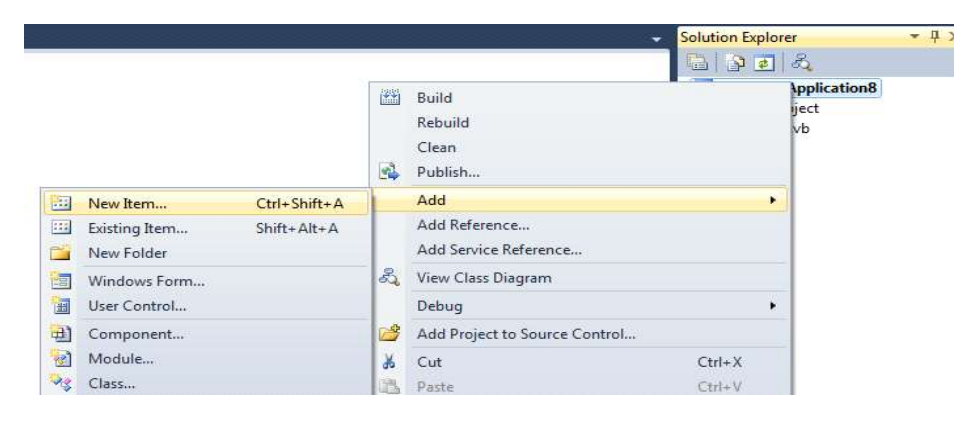

You can select the form which you want to be displayed, when you run the application and click Apply. So, when you run the application, the form you assigned as Startup object will be displayed.

### **Working with Multiple Forms**

In visual Basic .NET, we can work with multiple forms. For example, take three forms in your application Form1, Form2 and Form3. Now drag a buttons form the toolbox on Form1 andForm2. Now, we want to open Form2 when a button on the Form1 is clicked and when we clicked the button on Form2, Form3 will displayed. Double click on Button1 on Form1 and place the code given below in the click event of the button. The code for that is given below:

```
Public Class Form1
     Dim F2 As New Form2
     'creating a reference to Form2
     Private Sub Button1_Click(ByVal sender As System.Object, 
ByVal e As System.EventArgs)Handles Button1.Click
         F2.Show()
     End Sub
End Class
```
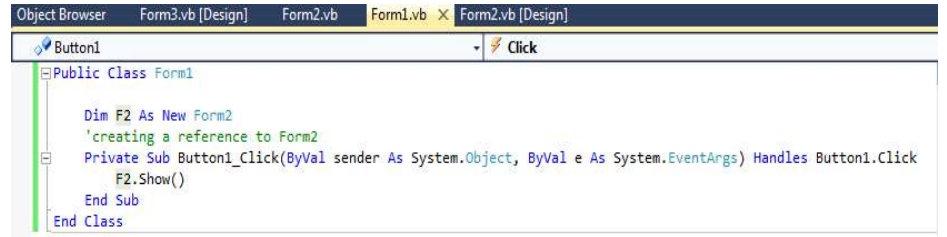

After that, Double click on Button1 on Form2 and place the code given below in the click event of the button.

Public Class Form2 Dim F3 As New Form3 'creating a reference to Form3 PrivateSubButton1\_Click(ByValsenderAsSystem.Object,ByValeAsSystem.EventArgs)HandlesButton1.Click F3.Show() End Sub

End Class

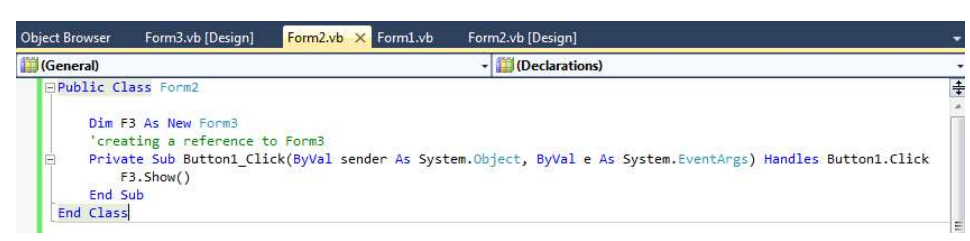

The output of the above code is given below:

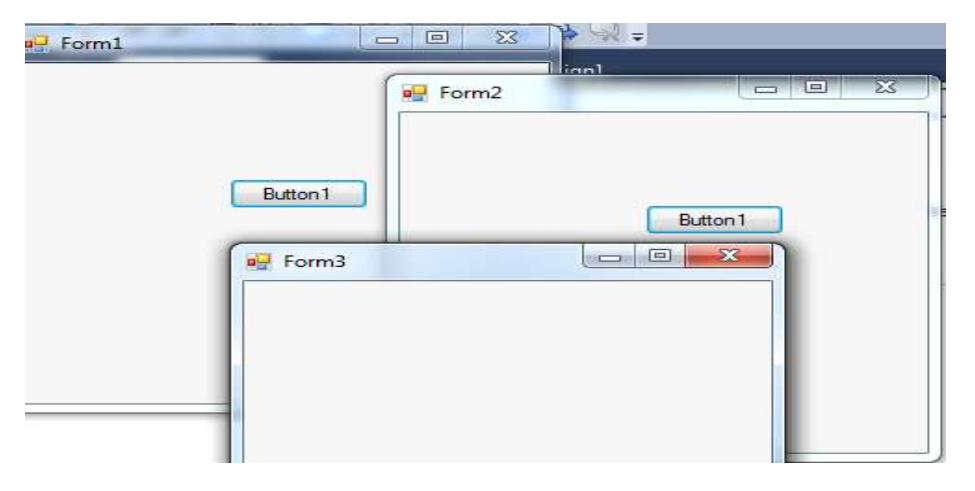

### **VB.NET Dialog Box**

A dialog box is a temporary window that accepts user response with the help of keyboard or mouse to open, save a file, for alert messages, print, color etc. VB.NET dialog box is used to create interaction between the user and the application. The dialog box appears in a form when the program needs to interact with users, like an alert message, when an error occurs, when the program requires immediate

> *Self-Instructional Material* **27**

*Lab:.NET Programming*

**NOTES**

*Lab:.NET Programming* **NOTES** *Self-Instructional* **28** *Material* action, acknowledgment from the user etc. VB.NET Dialog box inherits the CommonDialog class and overrides the RunDialog**()** method of the base class which is used to create the PrintDialogbox, Font Dialog box, OpenFileDialog box, Color. When the dialog box calls its ShowDialog**()** method, the RunDialog**()** method is automatically called in a window form. There are various **ShowDialog() method** in the Windows Form. • OK: It returns a DialogResult.OK, when the user clicks the OK button of the Dialog box. • **Ignore:** It is used when a user clicks on the Ignore button to return the DialogResult.Ignore. • **Abort:** It is used when a user clicks on the Abort button to return the DialogResult.Abort value. • Cancel: It returns DialogResult.Cancel, when a user clicks on the Cancel button of the Dialog Box. • No: It returns DialogResult.No, when a user clicks on the No button of the Dialog box. • **None:** It is used to return nothing when the user clicks on the None button, and the dialog box is continued running. • Yes: It returns DialogResult. Yes, when a user clicks the Yes button of the dialog box. x **Retry:** It returns a DialogResult.Retry, when a user clicks on the Dialog Box Retry button. There are various types of commonly used dialog box controls in the VB.NET that are given below: **1. Color Dialog Box:** It allows the user to select a color from the predefined colors or specify the custom colors. **2. OpenFile Dialog Box:** It allows the users to select a file to open and allows the selection of multiple files. **3. Print Dialog Box:** It allows the user to print documents by selecting the printer and setting of the page printed through the Windows application. **4. Font DialogBox:** It allows the user to select the font size, font, style and color to be applied to the current text selection. Consider an example given below:  **Dialog.vb** Public Class Dialog Private Sub Dialog\_Load(sender As Object, e As E ventArgs) Handles MyBase.Load Button1.Text = "Click Me" 'Set the name of button Me.Text = "clickmebutton" ' Set the title name for the Windows Form Button1.BackColor = Color.Aqua ' Background color of the button

End Sub *Lab:.NET Programming*

**NOTES**

 Private Sub Button1\_Click(sender As Object, e As EventArgs) Handles Button1.Click Dim result1 As DialogResult = MessageBox.Show("Do you like VB.NET programming language?", "Important Question", MessageBoxButtons.YesNo) End Sub

End Class

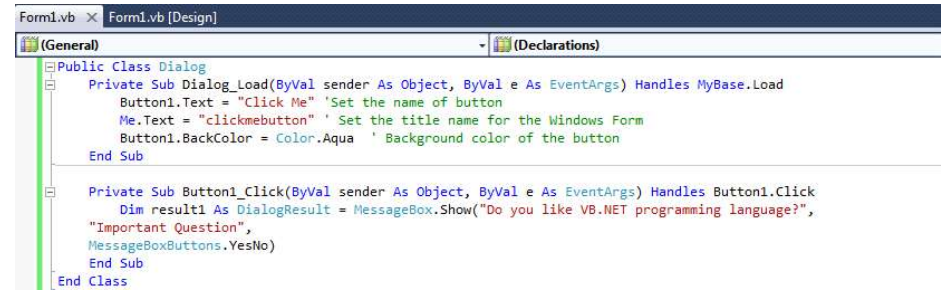

After clicking on Click Me button, the output produced is shown below:

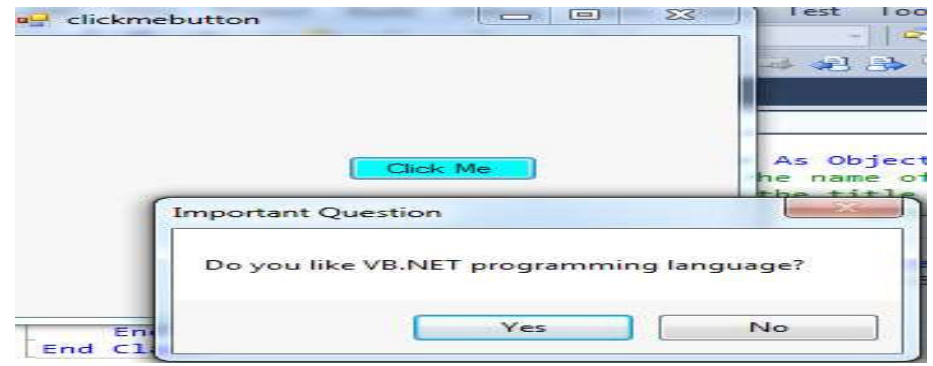

### **VB.NET Menu Control**

A menu is located on the menu bar. It consists of a list of various commands. Menus are made of MenuItem objects that represent individual parts of a menu. MainMenu is the container for the Menu structure of the form. By using the MainMenu control, you can create a main menu object on your form. The figure given below shows the dragging of Menustrip Object to the Form.

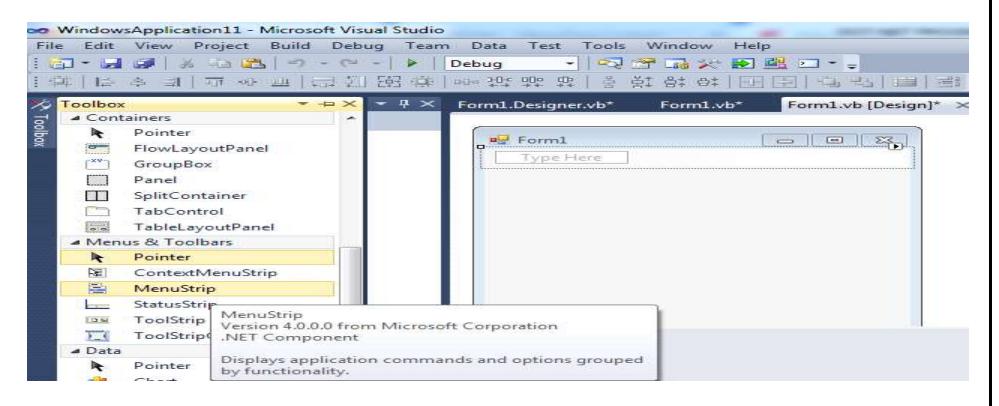

After dragging, Menustrip control on the form, you can create menu items by typing a value into the "Type Here" box on the menubar as shown below.

**NOTES**

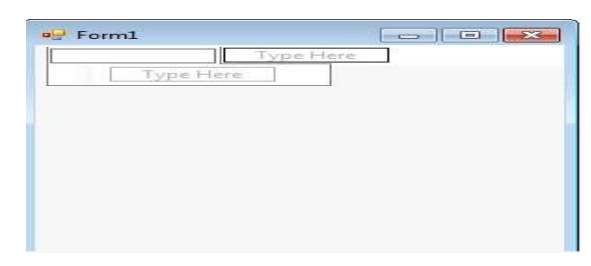

To create a separator bar, just right click on menu and go to insert'!Separator.

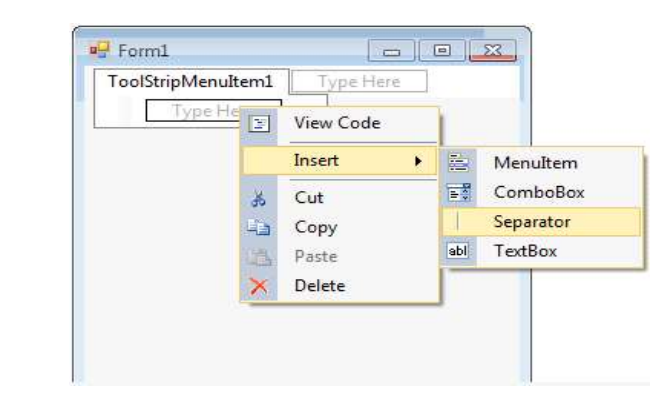

After doing the above steps, double click on each menu item and write the code. When clicking a menu item, the program shows a messagebox as shown below.

```
Public Class Form1
```
Private Sub ToolStripMenuItem1\_Click(ByVal sender As System.Object, ByVal e As System.EventArgs) Handles ToolStripMenuItem1.Click

MsgBox("Working with MenuStrip Control")

End Sub

End Class

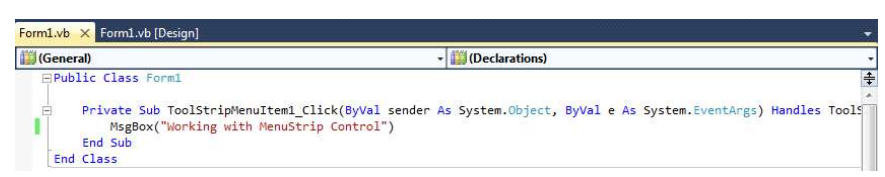

### The output of the above code is shown below:

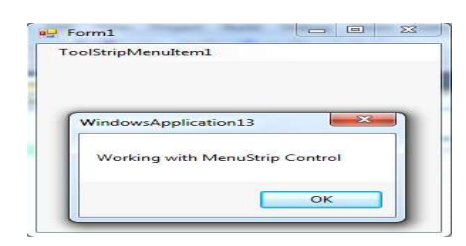

### **Application with Data Controls** *Lab:.NET Programming*

### **1. Write a program to demonstrate the implementation of various data controls in ASP.NET using VB.**

**Step 1:** Create a ASP.NET based web project using following steps:

 $File \rightarrow New \rightarrow Project \rightarrow ASP \rightarrow NET$  Empty Web

Application->DataControls->Ok.

**Step 2:** Right click on data controls in Solution Explorer, Add Windows Forms, name the form as:

- DataView.aspx
- formView.aspx
- GridView.aspx
- ListView.aspx

As shown in Solution Explorer below:

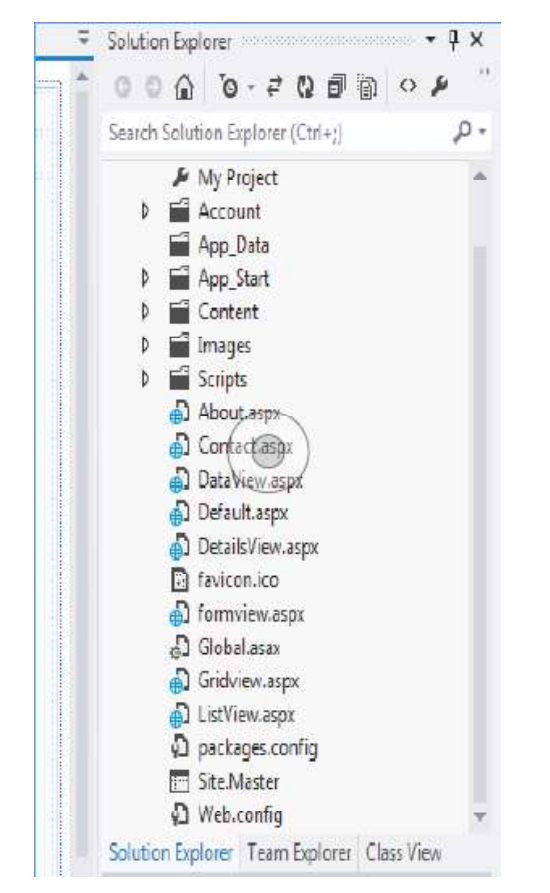

**Step 3:** Open each data control form to implement their functionality as shown below:

a. DataView.aspx

### **NOTES**

**NOTES**

**Step I:** From Menu, Click on Table and then click Insert Table as per the requirements:

**Step II:** From ToolBox select and insert into any of the table cell or anywhere on the form the DataView Control.sb

**Step III:** Click onr arrow sign appears after you click over DataView Control in DataView.aspx and click on choose data source to link with this DataView Control as shown below:

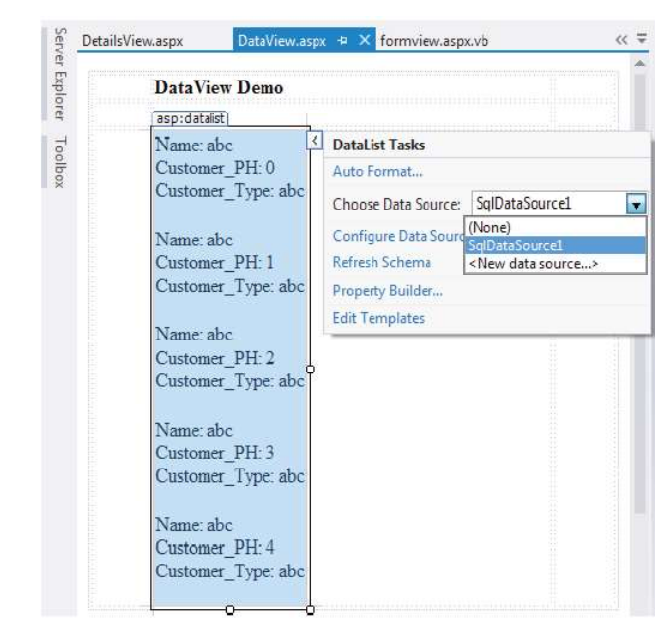

**Step IV:** Select datasource from the database you have created using (say) SQLServer. Follow the steps as and when prompted to fullfil connection with desired data source in database.

**Step V:** Here in this case the database selected contains five rows with three columns as shown in figure above:

**Step VI:** Before you build the project you need to specify the server to host the project. In order to does that click on project from Menu bar, click DataControl properties option.

**Step VII:** Click on Web from the options displayed on the left side of the form displayed. Go to Start Action tab, choose specific page to start your project to run. From Servers tab select "Use Visiual Studio Development Server", check "Auto-Assign Port".

**Step VIII:** Build the project.

**Step IX:** Specify the browser to display the outcome of the project.

**Step X:** If project builds without errors the resultant display will be loaded into a browser specified by the programmer say FireFox in this case.
The Design of DataView.aspx will look like the figure shown below: *Lab:.NET Programming*

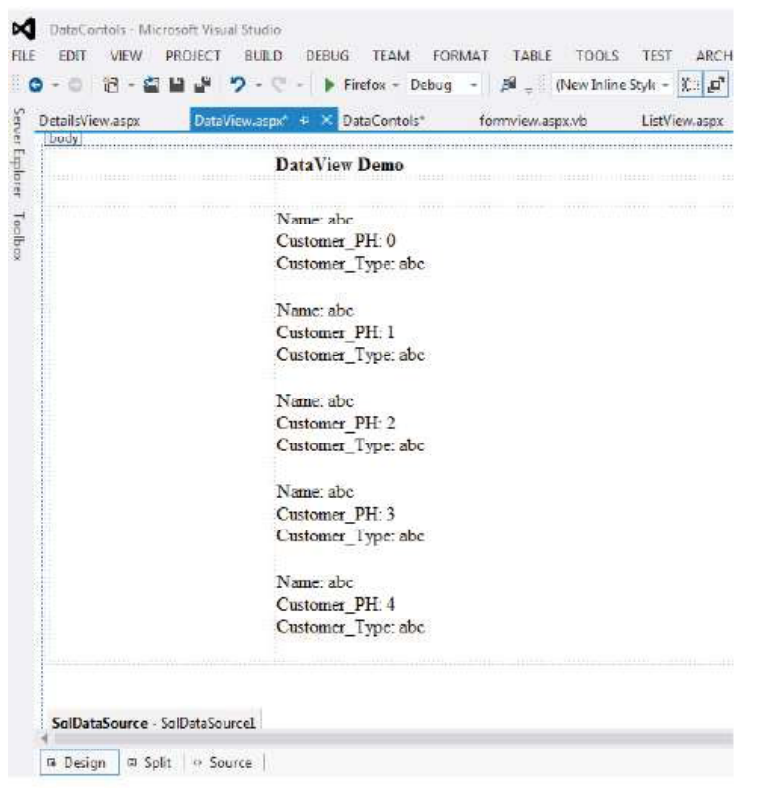

DataView.aspx source code will look like as given below:

```
<style type="text/css">
    .auto-style1 {
       width: 100%;
       height: 378px;
    }
    .auto-style2 {
       width: 251px;
    }
    .auto-style3 {
       width: 86px;
    }
    .auto-style4 {
       width: 67px;
    }
</style>
p<table class="auto-style1">
       <tr>
```
**NOTES**

```
Lab:.NET Programming
     NOTES
    Self-Instructional
                             <td class="auto-style4">&nbsp;</td>
                              <td class="auto-style2"><strong>DataView Demo</
                    strong></td>
                             <td class="auto-style3">&nbsp;</td>
                          \langle/tr>
                           <tr><td class="auto-style4">&nbsp;</td>
                             <td class="auto-style2">&nbsp;</td>
                              <td class="auto-style3">&nbsp;</td>
                          \langle/tr>
                           <tr>
                             <td class="auto-style4">&nbsp;</td>
                              <td class="auto-style2"><asp:datalist
                    runat="server" DataSourceID="SqlDataSource1">
                                 <ItemTemplate>
                                   Name:
                                    <asp:Label ID="NameLabel" runat="server"
                    Text='<%# Eval("Name") %>' />
                                    <br/><br/>br/>Customer_PH:
                                    <asp:Label ID="Customer_PHLabel"
                    runat="server" Text='<%# Eval("Customer_PH") %>' />
                                   \text{br} />
                                   Customer_Type:
                                    <asp:Label ID="Customer_TypeLabel"
                    runat="server" Text='<%# Eval("Customer_Type") %>' />
                                    \braket{br}\text{br} />
                                 </ItemTemplate>
                                 </asp:datalist>
                              \langle t \rangle<td class="auto-style3">&nbsp;</td>
                           \langle/tr>
                        </table>
                        br />
                    \langle/p>
                    <asp:SqlDataSource ID="SqlDataSource1" runat="server"
                    ConnectionString="<%$
                    ConnectionStrings:CustomerDetailConnectionString %>"
                    SelectCommand="SELECT * FROM [Cust_Det]"></
                    asp:SqlDataSource>
                    <%@ Page Language="vb" AutoEventWireup="false"
                    CodeBehind="DataView.aspx.vb"
```

```
Inherits="DataContols.DataView" %> Lab:.NET Programming
  <!DOCTYPE html>
  <html xmlns="http://www.w3.org/1999/xhtml">
  <head runat="server">
      <title></title>
  </head>
  <body>
      <form id="form1" runat="server">
      <div>
      \langlediv>
      </form>
  </body>
  </html>
DataView.aspx.vb
  'Program to implement DataView Control in ASP.NET
  Public Class DataView
      Inherits System.Web.UI.Page
      Protected Sub Page_Load(ByVal sender As Object, ByVal e
  As System.EventArgs) Handles Me.Load
      End Sub
  End Class
```
**Step 4:** After successful build and start the output window obtained is shown in figure below:

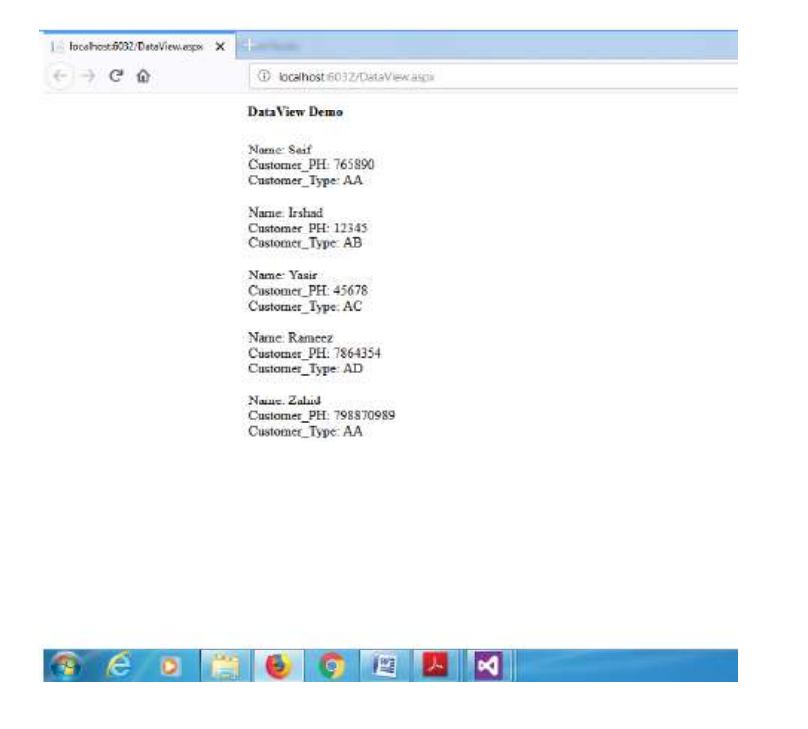

**NOTES**

Similarly the other DataControls can be used to implement their functionality in your ASP.NET web project.

#### **2. Write a program to use FormView data control.**

## **NOTES**

**Step 1:** Follow similar steps as discussed above for DataView Control. However, instead of DataView Control you need to Use FormView Control from toolbox.

**Step 2:** Choose data source for FormView Control and design the windows from "formview.aspx" as shown below:

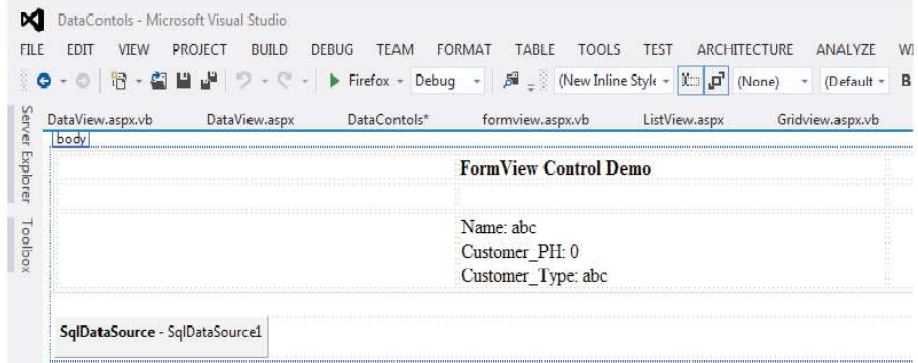

Source code of formview.aspx is given below:

## formview.aspx

```
<%@ Page Language="vb" AutoEventWireup="false"
CodeBehind="formview.aspx.vb"
Inherits="DataContols.formview" %>
<!DOCTYPE html>
<html xmlns="http://www.w3.org/1999/xhtml">
<head id="Head1" runat="server">
   <title></title>
<style type="text/css">
   .auto-style1 {
      width: 100%;
   }
   .auto-style2 {
      width: 368px;
   }
</style>
   </head>
<body>
   <form id="form1" runat="server">
      \langle \text{div} \rangle<table class="auto-style1">
   <tr>
```

```
NOTES
                                                            Self-Instructional
      <td>&nbsp;</td> Lab:.NET Programming
      <td class="auto-style2"><strong>FormView Control
Demo</strong></td>
      <td>&nbsp;</td>
   \langletr>
   <tr>
      <td>&nbsp;</td>
      <td class="auto-style2">&nbsp;</td>
      <td>&nbsp;</td>
   \langle/tr>
   <tr>
      <td>&nbsp;</td>
      <td class="auto-style2">
         <asp:FormView ID="FormView1" runat="server"
DataSourceID="SqlDataSource1" Height="78px">
            <EditItemTemplate>
               Name:
               <asp:TextBox ID="NameTextBox"
runat="server" Text='<%# Bind("Name") %>' />
               \braket{br}Customer_PH:
               <asp:TextBox ID="Customer_PHTextBox"
runat="server" Text='<%# Bind("Customer_PH") %>' />
               \braket{br}Customer_Type:
               <asp:TextBox ID="Customer_TypeTextBox"
runat="server" Text='<%# Bind("Customer_Type") %>' />
               \braket{br}<asp:LinkButton ID="UpdateButton"
runat="server" CausesValidation="True" CommandName="Update"
Text="Update" />
               & n b s p ; < a s p : L i n k B u t t o n
ID="UpdateCancelButton" runat="server"
CausesValidation="False" CommandName="Cancel" Text="Cancel"
/>
            </EditItemTemplate>
            <InsertItemTemplate>
               Name:
               <asp:TextBox ID="NameTextBox"
runat="server" Text='<%# Bind("Name") %>' />
               <br/><br/>br/>Customer_PH:
               <asp:TextBox ID="Customer_PHTextBox"
```
*Material* **37**

## $br$  />

**NOTES**

```
Customer_Type:
                <asp:TextBox ID="Customer_TypeTextBox"
runat="server" Text='<%# Bind("Customer_Type") %>' />
                br />
                <asp:LinkButton ID="InsertButton"
runat="server" CausesValidation="True" CommandName="Insert"
Text="Insert" />
                & n b s p ; < a s p : L i n k B u t t o n<br>ncel Button" runat="server"
ID="InsertCancelButton"
CausesValidation="False" CommandName="Cancel" Text="Cancel"
/>
             </InsertItemTemplate>
             <ItemTemplate>
                Name:
                <asp:Label ID="NameLabel" runat="server"
Text='<%# Bind("Name") %>' />
                \langlehr/>
                Customer_PH:
                <asp:Label ID="Customer_PHLabel"
runat="server" Text='<%# Bind("Customer_PH") %>' />
                <br>2<sub>r</sub>Customer_Type:
                <asp:Label ID="Customer_TypeLabel"
runat="server" Text='<%# Bind("Customer_Type") %>' />
                \braket{br}</ItemTemplate>
          </asp:FormView>
          <asp:SqlDataSource ID="SqlDataSource1"
runat="server" ConnectionString="<%$
ConnectionStrings:CustomerDetailConnectionString %>"
SelectCommand="SELECT * FROM [Cust_Det]"></
asp:SqlDataSource>
       \langle t \rangle<td>&nbsp;</td>
   \langle/tr>
</table>
\langlediv\rangle
```
</form>

</body>

</html>

Code behind formview.aspx that is formview.aspx.vb is given below: *Lab:.NET Programming* 'Implementation of FormView DataControl in asp.net using VB Public Class formview Inherits System.Web.UI.Page Protected Sub Page\_Load(ByVal sender As Object, ByVal e As System.EventArgs) Handles Me.Load End Sub Protected Sub SqlDataSource1\_Selecting(sender As Object, e As SqlDataSourceSelectingEventArgs) Handles SqlDataSource1.Selecting End Sub End Class

**Step 3:** Build and run the project. The output generated is shown in figure below:

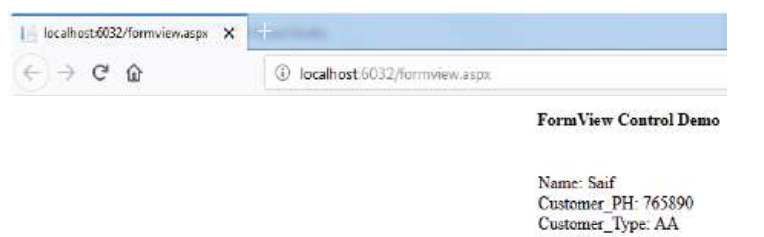

Note: FormView data control displays only a single row retrieved from the linked data source into the browser window as shown above.

## **3. Write a program to use GridView data control.**

**Step 1:** Follow similar steps as discussed above for DataView Control. However, instead of DataView Control you need to Use GridViewControl from toolbox.

**Step 2:** Choose data source for to be linked with GridView Control and design the windows from "Gridview.aspx" as shown below:

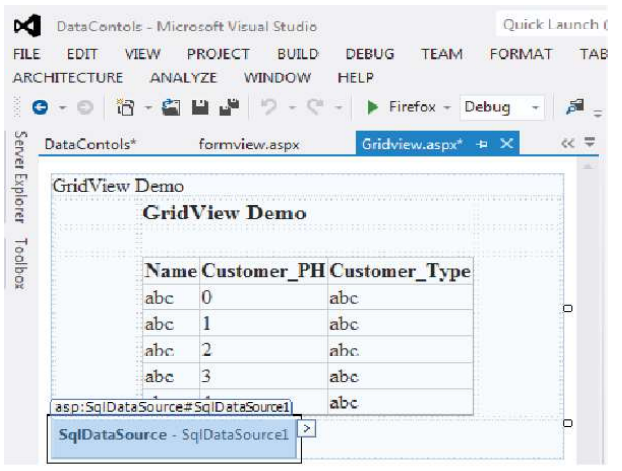

*Self-Instructional Material* **39**

**NOTES**

```
Lab:.NET Programming
     NOTES
    Self-Instructional
                  Source code of Gridview.aspx is given below:
                     'Gridview.aspx
                     <%@ Page Language="vb" AutoEventWireup="false"
                     CodeBehind="Gridview.aspx.vb"
                     Inherits="DataContols.Gridview" %>
                     <!DOCTYPE html>
                     <html xmlns="http://www.w3.org/1999/xhtml">
                     <head runat="server">
                         <title></title>
                         <style type="text/css">
                            .auto-style1 {
                              width: 100%;
                            }
                            .auto-style2 {
                              width: 206px;
                            }
                         </style>
                     </head>
                     <body>
                         <form id="form1" runat="server">
                        \langlediv >
                            <asp:Label ID="Label1" runat="server"
                     Text="GridView Demo" ></asp:Label>
                            \text{br} />
                            <table class="auto-style1">
                               <tr>
                                  <td>&nbsp;</td>
                                  <td class="auto-style2"><strong ><h3>GridView
                     Demo</h3>
                                     </strong></td>
                                  <td>&nbsp;</td>
                               \langle/tr>
                               <tr>
                                  <td>&nbsp;</td>
                                  <td class="auto-style2">&nbsp;</td>
                                  <td>&nbsp;</td>
                               \langle/tr>
                               <tr>
                                  <td>&nbsp;</td>
```
**40** *Material*

```
<td class="auto-style2"> Lab:.NET Programming
              <asp:GridView ID="GridView1"
runat="server" AutoGenerateColumns="False"
DataSourceID="SqlDataSource1">
               <Columns>
                    <asp:BoundField DataField="Name"
HeaderText="Name" SortExpression="Name" />
                   <asp:BoundField
DataField="Customer_PH" HeaderText="Customer_PH"
SortExpression="Customer_PH" />
                    <asp:BoundField
DataField="Customer_Type" HeaderText="Customer_Type"
SortExpression="Customer_Type" />
               </Columns>
              </asp:GridView>
           \langle t \rangle<td>&nbsp;</td>
         \langle/tr>
      </table>
<asp:SqlDataSource ID="SqlDataSource1"
                         ConnectionString="\langle \\spl{\spare
ConnectionStrings:CustomerDetailConnectionString %>"
SelectCommand="SELECT * FROM [Cust_Det]"></
asp:SqlDataSource>
   \langlediv>
   </form>
</body>
</html>
Code behind Gridview.aspx that is Gridview.aspx.vb is
given below:
'Gridview.aspx.vb
'Implementation of GridView DataControl in asp.net using
VB
Public Class Gridview
   Inherits System.Web.UI.Page
   Protected Sub Page_Load(ByVal sender As Object, ByVal
e As System.EventArgs) Handles Me.Load
   End Sub
   Protected Sub SqlDataSource1_Selecting(sender As
Object, e As SqlDataSourceSelectingEventArgs) Handles
SqlDataSource1.Selecting
   End Sub
   Protected Sub GridView1_SelectedIndexChanged(sender
```
**NOTES**

*Material* **41**

*Self-Instructional*

As Object, e As EventArgs) Handles GridView1.SelectedIndexChanged End Sub End Class

**NOTES**

*Lab:.NET Programming*

**Step 3:** Build and run the project. The output generated is shown in figure given below:

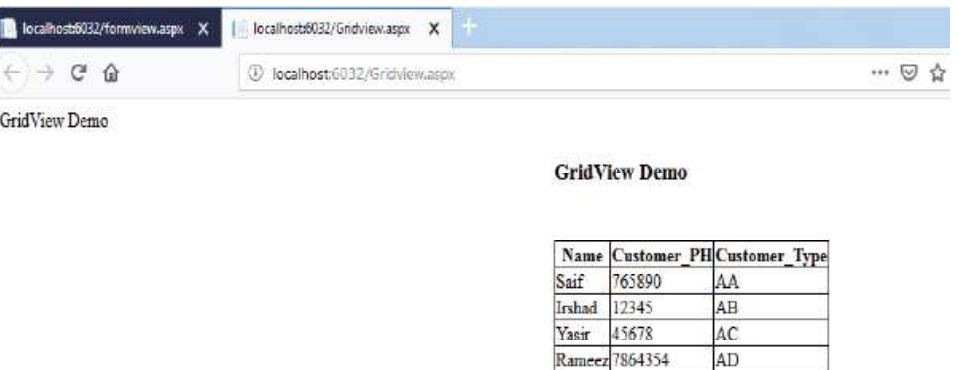

#### **4. Write a program to use ListView data control.**

**Step 1:** Follow similar steps as discussed above for DataView Control. However, instead of DataView Control you need to Use ListViewControl from toolbox.

Zahid 798870989 AA

**Step 2:** Choose data source for to be linked with ListView Control and design the windows from "ListView.aspx" as shown below:

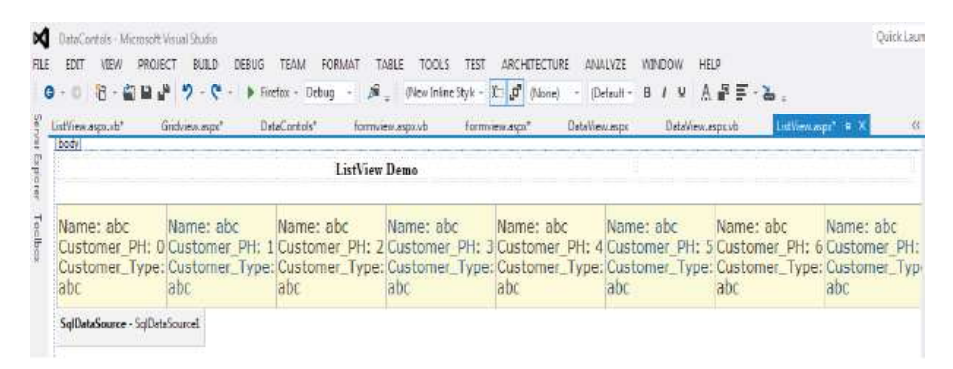

#### Source code of ListView.aspx is given below:

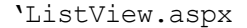

```
<%@ Page Language="vb" AutoEventWireup="false"
CodeBehind="ListView.aspx.vb"
Inherits="DataContols.ListView" %>
<!DOCTYPE html>
<html xmlns="http://www.w3.org/1999/xhtml">
<style type="text/css">
   .auto-style1 {
```

```
NOTES
      width: 100%; Lab:.NET Programming
   }
   .auto-style2 {
      width: 374px;
   }
</style>
<p>
   <table class="auto-style1">
      <tr>
         <td>&nbsp;</td>
         <td class="auto-style2"><strong>ListView Demo</
strong></td>
         <td>&nbsp;</td>
      \langle/tr>
   </table>
\langle/p>
<asp:listview runat="server" DataSourceID="SqlDataSource1"
OnSelectedIndexChanged="Unnamed1_SelectedIndexChanged">
   <AlternatingItemTemplate>
      <td runat="server" style="background-color:
#FAFAD2;color: #284775;">Name:
         <asp:Label ID="NameLabel" runat="server"
Text='<%# Eval("Name") %>' />
         \text{br} />
         Customer_PH:
         <asp:Label ID="Customer_PHLabel" runat="server"
Text='<%# Eval("Customer PH") %>' />
         \text{br} />
         Customer_Type:
         <asp:Label ID="Customer_TypeLabel"
runat="server" Text='<%# Eval("Customer_Type") %>' />
         \text{br} />
      \langle t \rangle</AlternatingItemTemplate>
   <EditItemTemplate>
      <td runat="server" style="background-color:
#FFCC66;color: #000080;">Name:
         <asp:TextBox ID="NameTextBox" runat="server"
Text='<%# Bind("Name") %>' />
         \text{Br} />
         Customer_PH:
         <asp:TextBox ID="Customer_PHTextBox"
```

```
Lab:.NET Programming
                    runat="server" Text='<%# Bind("Customer_PH") %>' />
                              \text{br} />
                              Customer_Type:
                              <asp:TextBox ID="Customer_TypeTextBox"
                    runat="server" Text='<%# Bind("Customer_Type") %>' />
                              \text{br} />
                              <asp:Button ID="UpdateButton" runat="server"
                    CommandName="Update" Text="Update" />
                              <asp:Button ID="CancelButton" runat="server"
                    CommandName="Cancel" Text="Cancel" />
                           \langle t \rangle</EditItemTemplate>
                        <EmptyDataTemplate>
                           <table style="background-color: #FFFFFF;border-
                    collapse: collapse;border-color: #999999;border-
                    style:none;border-width:1px;">
                              <tr>
                                 <td>No data was returned.</td>
                              \langle/tr>
                           </table>
                        </EmptyDataTemplate>
                        <InsertItemTemplate>
                           <td runat="server" style="">Name:
                              <asp:TextBox ID="NameTextBox" runat="server"
                    Text=\prime <%# Bind("Name") %>\prime />
                              <br />Customer_PH:
                              <asp:TextBox ID="Customer_PHTextBox"
                    runat="server" Text='<%# Bind("Customer_PH") %>' />
                              <br />Customer_Type:
                              <asp:TextBox ID="Customer_TypeTextBox"
                    runat="server" Text='<%# Bind("Customer_Type") %>' />
                              \text{br} />
                              <asp:Button ID="InsertButton" runat="server"
                    CommandName="Insert" Text="Insert" />
                              <asp:Button ID="CancelButton" runat="server"
                    CommandName="Cancel" Text="Clear" />
                           \langle/td>
                        </InsertItemTemplate>
                        <ItemTemplate>
                           <td runat="server" style="background-color:
                     #FFFBD6;color: #333333;">Name:
                              <asp:Label ID="NameLabel" runat="server"
                    Text='<%# Eval("Name") %>' />
```
*Self-Instructional* **44** *Material*

**NOTES**

```
Self-Instructional
         <br /> Lab:.NET Programming
         Customer_PH:
         <asp:Label ID="Customer_PHLabel" runat="server"
Text='<%# Eval("Customer PH") %>' />
         \text{br} />
         Customer_Type:
         <asp:Label ID="Customer_TypeLabel"
runat="server" Text='<%# Eval("Customer_Type") %>' />
         \text{br} />
      \langle t \rangle</ItemTemplate>
   <LayoutTemplate>
      <table runat="server" border="1" style="background-
color: #FFFFFF;border-collapse: collapse;border-color:
#999999;border-style:none;border-width:1px;font-family:
Verdana, Arial, Helvetica, sans-serif;">
         <tr id="itemPlaceholderContainer"
runat="server">
            <td id="itemPlaceholder" runat="server"></
td>
         \langle/tr>
      </table>
      <div style="text-align: center;background-color:
#FFCC66;font-family: Verdana, Arial, Helvetica, sans-
serif;color: #333333;">
      \langlediv>
   </LayoutTemplate>
   <SelectedItemTemplate>
      <td runat="server" style="background-color:
#FFCC66;font-weight: bold;color: #000080;">Name:
         <asp:Label ID="NameLabel" runat="server"
Text='<%# Eval("Name") %>' />
         \text{br} />
         Customer_PH:
         <asp:Label ID="Customer_PHLabel" runat="server"
Text='<%# Eval("Customer PH") %>' />
         \text{br} />
         Customer_Type:
         <asp:Label ID="Customer_TypeLabel"
runat="server" Text='<%# Eval("Customer_Type") %>' />
         \text{br} />
      \langle t \rangle</SelectedItemTemplate>
```
**NOTES**

*Material* **45**

```
Lab:.NET Programming
                       </asp:listview>
                       <asp:SqlDataSource ID="SqlDataSource1" runat="server"
                       ConnectionString="<%$
                       ConnectionStrings:CustomerDetailConnectionString %>"
                       SelectCommand="SELECT * FROM [Cust_Det]"></
     NOTES
                       asp:SqlDataSource>
                       <head runat="server">
                           <title></title>
                       </head>
                       <body>
                           <form id="form1" runat="server">
                           <div>
                           \langlediv>
                           </form>
                       </body>
                       </html>
                    Code behind ListView.aspx that is ListView.aspx.vb is given below:
                    ListView.aspx.vb
                       'Program to demonestrate the use of ListView DataContol
                       in asp.net
                       Public Class ListView
                           Inherits System.Web.UI.Page
                           Protected Sub Page_Load(ByVal sender As Object, ByVal
                       e As System.EventArgs) Handles Me.Load
                           End Sub
                           Protected Sub Unnamed1_SelectedIndexChanged(sender As
                       Object, e As EventArgs)
                           End Sub
                       End Class
                    Step 3: Build and run the project. The output generated is shown in figure given
                    below:
                     The incorporation of the Manuscript
                                     Clocationt 6032/Gridvi
                                                     I localhost 6032/ListView.asps
                       \rightarrow C \Omega© localhost.6032/ListView.aspx
                                                                                   \alpha \in \mathbb{C}ListView Demo
```
# Name: Saif Mame: Irshad Name: Yasir Name: Rameez Name: Zahid<br>Customer\_PH: 765890Customer\_PH: 12345Customer\_PH: 45678Customer\_PH: 7864354Customer\_PH: 798870989<br>Customer\_Type: AA Customer\_Type: AB Customer\_Type: AC Customer\_

## **Common Dialog Controls**

There are various built-in dialog boxes which can be used in Windows forms. These dialog controls are used for various tasks like opening files, saving files, providing choices for colors, printing a page, page setup, fonts etc. All of these *Lab:.NET Programming* dialog box control classes is inherited from the CommonDialog class and override the *RunDialog()* function of the base class to create the specific dialog box. The RunDialog() function is automatically invoked when a user of a dialog box calls its *ShowDialog()* function.The ShowDialog method is used to display all dialog box controls at run-time. It returns a value of the type of DialogResult enumeration. The values of DialogResult are given below:

- Yes when user clicks a Yes button, returns DialogResult.Yes.
- **Abort** when user clicks an Abort button, returns DialogResult.Abort value.
- x **Cancel** when user clicks a Cancel button, returns DialogResult.Cancel.
- **Ignore** when user clicks an Ignore button, returns DialogResult.Ignore.
- **No** when user clicks a No button, returns DialogResult.No.
- x **OK** when user clicks an OK button, returns DialogResult.OK.
- x **Retry** when user clicks a Retry button, returns DialogResult.Retry.
- **None** " returns nothing and the dialog box continues running.

The following diagram shows the inheritance in common dialog class.

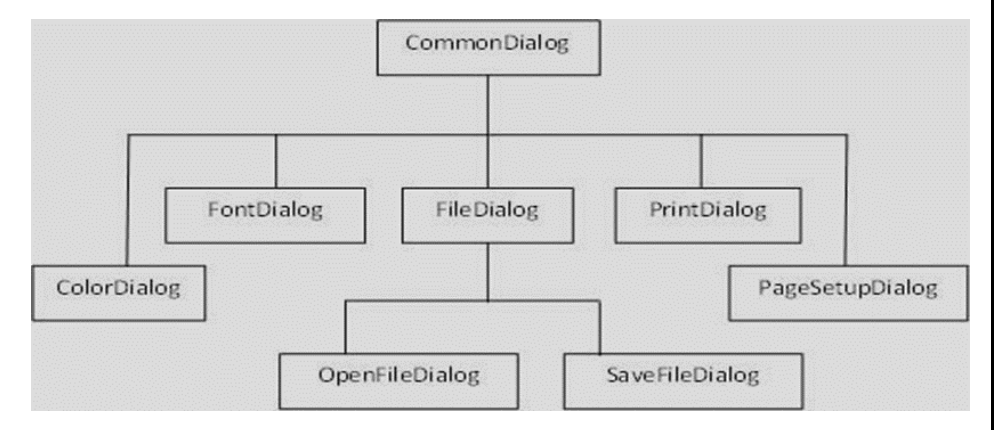

All these classes have subsequent controls that could be added from the toolbox during design time. You can include relevant functionality of these classes either by instantiating the class programmatically or by using relevant controls to your application.

When you drag the control onto the form or double click any of the dialog controls in the toolbox, it shows in the component tray at the bottom of the Windows Forms Designer.form. Following are the commonly used dialog box controls.

- *SaveFileDialog*: It allows the user to specify the name of the file to save data.
- *OpenFileDialog*: It allows the user to select a file to open.

#### **NOTES**

## **NOTES**

- x *ColorDialog*: It represents a common dialog box that displays available colors along with controls that enable the user to define custom colors.
- *FontDialog*: It prompts the user to choose a font from among those installed on the local computer. It lets the user select color, font size and font size.
- *PrintDialog*: It lets the user to print documents by selecting a printer and choosing which sections of the document to print.

## **BLOCK 3**

This block will cover the following topics:

- 1. Work with drag and drop event, inbuilt functions, mathematical and string functions.
- 2. Understand the ADO.NET data architecture
- 3. Create ActiveX controls
- 4. Active Data Objects (ADO) and OLE DB

#### **Drag and Drop Event**

Basically in drag and drop event, it is a pointing device gesture in which the user selects a virtual object by "grabbing" it and dragging it to a different location or onto another virtual object.

Consider an example of drag and drop operation. For this, just create a VB.NET windows application, and then design a form with drag and drop and control  $\&$  event procedure. To enable drag  $\&$  drop for text, first you have to place two textboxes and set allow drop property of a second text box to true and after that write the code as given below:

```
Private MouseIsDown As Boolean = False 'variable declaration
Private Sub TextBox1_MouseDown(ByVal sender As Object,
ByVal e As _
System.Windows.Forms.MouseEventArgs) Handles
TextBox1.MouseDown
'Set a flag to show that the mouse is down.
MouseIsDown = True
End Sub
Private Sub TextBox1_MouseMove(ByVal sender As Object,
ByVal e As _
System.Windows.Forms.MouseEventArgs) Handles
TextBox1.MouseMove
If MouseIsDown Then
'Initiate dragging.
TextBox1.DoDragDrop(TextBox1.Text,DragDropEffects.Copy)
End If
MouseIsDown = False
End Sub
Private Sub TextBox2_DragEnter(ByVal sender As Object,
ByVal e As _
```
**NOTES**

```
Lab:.NET Programming
     NOTES
                    System.Windows.Forms.DragEventArgs) Handles
                    TextBox2.DragEnter
                    'Check the format of the data being dropped.
                    If (e.Data.GetDataPresent(DataFormats.Text)) Then
                    'Display the copy cursor.
                    e.Effect = DragDropEffects.Copy
                   Else
                    'Display the no-drop cursor.
                    e.Effect = DragDropEffects.None
                   End If
                   End Sub
                   Private Sub TextBox2_DragDrop(ByVal sender As Object,
                   ByVal e As _
                    System.Windows.Forms.DragEventArgs) Handles
                    TextBox2.DragDrop
                    'Paste the text.
                    TextBox2.Text = e.Data.GetData(DataFormats.Text)
                    End Sub
```
From the above code, it can be seen that the DoDragDrop method is called in the MouseMove event and the MouseDown event is used to set a flag, which shows that the mouse is down. In the MouseMove event, the MouseIsDown flag is set to False. You can handle the drag in the MouseDown event also. Dring this every time a user clicks the control, and then no-drag cursor would be displayed.

The GetDataPresent method checks the format of the data being dragged in case of DragEnter event. In our case it is text, so the Effect property is set to Copy, which in turn displays the copy cursor. The GetData method is used to retrieve the text from the DataObject. In case of DragDrop event it also assigns it to the target TextBox.

The example code given below draggs a different type of data and provides support for both cutting and copying. For these just add two picturebox controls and write the code given below:

```
Private Sub Form1_Load(ByVal sender As System.Object,
ByVal e As _
System.EventArgs) Handles MyBase.Load
'Enable dropping.
PictureBox2.AllowDrop = True
End Sub
Private Sub PictureBox1_MouseDown(ByVal sender As Object,
ByVal e As _
```

```
NOTES
System.Windows.Forms.MouseEventArgs) Handles Lab:.NET Programming
PictureBox1.MouseDown
If Not PictureBox1.Image Is Nothing Then
'Set a flag to show that the mouse is down.
m_MouseIsDown = True
End If
End Sub
Private Sub PictureBox1_MouseMove(ByVal sender As Object,
ByVal e As _
System.Windows.Forms.MouseEventArgs) Handles
PictureBox1.MouseMove
If m_MouseIsDown Then
'Initiate dragging and allow either copy or move.
PictureBox1.DoDragDrop(PictureBox1.Image,
DragDropEffects.Copy Or _
DragDropEffects.Move)
End If
m_MouseIsDown = False
End Sub
Private Sub PictureBox2_DragEnter(ByVal sender As Object,
ByVal e As _
System.Windows.Forms.DragEventArgs) Handles
PictureBox2.DragEnter
If e.Data.GetDataPresent(DataFormats.Bitmap) Then
'Check for the CTRL key.
If e.KeyState = 9 Then
e.Effect = DragDropEffects.Copy
Else
e.Effect = DragDropEffects.Move
End If
Else
e.Effect = DragDropEffects.None
End if
End sub
Private Sub PictureBox2_DragDrop(ByVal sender As Object,
ByVal e As _
System.Windows.Forms.DragEventArgs) Handles
PictureBox2.DragDrop
```
## **NOTES**

'Assign the image to the PictureBox. PictureBox2.Image = e.Data.GetData(DataFormats.Bitmap) 'If the CTRL key is not pressed, delete the source picture. If Not e. KeyState =  $8$  Then PictureBox1.Image = Nothing End If End Sub

The AllowDrop property for the second PictureBox control is set in the Form1\_Load event. In both the DragEnter and DragDrop events, the code checks to see if the CTRL key is pressed to determine whether to copy or move the picture.

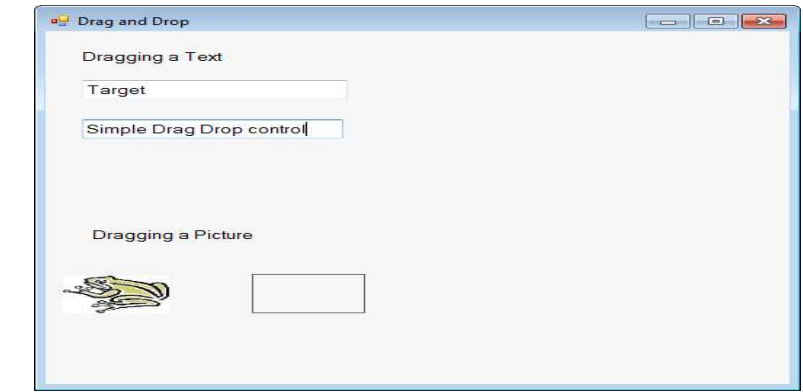

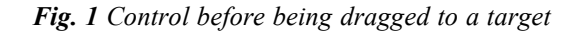

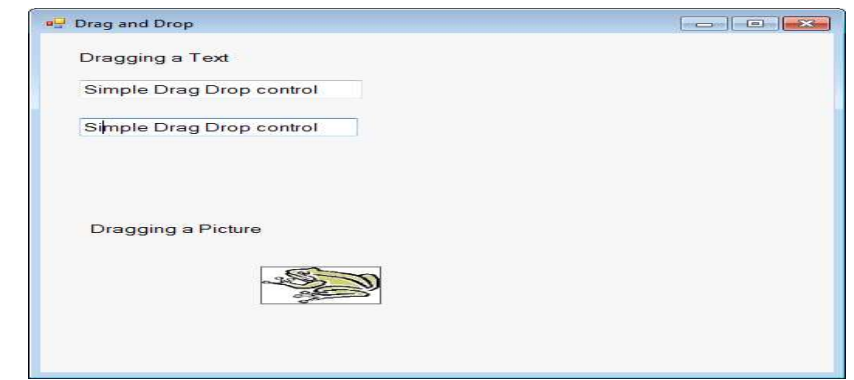

*Fig. 2 Control after being dragged to a target*

## **VB.NET Inbuilt Functions**

Built-in functions are used for manipulating text as well as for carrying out mathematical operations. These are used to format data in user-defined and standard styles. Basically, there are two types of functions: the MsgBox() function and the InputBox() function.

## **1. MsgBox ( ) Function** *Lab:.NET Programming*

The MsgBox is used to generate a pop-up message box which prompts the user to click on a command button. For example:

yourMsg=MsgBox(Prompt,Style Value, Title) Prompt will display the message in the message box. The Style Value is used to find what type of command buttons appear on the message box. Title

argument will display the title of the message board.

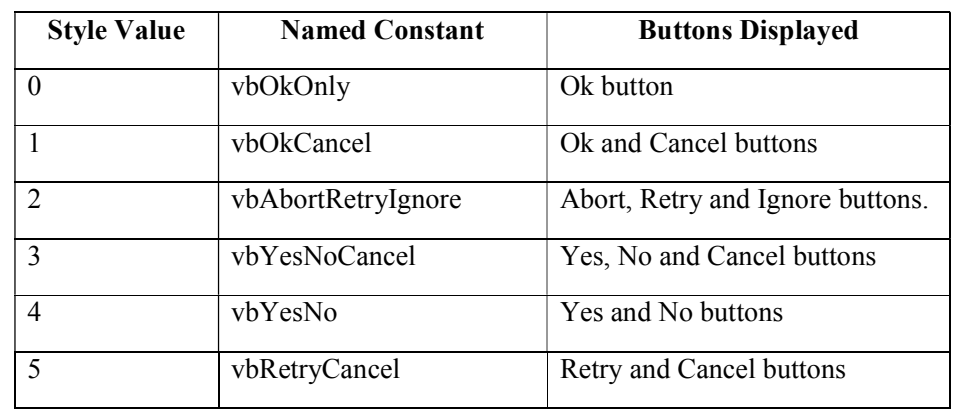

*Table 1 Style Values*

In the second argument, we can use named constant in place of integers to make the programs more readable. For example:

```
yourMsg=MsgBox( "Click OK to Proceed", 1, "Startup Menu")
and
yourMsg=Msg("Click OK to Proceed". vbOkCancel,"Startup
```
Menu")

Both the codes given above are same. The table below shows the value, named constant and buttons.

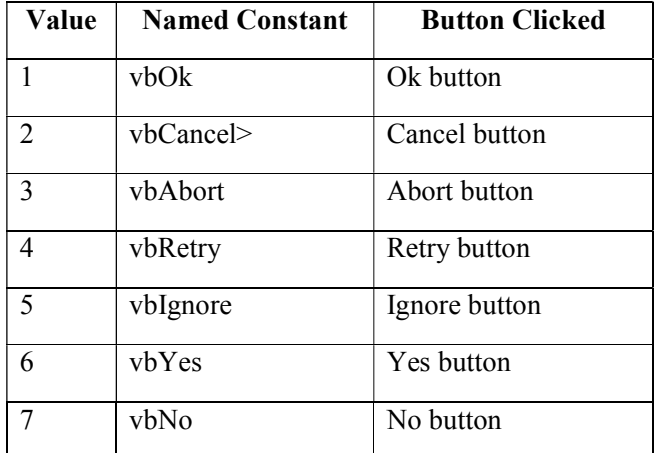

## **NOTES**

**NOTES**

The example below shows the interface which is to be drawn with a label and three command buttons.

EOX **W. Message Box 1** End Test 222222 Next Test Write the following code for test button. Private Sub Test\_Click() Dim testmsg As Integer

testmsg = MsgBox("Click to test", 1, "Test message") If testmsg = 1 Then Display.Caption = "Testing Successful" Else Display.Caption = "Testing fail" End If End Sub

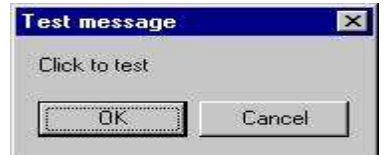

After clicking the test button, the message shown below will appears.

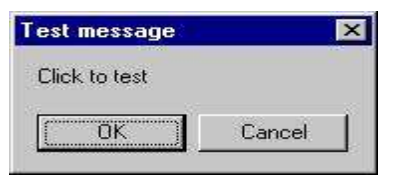

After clicking Ok button, the message "Testing successful" will be displayed and after clicking on the cancel button, "Testing fail" will be displayed. There are various types of icons that can be displayed.

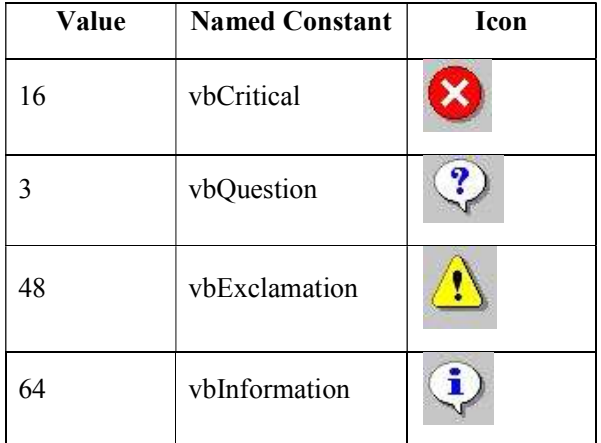

## **NOTES**

#### Consider the example given below:

```
Private Sub test2_Click()
Dim testMsg2 As
Integer testMsg2 = MsgBox("Click to Test", vbYesNoCancel
+ vbExclamation, "TestMessage")
If testMsg2 = 6 Then
display2.Caption ="Testing successful"
ElseIf testMsg2 = 7 Then
display2.Caption = "Are you sure?"
Else display2.Caption ="Testing fail"
End If
End Sub
```
#### **Output:**

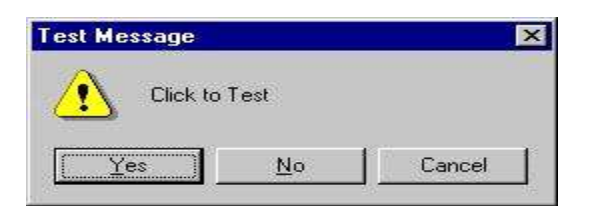

## **2. The InputBox( ) Function**

An InputBox( ) function display a message box where the user can enter a value or a message in the form of text. For example:

```
myMessage=InputBox(Prompt, Title, default_text, x-
position, y-position)
```
myMessage is data type which is declared as string. Here, the message input by the users is default-text displays the default text that appears in the input field where users can use it as his intended input. Title dislays the title of the Input Box. Prompt is the message displayed normally as a question asked. x-position and y-position is the position or the coordinate of the input box. Consider an example given below:

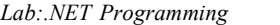

```
Private Sub OK_Click()
```
Dim userMsg As String

userMsg = InputBox("What is your message?", "Message Entry Form", "Enter your messge here", 500, 700)

**NOTES**

```
If userMsg <>"" Then
message.Caption = userMsg
Else
message.Caption = "No Message"
End If
End Sub
```
After clicking the OK button, the message will be displayed and after clicking the cancel button, "No message" will be displayed.

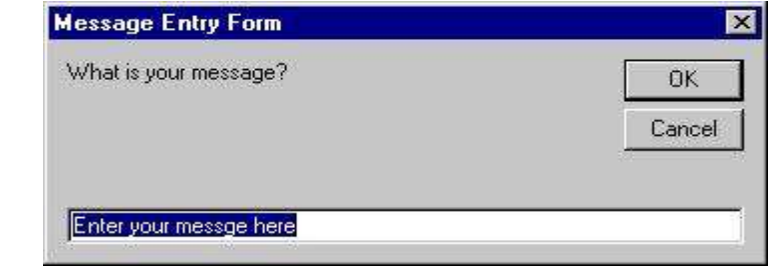

## **Mathematical Functions**

In VB.NET, math functions are stored in System.Math namespace. The namespace is used to import Math functions. The functions built into Math class can be applied to calculate square roots, logarithm values, trigonometry etc. Consider an example given below:

```
Imports System.Console
Imports System.Math
Module Module1
     Sub Main()
       WriteLine("Sine 60 is" \& " " \& Sin(60))
         'display Sine60 value
      WriteLine("Square root of 72 is " & " " & Sqrt(72))
         'displays square root of 72
       WriteLine("Log value of 14 is" & " " & Log(14))
        'displays the logarithm value of 14
         Read()
     End Sub
End Module
```
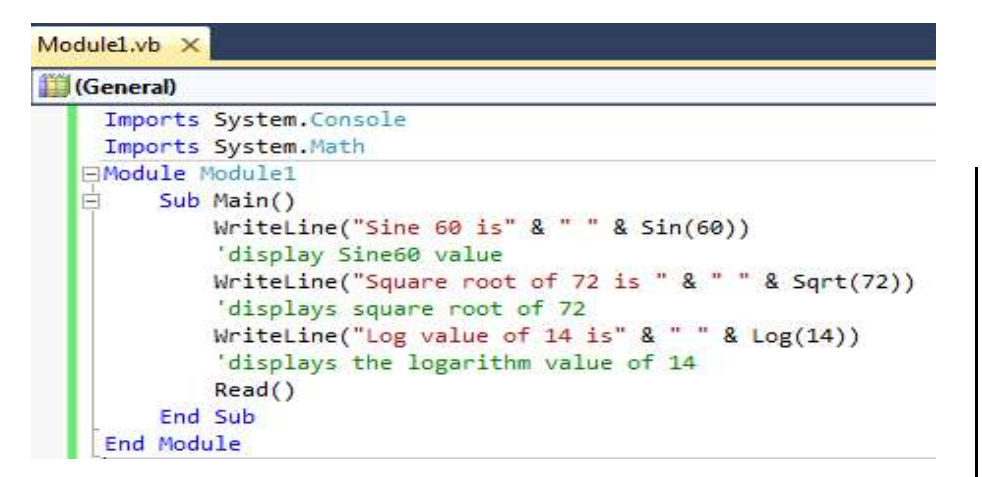

The output from above code is given below.

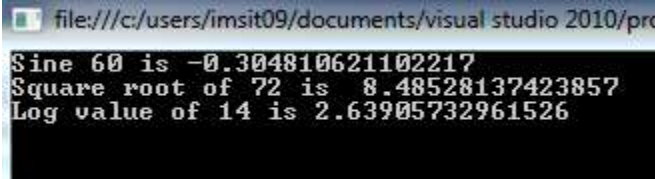

## **String Functions**

String functions are mainly used to edit and manipute the string. Following are the string functions in VB.

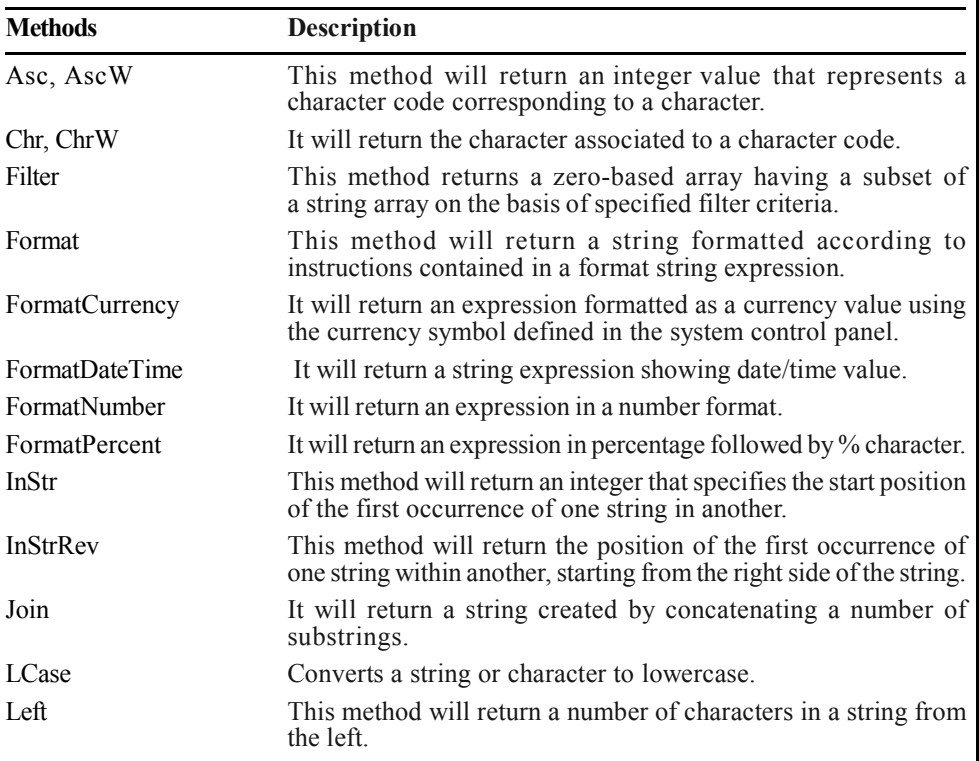

*Lab:.NET Programming*

## **NOTES**

**NOTES**

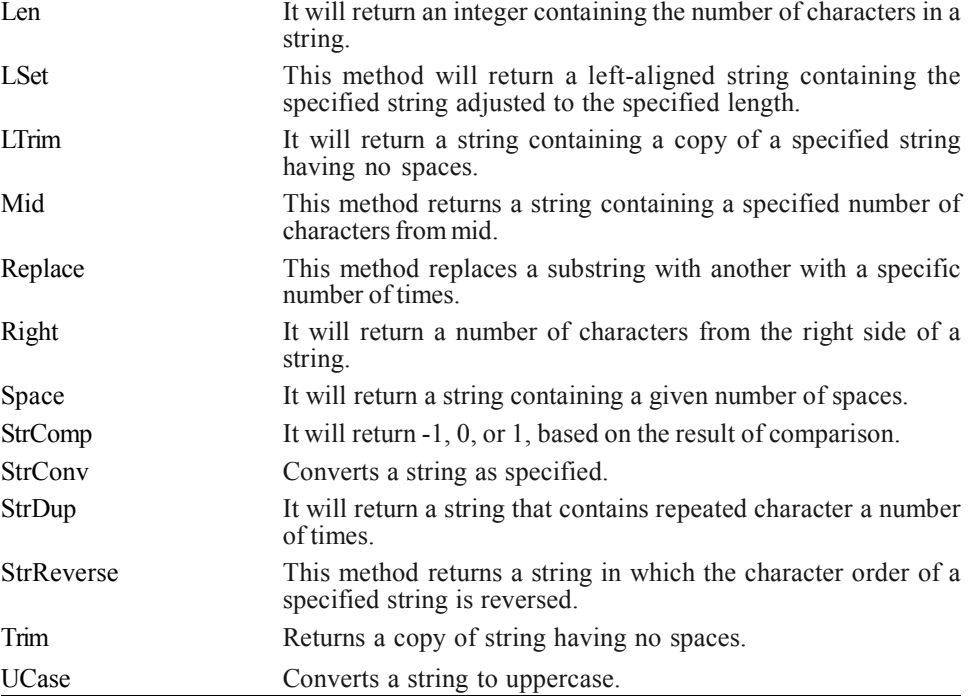

## **ActiveX controls**

**ActiveX controls** are objects or COM components that can be used in a web page or other application that is already programmed by someone else. **ActiveX controls** developed for **Visual Basic** 6.0 and earlier versions can be used to add features to the toolbox of Visual Studio. You can add ActiveX controls to the toolbox using the following steps.

- 1. Click **Choose Toolbox Items** on the **Tools** menu. **Choose Toolbox** dialog box will appears.
- 2. Now, click the **COM Components** tab.
- 3. You have to select the check box next to ActiveX control and click **OK**.

The new control appears with the other tools in the **Toolbox**.

#### **Database Access Objects (DAO)**

It is an abstract pattern that provides interface to some types of database. DAO provides some specific data operations without exposing details of the database by mapping application calls to the persistence layer. The data needs by the application is separated in terms of domain-specific objects and data types from how these needs can be satisfied with a specific DBMS, database schema, etc.

## **Database object properties** *Lab:.NET Programming*

Some of the properties of database objects are:

- 1. It is the relatively simple and rigorous separation between two important parts of an application that can but should not know anything of each other.
- 2. It can be expected to evolve frequently and independently.
- 3. Changing business logic can rely on the same DAO interface, while changes to persistence logic do not affect DAO clients as long as the interface remains correctly implemented.
- 4. All details of storage are hidden from the rest of the application.
- 5. It acts as an intermediary between the application and the database.
- 6. They move data back and forth between objects and database records.

### **ADO.NET**

ADO is a Microsoft technology that stands for ActiveX Data Objects. It is automatically installed with Microsoft IIS. It provides an interface to access data in a database. There are various applications that require data access while working with applications. It makes the application to interact with a database. There are various applications which have different requirements for database access. For example: VB .NET uses ADO.NET (Active X Data Object) as its data access and manipulation protocol which also enables us to work with data on the internet.

#### **ADO.NET Data Architecture**

Data Access in ADO.NET is based on two components i.e. DataSet and Data Provider**.**

- **1. DataSet**: The dataset is a disconnected and in-memory representation of data. It is a local copy of the relevant portions of the database. When the use of the DataSet is completed, then changes can be made back to the central database for updating. The DataSet is persisted in memory and the data in it can be updated and manipulated independent of the database. The data in DataSet can be loaded from any valid data source like Microsoft SQL server database, an Oracle database or from a Microsoft Access database.
- **2. Data Provider:** When the use of the DataSet is completed, then changes can be made back to the central database. The Data Provider is responsible for providing and maintaining the connection to the database. Data Provider is a set of related components that work together to provide data in an efficient and performance driven manner. The .NET framework currently comes with two DataProviders i.e. the SQL Data Provider which is designed only to work with OleDb DataProvider or Microsoft's SQL Server which allows us to connect to other types of databases like Access and Oracle.

#### **NOTES**

# **NOTES**

Each DataProvider consists of the following component classes:

- 1. The Connection object provides a connection to the database.
- 2. The Command object is used to execute a command.
- 3. The DataReader object provides a forward-only, read only, connected recordset.
- 4. The DataAdapter object populates a disconnected DataSet with data and performs update.

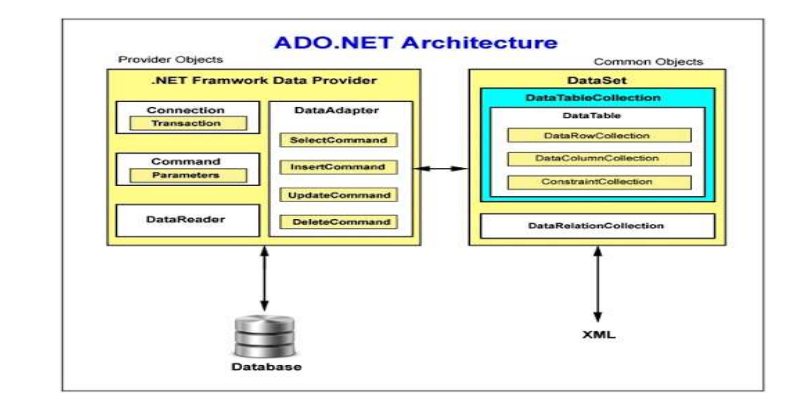

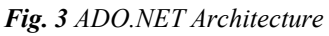

## **Component classes that make up the data providers are as follows:**

## **1) The Connection Object**

The Connection object creates the connection to the database. Microsoft VB.NET provides two types of connection classes: the SqlConnection object, which is designed specifically to connect to Microsoft SQL Server and the OleDbConnection object, which can provide connections to a wide range of database types like Microsoft Access and Oracle. The Connection object contains all of the information required to open a connection to the database.

## **2) The Command Object**

The Command object is represented by two corresponding classes: SqlCommand and OleDbCommand. The Command objects are used to execute the commands to a database across a data connection. These can be used to execute stored procedures on the database, SQL commands, or return complete tables directly. Command objects provide three methods that are used to execute commands on the database.

- **1. ExecuteScalar:** Returns a single value from a database query.
- **2. ExecuteNonQuery:** Executes commands that have no return values such as INSERT,

UPDATE or DELETE.

**3. ExecuteReader:** Returns a result set by way of a DataReader object.

## **3) The DataReader Object** *Lab:.NET Programming*

The DataReader object provides a read-only, forward-only connected stream recordset from a database. It cannot be directly instantiated. Instead, The OleDbCommand.ExecuteReader method returns an OleDbDataReader object. The DataReader is returned as the result of the Command object's ExecuteReader method. The SqlCommand.ExecuteReader method returns a SqlDataReader object. The DataReader can provide rows of data directly to application logic when you don't require keeping the data cached in memory because only one row is in memory at a time. It provides the lowest overhead in terms of system performance but requires the exclusive use of an open Connection object for the lifetime of the DataReader.

## **4) The DataAdapter Object**

The DataAdapter is the class at the core of ADO.NET's disconnected data access. The DataAdapter is used either to fill a DataSet or DataTable with data from the database with its Fill method. After the memory-resident data has been manipulated, the DataAdapter can commit the changes to the database by calling the Update method. The DataAdapter provides four properties that represent database commands.

- 1. SelectCommand
- 2. DeleteCommand
- 3. InsertCommand
- 4. UpdateCommand

#### **Data Access with Server Explorer**

VB allows us to work with database in two ways, visually and code. In VB, server explorer allows us to work with connections across different data sources visually. The window that is displayed is the Server Explorer lets us create and examine data connections. Server Explorer can be viewed by selecting ViewàServer Explorer from the main menu or by pressing Ctrl+Alt+S on the keyboard as shown below.

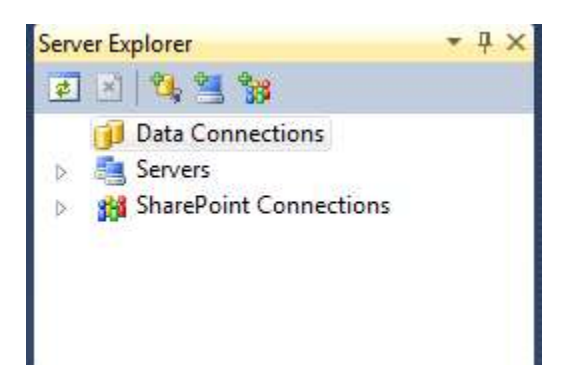

#### **NOTES**

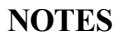

In order to work with the Server Explorer, we will work with SQL Server, the default provider for .NET. We will be displaying data from Customers table in sample Northwind database in SQL Server. For this, we need to establish a connection to this database. You need to just right-click on the data connections icon in Server Explorer and select Add Connection that opens the Data Link Properties dialog which allows you to enter the name of the server you want to work along with login name and password.

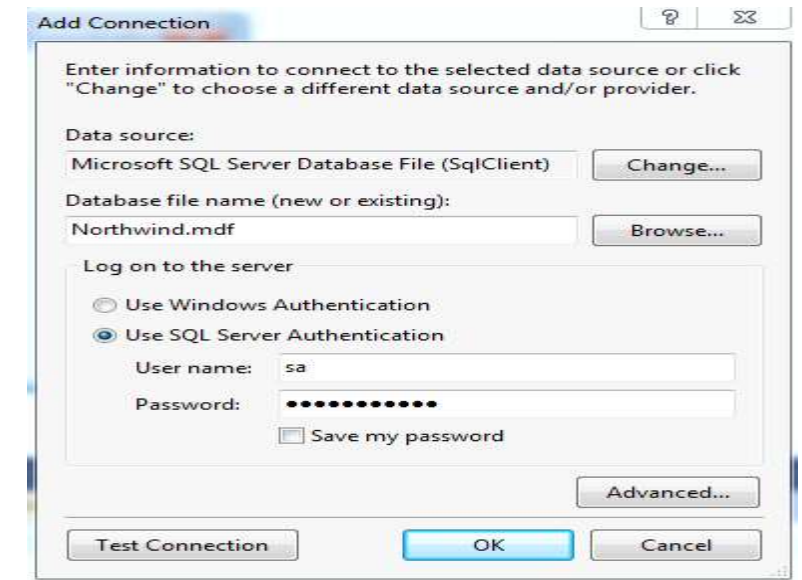

To work with a database which is already on the server, you have to select the option "select the database on the server". Now, select Northwind database from the list. After that, click on the Test Connection tab to test the connection. If the connection is successful, the message "Test Connection Succeeded" is displayed. When connection to the database is set, click OK and close the Data Link Properties or add connection. When, you expand the connection node that is ("+" sign), it displays the Tables, Views and Stored Procedures in that Northwind sample database. Expanding the Tables node will display all the tables available in the database.

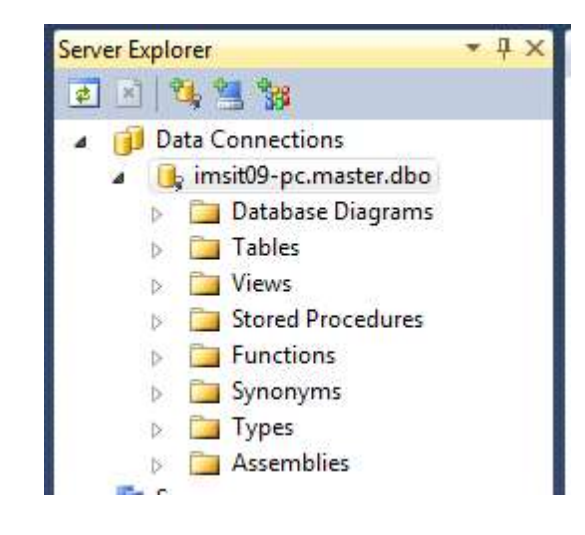

In this example given below, we will work with Customers table to display *Lab:.NET Programming* its data. Now drag Customers table onto the form from the Server Explorer. Doing that creates SQLConnection1 and SQLDataAdapter1 objects which are the data connection and data adapter objects used to work with data. They are displayed on the component tray. Now, we need to generate the dataset that holds data from the data adapter. To do that select Data'!Generate DataSet from the main menu or right click on SQLDataAdapter1 object and select generate DataSet menu. Dataset dialogbox will open.

Once the dialogbox is displayed, select the radio button with New option to create a new dataset. Make sure Customers table is checked and click OK. Clicking OK adds a dataset to the component tray. After that, drag a DataGrid from toolbox. We will display Customers table in this data grid. Set the data grid's DataSource property to DataSet and its DataMember property to Customers. Next, we need to fill the dataset with data from the data adapter. The code is given below:

```
Private Sub Form1_Load(ByVal sender As System.Object,
ByVal e As System.EventArgs)_
Handles MyBase.Load
DataSet.Clear()
SqlDataAdapter1.Fill(DataSet)
'filling the dataset with the dataadapter's fill method
End Sub
```
The output of the above code is given below:

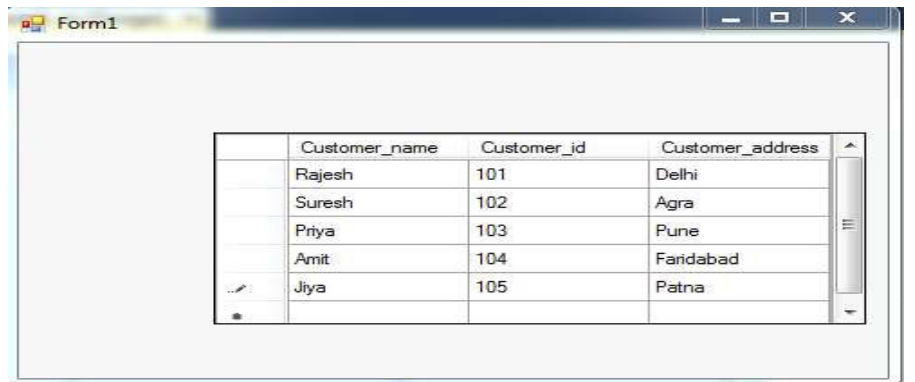

Once the application is executed, Customers table is displayed in the data grid. That is one of the simplest ways of displaying data using the Server Explorer window.

#### **Microsoft Access and Oracle Database**

On working with Oracle, you need to select Microsoft OLE DB provider for Oracle from the provider tab in the DataLink dialog. The process is similar in working with Oracle or MS Access but with some minor changes. You need to enter the appropriate Username and password.

#### **NOTES**

 $\overline{a}$ 

# **NOTES**

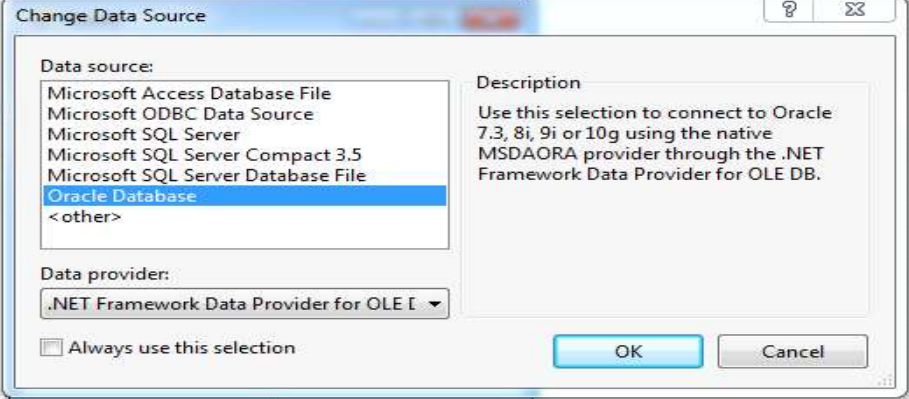

## **BLOCK 4**

This block will cover the following topics:

- 1. Using DataReaders and SQL Server
- 2. Retrieving, inserting, updating and deleting the records using OleDB provider and MS access.

#### **Using DataReaders and SQL Server**

In this section, will work with ADO.NET objects in code to create connections and read data using the data reader. The namespace that requires to be imported while working with SQL Connections is System.Data.SqlClient. Here, we will check that how to connect by using our own connection objects. We also check how to use the command object.

#### **Working with SQL Server**

The classes in SQL server are discussed below:

- **a) The SqlConnection Class:** This class allows the connection to SQL server data source. We will use OleDB connection object, when working with databases instead of SQL Server. The performance of Sqlconnections is 70% faster than OleDB connections.
- **b) The SqlCommand Class:** This class represents a SQL statement or stored procedure for use in a database with SQL Server.
- **c) The SqlDataAdapter Class:** This class represents a bridge between SQL server database and dataset. It includes the Select, Insert, Update and Delete commands for loading and updating the data.
- **d) The SqlDataReader Class:** The SqlDataReader class creates a data reader to be used with SQL Server.

#### **DataReaders**

A DataReader is a lightweight object which provides forward-only, read-only data in a very efficient and fast way. Data access with DataReader is read-only, if we cannot make any changes (update) to data and forward-only, which means we cannot go back to the previous record which was accessed. A DataReader requires the use of an active connection for the entire time. We can instantiate a DataReader by making a call to a Command object's ExecuteReader command. When the DataReader is first returned, it is positioned before the first record of the result set. To make the first record available, we need to call the Read method. If a record is available, then Read method moves the DataReader to next record and returns True. If a record is not available the Read method returns False.

## **NOTES**

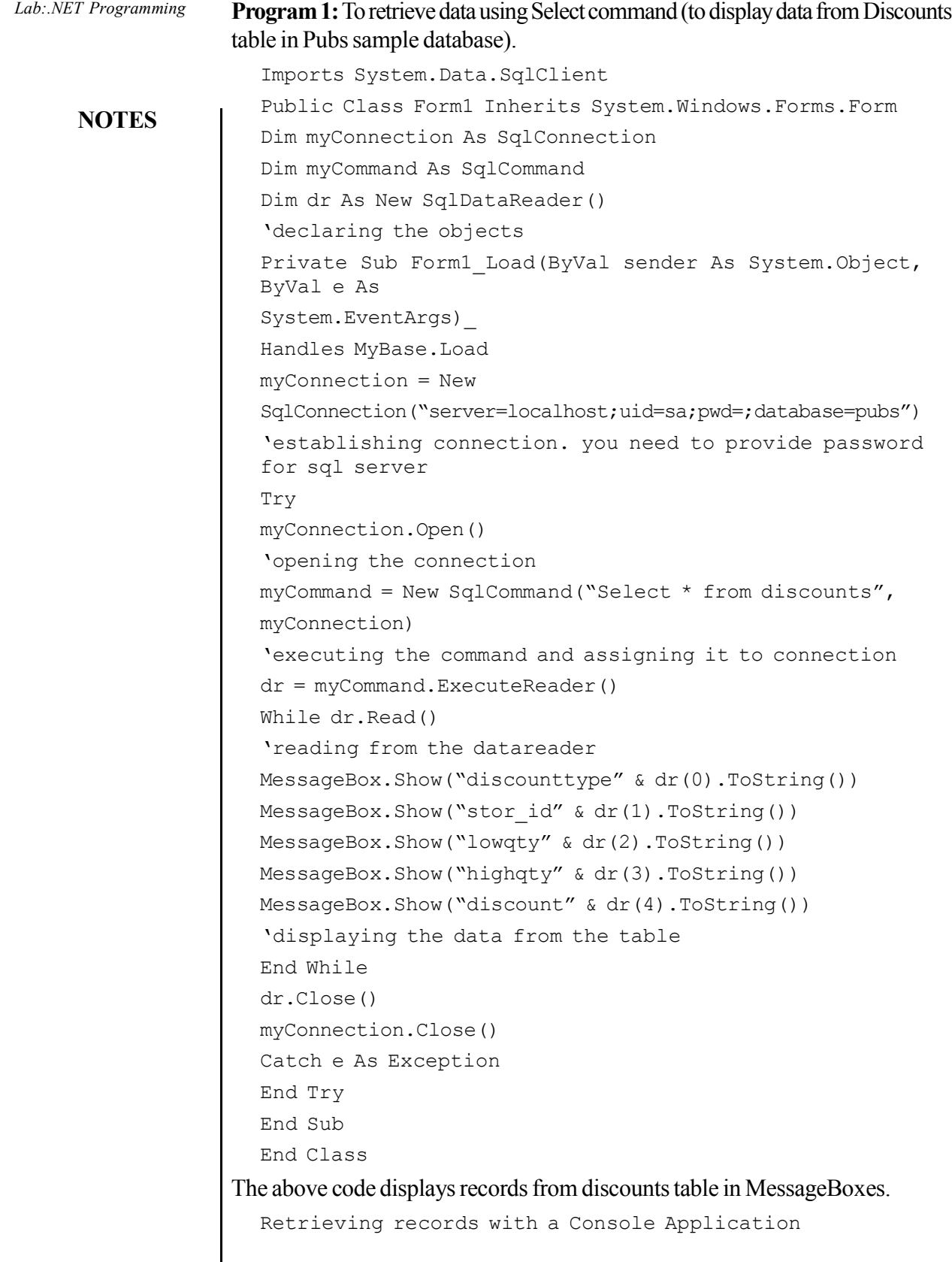

*Self-Instructional* **66** *Material*

 $\overline{\phantom{a}}$ ┚╵

## **NOTES**

Imports System.Data.SqlClient *Lab:.NET Programming* Imports System.Console Module Module1 Dim myConnection As SqlConnection Dim myCommand As SqlCommand Dim dr As SqlDataReader Sub Main() Try myConnection = New SqlConnection("server=localhost;uid=sa;pwd=;database=pubs") 'you need to provide password for sql server myConnection.Open() myCommand = New SqlCommand("Select \* from discounts", myConnection) dr = myCommand.ExecuteReader Do While dr.Read() WriteLine(dr(0))  $WriteLine(dr(1))$ WriteLine(dr(2)) WriteLine(dr(3)) WriteLine(dr(4)) ' writing to console End While Loop While dr.NextResult() Catch End Try dr.Close() myConnection.Close() End Sub End Module **Inserting a Record**

**Program 2:** To insert a record into the Jobs table in Pubs sample database.

Imports System.Data.SqlClient Public Class Form2 Inherits System.Windows.Forms.Form Dim myConnection As SqlConnection Dim myCommand As SqlCommand Dim ra as Integer 'integer holds the number of records inserted

*Lab:.NET Programming* **NOTES** Private Sub Form2\_Load(ByVal sender As System.Object, ByVal e\_ As System.EventArgs) Handles MyBase.Load End Sub Private Sub Button1\_Click(ByVal sender As System.Object, ByVal e\_ As System.EventArgs) Handles Button1.Click myConnection = New SqlConnection("server=localhost;uid=sa;pwd=;database=pubs") 'you need to provide password for sql server myConnection.Open() myCommand = New SqlCommand("Insert into Jobs values 12,'IT Manager', 100, 300, myConnection) ra=myCommand.ExecuteNonQuery() MessageBox.Show("New Row Inserted" & ra) myConnection.Close() End Sub End Class **Deleting a Record Program 3:** For deleting a record, we will use Authors table in Pubs sample

database to work with this code. Drag a button onto the form and place the following code.

Imports System.Data.SqlClient Public Class Form3 Inherits System.Windows.Forms.Form Dim myConnection As SqlConnection Dim myCommand As SqlCommand Dim ra as Integer Private Sub Form3\_Load(ByVal sender As System.Object, ByVal e\_ As System.EventArgs) Handles MyBase.Load End Sub Private Sub Button1\_Click(ByVal sender As System.Object, ByVal e\_ As System.EventArgs) Handles Button1.Click myConnection = New SqlConnection("server=localhost;uid=sa;pwd=;database=pubs") 'you need to provide password for sql server myConnection.Open() myCommand = New SqlCommand("Delete from Authors where
```
city='Oakland'", Lab::NET Programming
myConnection)
'since no value is returned we use ExecuteNonQuery
ra=myCommand.ExecuteNonQuery()
MessageBox.Show("Records affected" & ra)
myConnection.Close()
End Sub
End Class
```
## **Updating a Record**

**Program 4:** For updating a record, we will update a row in Authors table. Drag a button onto the form and place the following code.

```
Imports System.Data.SqlClient
Public Class Form4 Inherits System.Windows.Forms.Form
Dim myConnection As SqlConnection
Dim myCommand As SqlCommand
Dim ra as Integer
Private Sub Form4_Load(ByVal sender As System.Object,
ByVal e_
As System.EventArgs) Handles MyBase.Load
End Sub
Private Sub Button1_Click(ByVal sender As System.Object,
ByVal e_
As System.EventArgs) Handles Button1.Click
myConnection = New
SqlConnection("server=localhost;uid=sa;pwd=;database=pubs")
'you need to provide password for sql server
myConnection.Open()
myCommand = New SqlCommand("Update Authors Set
city='Oakland'
'San where city=_
Jose' ",myConnection)
ra=myCommand.ExecuteNonQuery()
```
MessageBox.Show("Records affected" & ra)

myConnection.Close()

End Sub End Class

```
NOTES
```
*Lab:.NET Programming*

**NOTES**

#### **Using OleDb Provider**

The classes of the OleDb provider with which we work are as follows:

- **1. The OleDbConnection Class:** The OleDbConnection class allows a connection to OleDb data source. OleDbconnections are used to connect to most databases.
- **2. The OleDbCommand Class:** The OleDbCommand class shows a SQL statement or stored procedure which is to be executed in a database by an OLEDB provider.
- **3. The OleDbDataAdapter Class:** The OleDbDataAdapter class represents as an intermediate between OleDb data source and datasets. We use the Select, Insert, Delete and Update commands for loading and updating the data.
- **4. The OleDbDataReader Class:** The OleDbDataReader class creates a datareader for use with an OleDb data provider. The data is read as forwardonly stream which means that data is read sequentially, one row after another not allowing you to choose a row you want or going backwards. It is used to read a row of data from the database.

**Program 5:** To retrieve the records. In the code below, we are working with Emp table in Oracle.

```
Imports System.Data.OleDB
Public Class Form1 Inherits System.Windows.Forms.Form
Dim myConnection As OleDbConnection
Dim myCommand As OleDbCommand
Dim dr As New OleDbDataReader()
'declaration
Private Sub Form1_Load(ByVal sender As System.Object,
ByVal e As
System.EventArgs)_
Handles MyBase.Load
myConnection = New OleDbConnection_
("Provider=MSDAORA.1;UserID=scott;password=tiger;
database=ora")
'MSDORA is the provider when working with Oracle
```

```
Try
myConnection.Open()
'opening the connection
myCommand = New OleDbCommand("Select * from emp",
```

```
myConnection) Lab:.NET Programming
'executing the command and assigning it to connection
dr = myCommand.ExecuteReader()
While dr.Read()
'reading from the datareader
MessageBox.Show("EmpNo" & dr(0))
MessageBox.Show("EName" & dr(1))
MessageBox.Show("Job" & dr(2))
MessageBox.Show("Mgr" & dr(3))
MessageBox.Show("HireDate" & dr(4))
'displaying data from the table
End While
dr.Close()
myConnection.Close()
Catch e As Exception
End Try
End Sub
AND CLASS
```
The above code displays first 5 columns from the Emp table in Oracle.

## **Inserting a Record**

**Program 6:** Drag a Button from the toolbox onto the Form. When this Button is clicked the values specified in code will be inserted into the Emp table.

```
Imports System.Data.OleDb
Public Class Form2 Inherits System.Windows.Forms.Form
Dim myConnection As OleDbConnection
Dim myCommand As OleDbCommand
Dim ra as Integer
'integer holds the number of records inserted
Private Sub Form2_Load(ByVal sender As System.Object,
ByVal e As_
System.EventArgs) Handles MyBase.Load
End Sub
Private Sub Button1_Click(ByVal sender As System.Object,
ByVal e As _
System.EventArgs) Handles Button1.Click
myConnection = New
OleDbConnection(""Provider=MSDAORA.1;User_
ID=scott;password=tiger;database=ora"
)
Try
```
## **NOTES**

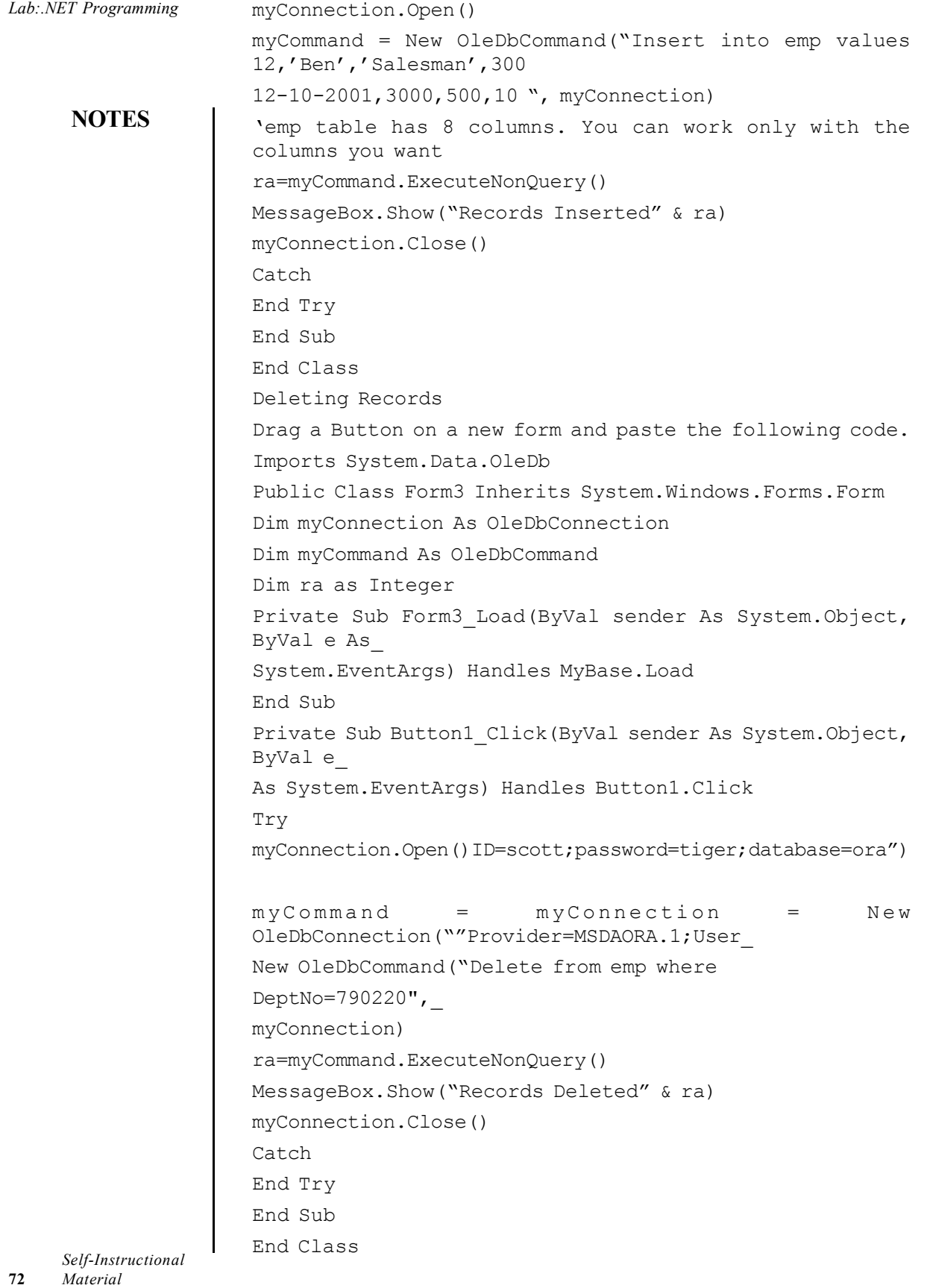

# **Updating a Record** *Lab:.NET Programming*

# **NOTES**

Imports System.Data.OleDb Public Class Form4 Inherits System.Windows.Forms.Form Dim myConnection As OleDbConnection Dim myCommand As OleDbCommand Dim ra as Integer Private Sub Form4\_Load(ByVal sender As System.Object, ByVal e As\_ System.EventArgs) Handles MyBase.Load End Sub Private Sub Button1\_Click(ByVal sender As System.Object, ByVal e\_ As System.EventArgs) Handles Button1.Click Try myConnection = New OleDbConnection(""Provider=MSDAORA.1;User\_ ID=scott;password=tiger;database=ora") myConnection.Open() myCommand = New OleDbCommand("Update emp Set DeptNo=65 where DeptNo=793410", myConnection) ra=myCommand.ExecuteNonQuery() MessageBox.Show("Records Updated" & ra) myConnection.Close() Catch End Try End Sub End Class

**Program 7:** Drag a Button on a new form and paste the following code.

### **Data Access using MSAccess**

**Program 8:** In this program, create a database named Emp in Microsoft Access in the C drive of your computer. In the Emp database, create a table, Table1 with EmpNo, EName and Department as columns, insert some values in the table and close it. Drag three TextBoxes and a Button. The following code will assume that TextBox1 is for EmpNo, TextBox2 is for EName and TextBox3 is for Department. Our intention is to retrieve data from Table1 in the Emp Database and display the values in these TextBoxes without binding, when the Button is clicked.

```
Imports System.Data.OleDb
Public Class Form1 Inherits System.Windows.Forms.Form
Dim cn As OleDbConnection
Dim cmd As OleDbCommand
```
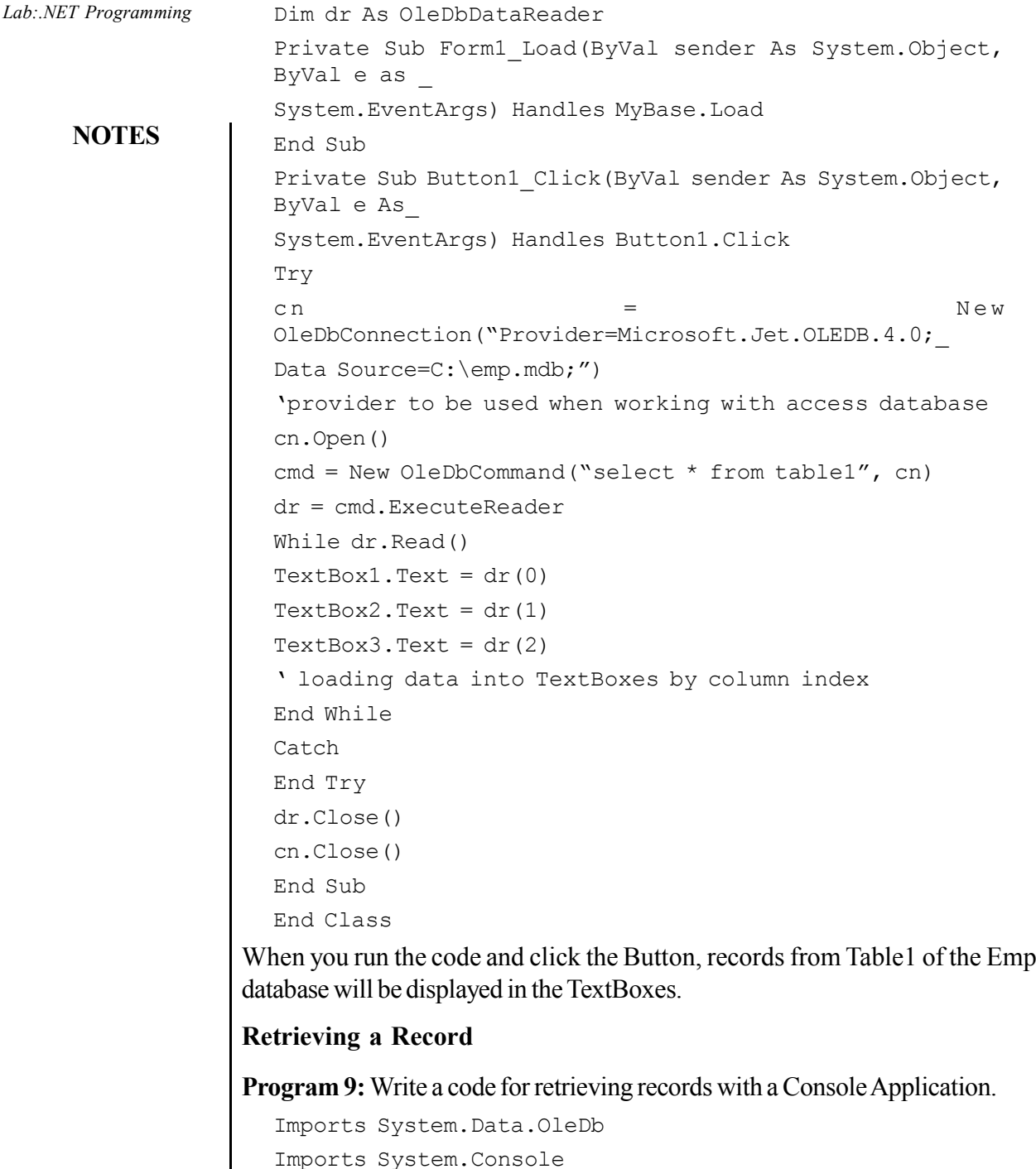

```
Imports System.Console
Module Module1
Dim cn As OleDbConnection
Dim cmd As OleDbCommand
Dim dr As OleDbDataReader
Sub Main()
Try
```
*Self-Instructional* **74** *Material*

```
NOTES
                                                           Self-Instructional
  cn = New Lab:.NET Programming
  OleDbConnection("Provider=Microsoft.Jet.OLEDB.4.0;Data
  Source=C:\emp.mdb;_
  Persist Security Info=False")
  cn.Open()
  cmd = New OleDbCommand("select * from table1", cn)
  dr = cmd.ExecuteReader
  While dr.Read()
  WriteLine(dr(0))
  WriteLine(dr(1))'writing to console
  End While
  Catch
  End Try WriteLine(dr(2))
  dr.Close()
  cn.Close()
  End Sub
  End Module
Code for Inserting a Record
  Imports System.Data.OleDb
  Public Class Form2 Inherits System.Windows.Forms.Form
  Dim cn As OleDbConnection
  Dim cmd As OleDbCommand
  Dim dr As OleDbDataReader
  Dim icount As Integer
  Dim str As String
  Private Sub Form2_Load(ByVal sender As System.Object,
  ByVal e As_
  System.EventArgs) Handles MyBase.Load
  End Sub
  Private Sub Button1_Click(ByVal sender As System.Object,
  ByVal e As_
  System.EventArgs) Handles Button2.Click
  Try
  cn = New
  OleDbConnection("Provider=Microsoft.Jet.OLEDB.4.0;Data
  Source=C:\emp.mdb;")
  cn.Open()
  str = "insert into table1 values(" & CInt(TextBox1.Text)
  & ",'" &
```
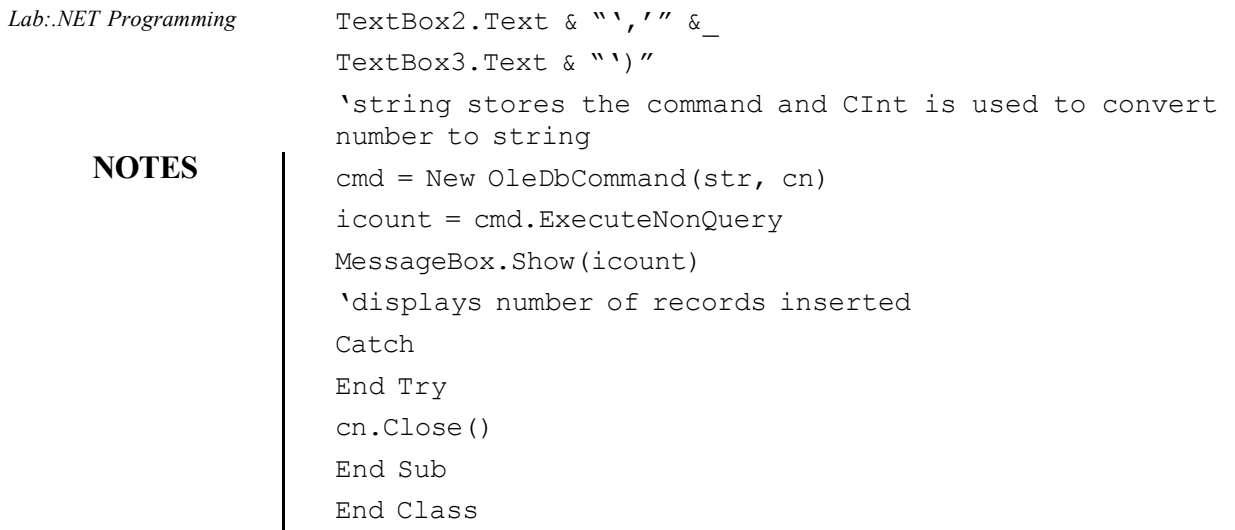

*Self-Instructional* **76** *Material*

 $\frac{1}{2}$ 」∣

## **BLOCK 5**

This block will cover the development of following simple applications:

- 1. Library Information System
- 2. Students Marksheet Processing
- 3. Telephone Directory Maintenance
- 4. Gas Booking and Delivering
- 5. Electricity Bill Processing
- 6. Bank Transaction
- 7. Pay Roll Processing
- 8. Personal Information System
- 9. Question Database and Conducting Quiz
- 10. Personal Diary

### **1. Library Information System**

### **Add Books:**

```
Public Class AddBooks
    Public NameFrm, NameTo As String
       Private Sub Button9_Click(ByVal sender As
System.Object, ByVal e As System.EventArgs) Handles
Button9.Click
        Me.Close()
    End Sub
       Private Sub AddBooks_Load(ByVal sender As
System.Object, ByVal e As System.EventArgs) Handles
MyBase.Load
        Call generateyear()
        Call disablethem()
        Call readData()
        Call GroupID_Combo()
    End Sub
    Sub GroupID_Combo()
        Try
          If objcon.State = ConnectionState.Closed Then
objcon.Open()
           com = New OleDb.OleDbCommand("Select GroupID
from GroupD", objcon)
            dr = com.ExecuteReader
```
*Self-Instructional Material* **77**

**NOTES**

```
Lab:.NET Programming
     NOTES
    Self-Instructional
                                 While dr.Read
                                    ComboBox1.Items.Add(dr.Item(0))
                                 End While
                                 dr.Close()
                                 objcon.Close()
                             Catch ex As Exception
                             End Try
                         End Sub
                         Sub generateyear()
                             Dim YearNow As Integer
                                                              YearNow =
                    Int(My.Computer.Clock.LocalTime.Year.ToString)
                             Dim a, b, c As Integer
                            a = YearNow - 5 b = YearNow
                            For c = a To b ComboBox2.Items.Add(c)
                             Next
                         End Sub
                          Private Sub ComboBox1_LostFocus(ByVal sender As
                    Object, ByVal e As System.EventArgs) Handles
                    ComboBox1.LostFocus
                            ComboBox1.Text = ComboBox1.Text.ToUpper()
                         End Sub
                            Private Sub Button1_Click(ByVal sender As
                    System.Object, ByVal e As System.EventArgs) Handles
                    Button1.Click
                             ComboBox3.Text = "Available"
                             Call enablethem()
                         End Sub
                        Private Sub TextBox2_LostFocus(ByVal sender As Object,
                    ByVal e As System.EventArgs) Handles TextBox2.LostFocus
                             NameFrm = TextBox2.Text
                             Call Sentence()
                             TextBox2.Text = NameTo
                         End Sub
```

```
 Sub disablethem() Lab:.NET Programming
    'TextBox1.Enabled = False
    TextBox2.Enabled = False
    TextBox3.Enabled = False
    ComboBox1.Enabled = False
    TextBox4.Enabled = False
    TextBox5.Enabled = False
    TextBox6.Enabled = False
    ComboBox2.Enabled = False
    ComboBox3.Enabled = False
 End Sub
 Sub enablethem()
    TextBox1.Enabled = True
    TextBox2.Enabled = True
    TextBox3.Enabled = True
    ComboBox1.Enabled = True
    TextBox4.Enabled = True
    TextBox5.Enabled = True
    TextBox6.Enabled = True
    ComboBox2.Enabled = True
    ComboBox3.Enabled = True
    TextBox1.Clear()
    TextBox2.Clear()
    TextBox3.Clear()
    TextBox4.Clear()
    TextBox5.Clear()
    TextBox6.Clear()
   ComboBox1. Text = "''ComboBox2.Text = "''ComboBox3.Text = "'' End Sub
 Sub Sentence()
    Dim a, b As Integer
    a = NameFrm.Length
   NameTo = "''For b = 0 To a - 1If b = 0 Then
            If Char.IsLower(NameFrm(0)) Then
                NameTo = Char.ToUpper(NameFrm(0))
```
**NOTES**

*Lab:.NET Programming*

**NOTES**

```
 Else
                   NameTo = NameFrm(0) End If
             Else
               If NameFrm(b - 1) = " "Then
                                   NameTo = NameTo +
Char.ToUpper(NameFrm(b))
                 Else
                   NameTo = NameTo + NameFrm(b) End If
             End If
         Next
    End Sub
    Private Sub TextBox3_LostFocus(ByVal sender As Object,
ByVal e As System.EventArgs) Handles TextBox3.LostFocus
        NameFrm = TextBox3.Text
        Call Sentence()
        TextBox3.Text = NameTo
     End Sub
     Private Sub TextBox3_TextChanged(ByVal sender As
System.Object, ByVal e As System.EventArgs) Handles
TextBox3.TextChanged
    End Sub
    Private Sub TextBox4_LostFocus(ByVal sender As Object,
ByVal e As System.EventArgs) Handles TextBox4.LostFocus
        NameFrm = TextBox4.Text
        Call Sentence()
        TextBox4.Text = NameTo
    End Sub
     Private Sub TextBox4_TextChanged(ByVal sender As
System.Object, ByVal e As System.EventArgs) Handles
TextBox4.TextChanged
    End Sub
    Private Sub TextBox5_LostFocus(ByVal sender As Object,
ByVal e As System.EventArgs) Handles TextBox5.LostFocus
```

```
 NameFrm = TextBox5.Text Lab:.NET Programming
    Call Sentence()
    TextBox5.Text = NameTo
 End Sub
```
 Private Sub TextBox5\_TextChanged(ByVal sender As System.Object, ByVal e As System.EventArgs) Handles TextBox5.TextChanged

```
 End Sub
```
 Private Sub Button2\_Click(ByVal sender As System.Object, ByVal e As System.EventArgs) Handles Button2.Click If TextBox1.Text = "" Then MsgBox("Please enter the Book ID!", 0, "") Else Try If objcon.State = ConnectionState.Closed Then objcon.Open() com = New OleDb.OleDbCommand("INSERT INTO Books VALUES('" & TextBox1.Text & "','" & ComboBox1.Text & "','" & TextBox2.Text & "','" & TextBox3.Text & "','" & TextBox4.Text & "','" & ComboBox2.Text & "','" & TextBox5.Text & "','" & TextBox6.Text & "','" & ComboBox3.Text & "')", objcon) com.ExecuteNonQuery() Call readData() MsgBox("Saved successfully", 0, "SUCCESS") objcon.Close() Catch ex As Exception MsgBox(ex.Message, 0, "") End Try End If End Sub Sub readData() ListView1.Clear() ListView1.Columns.Add("BOOK ID", 90, HorizontalAlignment.Center) ListView1.Columns.Add("GROUP ID", 90, HorizontalAlignment.Center) ListView1.Columns.Add("BOOK NAME", 310, HorizontalAlignment.Center)

### **NOTES**

```
Lab:.NET Programming
```

```
NOTES
```

```
 ListView1.Columns.Add("PUBLISHER", 90,
HorizontalAlignment.Center)
              ListView1.Columns.Add("AUTHOR", 90,
HorizontalAlignment.Center)
         ListView1.Columns.Add("PUBLISHING YEAR", 130,
HorizontalAlignment.Center)
              ListView1.Columns.Add("EDITION", 90,
HorizontalAlignment.Center)
              ListView1.Columns.Add("PRICE", 90,
HorizontalAlignment.Center)
              ListView1.Columns.Add("STATUS", 90,
HorizontalAlignment.Center)
        ListView1.View = View.Details
        Try
            If (objcon.State = ConnectionState.Closed)
Then objcon.Open()
            com = New OleDb.OleDbCommand("SELECT * FROM
Books ", objcon)
            dr = com.ExecuteReader
            While dr.Read()
             Call adddatatolistview(ListView1, dr(0),
dr(1), dr(2), dr(3), dr(4), dr(5), dr(6), dr(7), dr(8))
            End While
            dr.Close()
            objcon.Close()
        Catch
                       'MsgBox("Please Refresh",
MsgBoxStyle.Information, "")
        End Try
    End Sub
    Public Sub adddatatolistview(ByVal lvw As ListView,
ByVal BookID As String, ByVal GroupID As String, ByVal
BookName As String, ByVal Publisher As String, ByVal
Author As String, ByVal PubYear As String, ByVal edi As
String, ByVal pric As String, ByVal st As String)
        Dim lv As New ListViewItem
        lvw.Items.Add(lv)
        lv.Text = BookID
        lv.SubItems.Add(GroupID)
        lv.SubItems.Add(BookName)
        lv.SubItems.Add(Publisher)
        lv.SubItems.Add(Author)
```

```
 lv.SubItems.Add(PubYear) Lab:.NET Programming
        lv.SubItems.Add(edi)
        lv.SubItems.Add(pric)
        lv.SubItems.Add(st)
    End Sub
       Private Sub Button8_Click(ByVal sender As
System.Object, ByVal e As System.EventArgs) Handles
Button8.Click
        Try
          If objcon.State = ConnectionState.Closed Then
objcon.Open()
             If MessageBox.Show("Do you really want to
delete?", "ARE YOU SURE", MessageBoxButtons.YesNo) =
Windows.Forms.DialogResult.Yes Then
              com = New OleDb.OleDbCommand("DELETE FROM
Books WHERE BookID='" & TextBox1.Text & "'", objcon)
               com.ExecuteNonQuery()
                objcon.Close()
                     MsgBox("Deleted successfully", 0,
"SUCCESS")
            End If
        Catch ex As Exception
        End Try
    End Sub
    Sub fill_list()
      com = New OleDb.OleDbCommand("Select * from Books",
objcon)
        Dim dr As OleDb.OleDbDataReader
        dr = com.ExecuteReader
        dr.Read()
        While (dr.NextResult)
        End While
    End Sub
       Private Sub GroupBox1_Enter(ByVal sender As
System.Object, ByVal e As System.EventArgs) Handles
```
GroupBox1.Enter

### **NOTES**

```
 End Sub
```
**NOTES**

 Private Sub TextBox1\_TextChanged(ByVal sender As System.Object, ByVal e As System.EventArgs) Handles TextBox1.TextChanged Dim i As Integer ListView1.SelectedItems.Clear() TextBox1.Focus() Try If Me. TextBox1. Text = "" Then TextBox2.Text =  $"$  Else For  $i = 0$  To ListView1.Items.Count - 1 If TextBox1.Text = ListView1.Items(i).SubItems(0).Text Then ComboBox1.Text = ListView1.Items(i).SubItems(1).Text TextBox2.Text = ListView1.Items(i).SubItems(2).Text TextBox3.Text = ListView1.Items(i).SubItems(3).Text TextBox4.Text = ListView1.Items(i).SubItems(4).Text ComboBox2.Text = ListView1.Items(i).SubItems(5).Text TextBox5.Text = ListView1.Items(i).SubItems(6).Text TextBox6.Text = ListView1.Items(i).SubItems(7).Text ComboBox3.Text = ListView1.Items(i).SubItems(8).Text ListView1.Items(i).Selected = True Exit For End If Next End If Catch End Try End Sub

Private Sub ListView1\_SelectedIndexChanged(ByVal

```
NOTES
                                                             Self-Instructional
                                                             Material 85
sender As System.Object, ByVal e As System.EventArgs) Lab:.NET Programming
Handles ListView1.SelectedIndexChanged
        Dim i As Integer
       For i = 0 To ListView1.Items.Count - 1
           If ListView1.Items(i).Selected = True Then
                                   TextBox1.Text
ListView1.Items(i).SubItems(0).Text
                TextBox7.Clear()
                Exit For
            End If
        Next
        ListView1.Focus()
        ListView1.FullRowSelect = True
    End Sub
       Private Sub Button6_Click(ByVal sender As
System.Object, ByVal e As System.EventArgs) Handles
Button6.Click
         Try
            Dim i As Integer
           For i = 0 To ListView1.Items.Count - 1
                 If ListView1.Items(i).Selected = True
Then
                    TextBox1.Text = ListView1.Items(i +
1).SubItems(0).Text
                    Exit For
                End If
            Next
            ListView1.Focus()
            ListView1.FullRowSelect = True
        Catch ex As Exception
        End Try
    End Sub
      Private Sub ComboBox1_SelectedIndexChanged(ByVal
sender As System.Object, ByVal e As System.EventArgs)
Handles ComboBox1.SelectedIndexChanged
        Call GroupNameCom()
    End Sub
    Sub GroupNameCom()
```

```
Lab:.NET Programming
     NOTES
                             Try
                               If objcon.State = ConnectionState.Closed Then
                    objcon.Open()
                                com = New OleDb.OleDbCommand("Select * from
                    GroupD", objcon)
                                 dr = com.ExecuteReader
                                 While dr.Read
                                   If dr.Hcm(0) = ComboBox1.Text ThenTextBox7.Text = dr.Item(1) End If
                                 End While
                                 dr.Close()
                                 objcon.Close()
                             Catch ex As Exception
                             End Try
                         End Sub
                          Private Sub ComboBox1_TextUpdate(ByVal sender As
                    Object, ByVal e As System.EventArgs) Handles
                    ComboBox1.TextUpdate
                             Call GroupNameCom()
                         End Sub
                            Private Sub Button5_Click(ByVal sender As
                    System.Object, ByVal e As System.EventArgs) Handles
                    Button5.Click
                             Try
                                 Dim i As Integer
                                For i = 0 To ListView1. Items. Count - 1
                                      If ListView1.Items(i).Selected = True
                    Then
                                        TextBox1.Text = ListView1.Items(i -
                    1).SubItems(0).Text
                                         Exit For
                                     End If
                                 Next
                                ListView1.Focus()
                                ListView1.FullRowSelect = True
                             Catch ex As Exception
```
End Try *Lab:.NET Programming*

**NOTES**

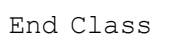

End Sub

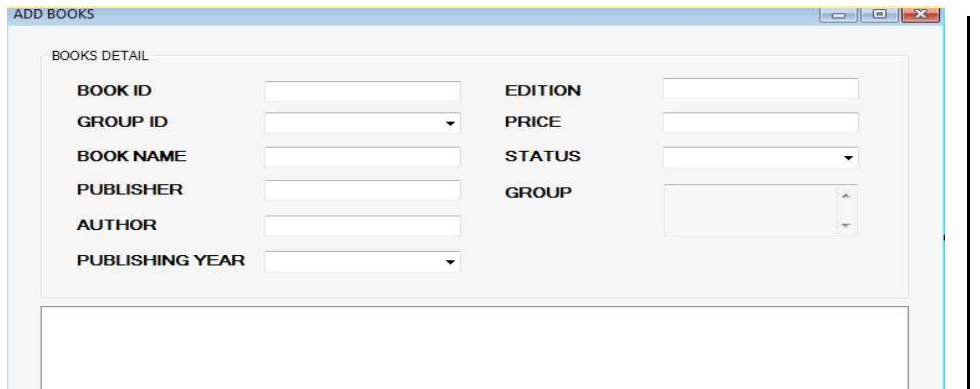

### **Book Details**

Public Class BookDetail

Dim sel As Integer

 Private Sub ComboBox1\_SelectedIndexChanged(ByVal sender As System. Object, ByVal e As System. EventArgs) Handles ComboBox1.SelectedIndexChanged

Label1.Text = ComboBox1.Text

Label1.Visible = True

 If Label1.Text = "STATUS" Then ComboBox2.Enabled = True ComboBox2.Visible = True TextBox1.Visible = False

#### Else

 ComboBox2.Enabled = False ComboBox2.Visible = False TextBox1.Visible = True

```
 End If
```

```
 Call forselect()
```
#### End Sub

```
 Sub forselect()
```

```
 If ComboBox1.Text = "BOOK ID" Then
    sel = 1 ElseIf ComboBox1.Text = "BOOK NAME" Then
```
 $sel = 2$ 

```
Lab:.NET Programming
     NOTES
                           ElseIf ComboBox1.Text = "AUTHOR" Then
                               sel = 3 ElseIf ComboBox1.Text = "STATUS" Then
                               sel = 8 End If
                        End Sub
                           Private Sub BookDetail_Load(ByVal sender As
                    System.Object, ByVal e As System.EventArgs) Handles
                   MyBase.Load
                            ComboBox2.Visible = False
                            TextBox1.Visible = False
                            Label1.Visible = False
                            Call readData()
                        End Sub
                        Sub readData()
                            ListView1.Clear()
                                  ListView1.Columns.Add("BOOK ID", 90,
                    HorizontalAlignment.Center)
                                 ListView1.Columns.Add("GROUP ID", 90,
                    HorizontalAlignment.Center)
                                 ListView1.Columns.Add("BOOK NAME", 310,
                    HorizontalAlignment.Center)
                                 ListView1.Columns.Add("PUBLISHER", 90,
                    HorizontalAlignment.Center)
                                  ListView1.Columns.Add("AUTHOR", 90,
                    HorizontalAlignment.Center)
                             ListView1.Columns.Add("PUBLISHING YEAR", 130,
                    HorizontalAlignment.Center)
                                  ListView1.Columns.Add("EDITION", 90,
                    HorizontalAlignment.Center)
                                  ListView1.Columns.Add("PRICE", 90,
                    HorizontalAlignment.Center)
                                  ListView1.Columns.Add("STATUS", 90,
                    HorizontalAlignment.Center)
                            ListView1.View = View.Details
                           sel = 5 'Call whenclick()
                        End Sub
                        Sub whenclick()
                            Try
                                While dr.Read()
```

```
NOTES
                                                             Self-Instructional
               Call adddatatolistview(ListView1, dr(0), Lab:.NET Programming
dr(1), dr(2), dr(3), dr(4), dr(5), dr(6), dr(7), dr(8))
            End While
            dr.Close()
            objcon.Close()
         Catch
                        'MsgBox("Please Refresh",
MsgBoxStyle.Information, "")
        End Try
    End Sub
    Public Sub adddatatolistview(ByVal lvw As ListView,
ByVal BookID As String, ByVal GroupID As String, ByVal
BookName As String, ByVal publisher As String, ByVal
author As String, ByVal pubyear As String, ByVal edi As
String, ByVal pric As String, ByVal status As String)
        Dim lv As New ListViewItem
        lvw.Items.Add(lv)
        lv.Text = BookID
        lv.SubItems.Add(GroupID)
        lv.SubItems.Add(BookName)
        lv.SubItems.Add(publisher)
        lv.SubItems.Add(author)
        lv.SubItems.Add(pubyear)
        lv.SubItems.Add(edi)
        lv.SubItems.Add(pric)
        lv.SubItems.Add(status)
    End Sub
       Private Sub Button1_Click(ByVal sender As
System.Object, ByVal e As System.EventArgs) Handles
Button1.Click
         If objcon.State = ConnectionState.Closed Then
objcon.Open()
        Select Case (sel)
             Case 1
                 com = New OleDb.OleDbCommand("select *
from Books where BookID='" & TextBox1.Text & "'", objcon)
                dr = com.ExecuteReader
             Case 2
                com = New OleDb.OleDbCommand("select *
from Books where BookName='" & TextBox1.Text & "'", objcon)
                dr = com.ExecuteReader
             Case 3
```

```
Lab:.NET Programming
     NOTES
    Self-Instructional
                                      com = New OleDb.OleDbCommand("select *
                     from Books where Author='" & TextBox1.Text & "'", objcon)
                                     dr = com.ExecuteReader
                                  Case 5
                                      com = New OleDb.OleDbCommand("select *
                     from Books", objcon)
                                     dr = com.ExecuteReader
                                  Case 8
                                      com = New OleDb.OleDbCommand("select *
                     from Books where Status='" & ComboBox2.Text & "'", objcon)
                                     dr = com.ExecuteReader
                              End Select
                             Call readData()
                             Call whenclick()
                             objcon.Close()
                         End Sub
                           Private Sub ListView1_SelectedIndexChanged(ByVal
                     sender As System.Object, ByVal e As System.EventArgs)
                     Handles ListView1.SelectedIndexChanged
                         End Sub
                            Private Sub Button6_Click(ByVal sender As
                     System.Object, ByVal e As System.EventArgs) Handles
                     Button6.Click
                              Try
                                 Dim i As Integer
                                For i = 0 To ListView1.Items.Count - 1
                                       If ListView1.Items(i).Selected = True
                     Then
                                         TextBox1.Text = ListView1.Items(i +
                     1).SubItems(0).Text
                                          Exit For
                                      End If
                                  Next
                                 ListView1.Focus()
                                 ListView1.FullRowSelect = True
                             Catch ex As Exception
                              End Try
                         End Sub
```

```
Lab:.NET Programming
```
**NOTES**

```
 Private Sub Button5_Click(ByVal sender As
  System.Object, ByVal e As System.EventArgs) Handles
  Button5.Click
           Try
               Dim i As Integer
              For i = 0 To ListView1. Items. Count - 1
                     If ListView1.Items(i).Selected = True
  Then
                        TextBox1.Text = ListView1.Items(i -
  1).SubItems(0).Text
                        Exit For
                    End If
                Next
               ListView1.Focus()
               ListView1.FullRowSelect = True
           Catch ex As Exception
           End Try
       End Sub
  End Class
 BOOK REPORT
                                                      SEARCH
    SEARCH BY
                    BOOK ID
                                                 SEARCH
                                            \overline{\phantom{a}}MOVES
    \sqrt{2}Issue Book
```

```
Public Class IssueBook
```

```
 Private Sub Button9_Click(ByVal sender As
System.Object, ByVal e As System.EventArgs) Handles
Button9.Click
```

```
 Me.Close()
 End Sub
```

```
Lab:.NET Programming
     NOTES
                            Private Sub PictureBox1_Click(ByVal sender As
                     System.Object, ByVal e As System.EventArgs)
                         End Sub
                            Private Sub IssueBook_Load(ByVal sender As
                     System.Object, ByVal e As System.EventArgs) Handles
                     MyBase.Load
                            Call Retrive C()
                             Call BookID_Combo()
                             Call readData()
                         End Sub
                         Sub Retrive_C()
                              Try
                               If objcon.State = ConnectionState.Closed Then
                     objcon.Open()
                               com = New OleDb.OleDbCommand("Select CID from
                     Customer", objcon)
                                 dr = com.ExecuteReader
                                 While dr.Read
                                     ComboBox5.Items.Add(dr.Item(0))
                                 End While
                                  dr.Close()
                                 objcon.Close()
                             Catch ex As Exception
                              End Try
                         End Sub
                         Sub BookID_Combo()
                              Try
                               If objcon.State = ConnectionState.Closed Then
                     objcon.Open()
                                 com = New OleDb.OleDbCommand("Select BookID
                     from Books WHERE status='Available'", objcon)
                                 dr = com.ExecuteReader
                                 While dr.Read
                                     ComboBox1.Items.Add(dr.Item(0))
                                  End While
                                  dr.Close()
                                 objcon.Close()
                             Catch ex As Exception
```

```
 End Try Lab:.NET Programming
    End Sub
    Sub readData()
       ListView1.Clear()
             ListView1.Columns.Add("BOOK ID", 90,
HorizontalAlignment.Center)
             ListView1.Columns.Add("GROUP ID", 90,
HorizontalAlignment.Center)
             ListView1.Columns.Add("BOOK NAME", 310,
HorizontalAlignment.Center)
             ListView1.Columns.Add("PUBLISHER", 90,
HorizontalAlignment.Center)
              ListView1.Columns.Add("AUTHOR", 90,
HorizontalAlignment.Center)
         ListView1.Columns.Add("PUBLISHING YEAR", 130,
HorizontalAlignment.Center)
             ListView1.Columns.Add("EDITION", 90,
HorizontalAlignment.Center)
              ListView1.Columns.Add("PRICE", 90,
HorizontalAlignment.Center)
              ListView1.Columns.Add("STATUS", 90,
HorizontalAlignment.Center)
       ListView1.GridLines = True
       ListView1.View = View.Details
        Try
            If (objcon.State = ConnectionState.Closed)
Then objcon.Open()
           com = New OleDb.OleDbCommand("SELECT * FROM
Books WHERE status='Available'", objcon)
           dr = com.ExecuteReader
           While dr.Read()
             Call adddatatolistview(ListView1, dr(0),
dr(1), dr(2), dr(3), dr(4), dr(5), dr(6), dr(7), dr(8))
            End While
            dr.Close()
           objcon.Close()
        Catch
                      'MsgBox("Please Refresh",
MsgBoxStyle.Information, "")
```
Public Sub adddatatolistview(ByVal lvw As ListView,

End Try

End Sub

**NOTES**

```
Lab:.NET Programming
     NOTES
    Self-Instructional
                     ByVal BookID As String, ByVal GroupID As String, ByVal
                     BookName As String, ByVal Publisher As String, ByVal
                     Author As String, ByVal PubYear As String, ByVal edi As
                     String, ByVal pric As String, ByVal st As String)
                             Dim lv As New ListViewItem
                             lvw.Items.Add(lv)
                             lv.Text = BookID
                             lv.SubItems.Add(GroupID)
                             lv.SubItems.Add(BookName)
                             lv.SubItems.Add(Publisher)
                             lv.SubItems.Add(Author)
                             lv.SubItems.Add(PubYear)
                             lv.SubItems.Add(edi)
                             lv.SubItems.Add(pric)
                             lv.SubItems.Add(st)
                         End Sub
                         Sub Retrive()
                             objcon.Open()
                            com = New OleDb.OleDbCommand("SELECT * FROM Books",
                     objcon)
                             com.ExecuteNonQuery()
                             dr = com.ExecuteReader
                             dr.Read()
                             While (dr.NextResult)
                                 ComboBox1.Items.Add(dr(1))
                             End While
                             objcon.Close()
                         End Sub
                            Private Sub Button2_Click(ByVal sender As
                     System.Object, ByVal e As System.EventArgs) Handles
                     Button2.Click
                              Try
                               If objcon.State = ConnectionState.Closed Then
                     objcon.Open()
                                  com = New OleDb.OleDbCommand("UPDATE Books
                     SET status='Rented' WHERE BookID='" & ComboBox1.Text &
                     "'", objcon)
                                 com.ExecuteNonQuery()
                                 objcon.Close()
                                 Call readData()
                               If objcon.State = ConnectionState.Closed Then
                     objcon.Open()
```

```
 com = New OleDb.OleDbCommand("INSERT INTO Lab:.NET Programming
Issue VALUES('" & ComboBox1.Text & "','" & ComboBox2.Text
& "','" & TextBox2.Text & "','" & ComboBox5.Text & "','"
& TextBox1.Text & "','" & DateTimePicker1.Text & "','" &
DateTimePicker2.Text & "')", objcon)
            com.ExecuteNonQuery()
            MsgBox("Book has been Issued!", 0, "")
            Call readData()
            objcon.Close()
        Catch ex As Exception
           MsgBox(ex.Message, 0, "")
        End Try
    End Sub
      Private Sub ComboBox1_SelectedIndexChanged(ByVal
sender As System.Object, ByVal e As System.EventArgs)
Handles ComboBox1.SelectedIndexChanged
        Dim i As Integer
       ListView1.SelectedItems.Clear()
        TextBox1.Focus()
        Try
            If Me.ComboBox1.Text = "" Then
               TextBox2.Text = " Else
               For i = 0 To ListView1. Items. Count - 1
                                  If ComboBox1.Text =
ListView1.Items(i).SubItems(0).Text Then
                                       ComboBox2.Text =
ListView1.Items(i).SubItems(1).Text
                                       TextBox2.Text =
ListView1.Items(i).SubItems(2).Text
                                       TextBox3.Text =
ListView1.Items(i).SubItems(3).Text
                                      TextBox4.Text =ListView1.Items(i).SubItems(4).Text
                                       ComboBox3.Text =
ListView1.Items(i).SubItems(5).Text
                                       TextBox5.Text =
ListView1.Items(i).SubItems(6).Text
                                       TextBox6.Text =
ListView1.Items(i).SubItems(7).Text
                                      ComboBox4.Text =ListView1.Items(i).SubItems(8).Text
```
#### **NOTES**

*Lab:.NET Programming*

**NOTES**

ListView1.Items(i).Selected =

True Exit For End If Next End If Catch End Try End Sub Private Sub Button8\_Click(ByVal sender As System.Object, ByVal e As System.EventArgs) Handles Button8.Click Try If ComboBox1.Text = "" Then MsgBox("Please mention the BookID", 0,  $"$ ) Else If objcon.State = ConnectionState.Closed Then com = New OleDb.OleDbCommand("delete from Issue where BookID='" & ComboBox1.Text & "'", objcon) If MsgBox("Do you really want to delete?", MsgBoxStyle.YesNo, "Are you sure?") = Windows.Forms.DialogResult.Yes Then com.ExecuteNonQuery() End If objcon.Close() End If End If Catch ex As Exception End Try End Sub Private Sub ListView1\_SelectedIndexChanged(ByVal sender As System.Object, ByVal e As System.EventArgs) Handles ListView1.SelectedIndexChanged Dim i As Integer For  $i = 0$  To ListView1. Items. Count - 1 If ListView1.Items(i).Selected = True Then

```
NOTES
                                                             Self-Instructional
                                   ComboBox1.Text = Lab:.NET Programming
ListView1.Items(i).SubItems(0).Text
                Exit For
             End If
        Next
        ListView1.Focus()
        ListView1.FullRowSelect = True
    End Sub
     Private Sub ComboBox5_SelectedIndexChanged(ByVal
sender As System.Object, ByVal e As System.EventArgs)
Handles ComboBox5.SelectedIndexChanged
         Try
          If objcon.State = ConnectionState.Closed Then
objcon.Open()
          com = New OleDb.OleDbCommand("Select CID,CName
from Customer", objcon)
            dr = com.ExecuteReader
            While dr.Read
               If dr.Hcm(0) = ComboBox5.<b>Text Then</b>TextBox1.Text = dr.Item(1) End If
            End While
            dr.Close()
            objcon.Close()
        Catch ex As Exception
        End Try
    End Sub
       Private Sub Button6_Click(ByVal sender As
System.Object, ByVal e As System.EventArgs) Handles
Button6.Click
         Try
            Dim i As Integer
           For i = 0 To ListView1.Items.Count - 1
                  If ListView1.Items(i).Selected = True
Then
                    TextBox1.Text = ListView1.Items(i +
1).SubItems(0).Text
                     Exit For
```

```
Lab:.NET Programming
                                              End If
                                         Next
                                        ListView1.Focus()
                                        ListView1.FullRowSelect = True
      NOTES
                                   Catch ex As Exception
                                    End Try
                               End Sub
                                  Private Sub Button5_Click(ByVal sender As
                         System.Object, ByVal e As System.EventArgs) Handles
                         Button5.Click
                                    Try
                                         Dim i As Integer
                                       For i = 0 To ListView1.Items.Count - 1
                                               If ListView1.Items(i).Selected = True
                         Then
                                                  TextBox1.Text = ListView1.Items(i -
                         1).SubItems(0).Text
                                                   Exit For
                                              End If
                                         Next
                                        ListView1.Focus()
                                        ListView1.FullRowSelect = True
                                    Catch ex As Exception
                                    End Try
                               End Sub
                         End ClassISSUE BOOK
                                                                                      BOOKS DETAIL
                                                              EDITION
                            BOOK ID
                            GROUP ID
                                                              PRICE
                            BOOK NAME
                                                              STATUS
                            PUBLISHER
                            AUTHOR
                            PUBLISHING YEAR
                          ISSUE DETAIL
                           ISSUE TO
                                                         SSUING DATE
                                                                          11/26/2020
                                                                                       \overline{\mathbb{D}}DUE DATE
                                                                          11/26/2020
                           NAME
                                                                                       \blacksquare\hspace{-0.6em}\rule{0.7pt}{0.8em}\hspace{0.6em}\hspace{0.6em}\bullet
```
### **Return Book** *Lab:.NET Programming*

**NOTES**

Public Class ReturnBook Private Sub Button9\_Click(ByVal sender As System.Object, ByVal e As System.EventArgs) Handles Button9.Click Me.Close() End Sub Private Sub Button2\_Click(ByVal sender As System.Object, ByVal e As System.EventArgs) Handles Button2.Click If ComboBox1.Text = "" Then MsgBox("Please mention the Book ID", 0, "") Else Try If objcon.State = ConnectionState.Closed Then objcon.Open() com = New OleDb.OleDbCommand("UPDATE Books SET status='Available' WHERE BookID='" & ComboBox1.Text & "'", objcon) com.ExecuteNonQuery() objcon.Close() Call readData() If objcon.State = ConnectionState.Closed Then objcon.Open() com = New OleDb.OleDbCommand("INSERT INTO Returns VALUES('" & ComboBox1.Text & "','" & ComboBox2.Text & "','" & TextBox2.Text & "','" & ComboBox5.Text & "','" & TextBox1.Text & "','" & TextBox3.Text & "','" & TextBox7.Text & "','" & DateTimePicker2.Text & "','" & TextBox6.Text & "')", objcon) com.ExecuteNonQuery() MsgBox("Book has been returned!", 0, "") objcon.Close() Catch ex As Exception MsgBox(ex.Message, 0, "") End Try End If End Sub Private Sub Button8\_Click(ByVal sender As

System.Object, ByVal e As System.EventArgs) Handles

```
Lab:.NET Programming
```
**NOTES**

```
Button8.Click
       If ComboBox1.Text = "" Then
            MsgBox("Please mention a Book ID", 0, "")
        Else
             Try
               If objcon.State = ConnectionState.Closed
Then objcon.Open()
              com = New OleDb.OleDbCommand("DELETE FROM
Returns WHERE BookID='" & ComboBox1. Text & "'", objcon)
                com.ExecuteNonQuery()
               MsgBox("Deleted Success!", 0, "")
                Call ClearThem()
                objcon.Close()
            Catch ex As Exception
             End Try
        End If
    End Sub
    Sub ClearThem()
       ComboBox1.TabIndex = ""
       Combobox2.Text = "'' TextBox2.Text = ""
       TextBox3.Text = "TextBox6.Text = "ComboBox5.Text = "'' TextBox1.Text = ""
       TextBox7.Text = ""
        DateTimePicker2.Refresh()
    End Sub
       Private Sub ReturnBook_Load(ByVal sender As
System.Object, ByVal e As System.EventArgs) Handles
MyBase.Load
        Call BookID_Combo()
        Call readData()
    End Sub
    Sub BookID_Combo()
         Try
          If objcon.State = ConnectionState.Closed Then
```

```
NOTES
                                                          Self-Instructional
objcon.Open() Lab:.NET Programming
           com = New OleDb.OleDbCommand("Select BookID
from Books WHERE status='Rented'", objcon)
           dr = com.ExecuteReader
            While dr.Read
               ComboBox1.Items.Add(dr.Item(0))
            End While
            dr.Close()
            objcon.Close()
        Catch ex As Exception
        End Try
    End Sub
    Sub readData()
        ListView1.Clear()
             ListView1.Columns.Add("BOOK ID", 90,
HorizontalAlignment.Center)
             ListView1.Columns.Add("GROUP ID", 90,
HorizontalAlignment.Center)
             ListView1.Columns.Add("BOOK NAME", 310,
HorizontalAlignment.Center)
             ListView1.Columns.Add("PUBLISHER", 90,
HorizontalAlignment.Center)
              ListView1.Columns.Add("AUTHOR", 90,
HorizontalAlignment.Center)
         ListView1.Columns.Add("PUBLISHING YEAR", 130,
HorizontalAlignment.Center)
             ListView1.Columns.Add("EDITION", 90,
HorizontalAlignment.Center)
              ListView1.Columns.Add("PRICE", 90,
HorizontalAlignment.Center)
              ListView1.Columns.Add("STATUS", 90,
HorizontalAlignment.Center)
       ListView1.View = View.Details
        Try
            If (objcon.State = ConnectionState.Closed)
Then objcon.Open()
           com = New OleDb.OleDbCommand("SELECT * FROM
Books WHERE status='Rented'", objcon)
           dr = com.ExecuteReader
            While dr.Read()
             Call adddatatolistview(ListView1, dr(0),
```
*Lab:.NET Programming*

**NOTES**

```
dr(1), dr(2), dr(3), dr(4), dr(5), dr(6), dr(7), dr(8))
            End While
            dr.Close()
            objcon.Close()
         Catch
                       'MsgBox("Please Refresh",
MsgBoxStyle.Information, "")
         End Try
    End Sub
    Public Sub adddatatolistview(ByVal lvw As ListView,
ByVal BookID As String, ByVal GroupID As String, ByVal
BookName As String, ByVal Publisher As String, ByVal
Author As String, ByVal PubYear As String, ByVal edi As
String, ByVal pric As String, ByVal st As String)
        Dim lv As New ListViewItem
        lvw.Items.Add(lv)
        lv.Text = BookID
        lv.SubItems.Add(GroupID)
        lv.SubItems.Add(BookName)
        lv.SubItems.Add(Publisher)
        lv.SubItems.Add(Author)
        lv.SubItems.Add(PubYear)
        lv.SubItems.Add(edi)
        lv.SubItems.Add(pric)
        lv.SubItems.Add(st)
    End Sub
       Private Sub Button1_Click(ByVal sender As
System.Object, ByVal e As System.EventArgs) Handles
Button1.Click
        Me.Refresh()
    End Sub
      Private Sub ListView1_SelectedIndexChanged(ByVal
sender As System.Object, ByVal e As System.EventArgs)
Handles ListView1.SelectedIndexChanged
        Dim i As Integer
       For i = 0 To ListView1. Items. Count - 1
            If ListView1.Items(i).Selected = True Then
                                  ComboBox1.Text =
ListView1.Items(i).SubItems(0).Text
                Exit For
```

```
 End If Lab:.NET Programming
```
Next

 ListView1.Focus() ListView1.FullRowSelect = True End Sub

## **NOTES**

```
 Private Sub ComboBox1_SelectedIndexChanged(ByVal
sender As System. Object, ByVal e As System. EventArgs)
Handles ComboBox1.SelectedIndexChanged
```

```
 Dim i As Integer
       ListView1.SelectedItems.Clear()
        TextBox1.Focus()
         Try
           If Me.ComboBox1.Text = "" Then
               TextBox2.Text = ""
             Else
               For i = 0 To ListView1. Items. Count - 1
                                  If ComboBox1.Text =
ListView1.Items(i).SubItems(0).Text Then
                                       ComboBox2.Text =
ListView1.Items(i).SubItems(1).Text
                                        TextBox2.Text =
ListView1.Items(i).SubItems(2).Text
                          ListView1.Items(i).Selected =
True
                         Exit For
                     End If
                 Next
             End If
        Catch
        End Try
        Call IssueDetail()
    End Sub
    Sub IssueDetail() '
         Try
          If objcon.State = ConnectionState.Closed Then
objcon.Open()
                  com = New OleDb.OleDbCommand("Select
IssueDate, IssueName, IssueTo, DueDate from Issue WHERE
BookID='" & ComboBox1.Text & "'", objcon)
            dr = com.ExecuteReader
```

```
Lab:.NET Programming
     NOTES
    Self-Instructional
                                 While dr.Read
                                    Combobox5.Text = dr.Htem(2)TextBox1.Text = dr.Item(1)TextBox3.Text = dr.Item(0)TextBox7.Text = dr.Item(3) End While
                                 dr.Close()
                                 objcon.Close()
                             Catch ex As Exception
                             End Try
                         End Sub
                            Private Sub Button6_Click(ByVal sender As
                    System.Object, ByVal e As System.EventArgs) Handles
                    Button6.Click
                             Try
                                 Dim i As Integer
                                For i = 0 To ListView1.Items.Count - 1
                                      If ListView1.Items(i).Selected = True
                    Then
                                         TextBox1.Text = ListView1.Items(i +
                    1).SubItems(0).Text
                                         Exit For
                                     End If
                                 Next
                                 ListView1.Focus()
                                ListView1.FullRowSelect = True
                             Catch ex As Exception
                             End Try
                         End Sub
                            Private Sub Button5_Click(ByVal sender As
                    System.Object, ByVal e As System.EventArgs) Handles
                    Button5.Click
                             Try
                                 Dim i As Integer
                                For i = 0 To ListView1.Items.Count - 1
                                      If ListView1.Items(i).Selected = True
                    Then
                                        TextBox1.Text = ListView1.Items(i +
```
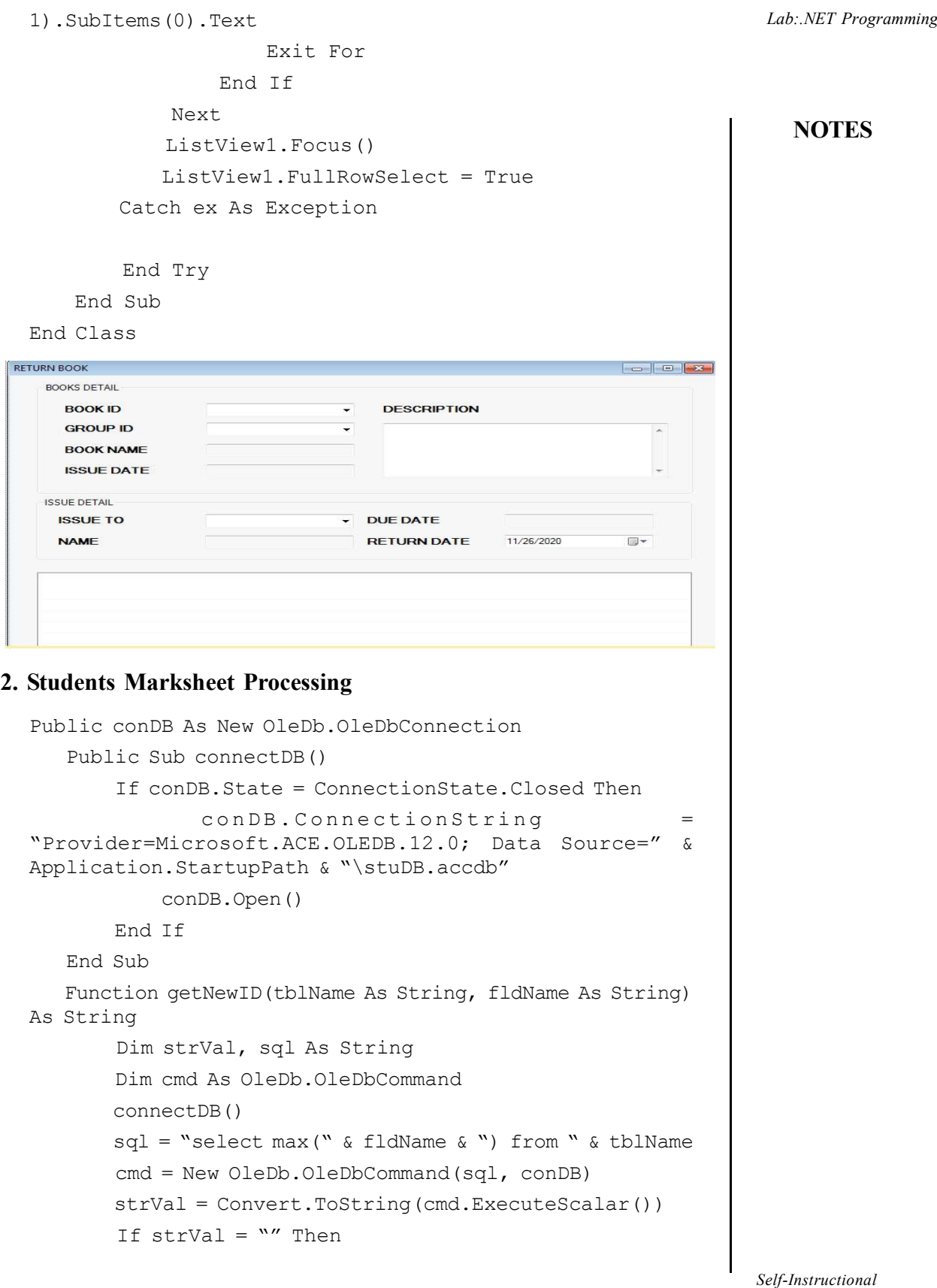

 $\overline{\phantom{0}}$ 

*Lab:.NET Programming*

```
strVal = "1"
```
**NOTES**

```
 Else
            strVal = Convert.FoString(CInt(strVal) + 1) End If
        Return strVal
    End Function
By Student Details & Marks
                                                    \Box\times
```
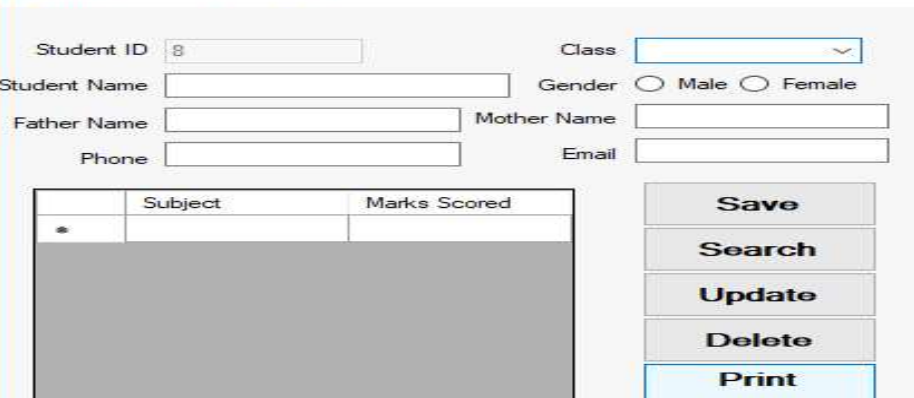

## **Button Click**

```
Dim strSQL As String
 Dim gndr As String
 Dim i As Integer
 If rdbFemale.Checked = True Then
     gndr = "Female"
 Else
     gndr = "Male"
 End If
  strSQL = "insert into studentmaster values(" &
txtStuID.Text & ",'" & cboClass.Text & "','" &
txtStuName.Text & "','" & txtFName.Text & "','" &
txtMName.Text & "','" & gndr & "','" & txtPhone.Text &
"','" & txtEmail.Text & "')"
 cmd = New OleDb.OleDbCommand(strSQL, conDB)
 cmd.ExecuteNonQuery()
For i = 0 To dgvMarks. RowCount - 2
       strSQL = "insert into studentmarks values(" &
txtStuID.Text & ",'" & dgvMarks.Item(0, i).Value & "'," &
dgvMarks.Item(1, i).Value & ")"
     cmd = New OleDb.OleDbCommand(strSQL, conDB)
    cmd.ExecuteNonQuery()
 Next
```
**Search Button:** *Lab:.NET Programming*

**NOTES**

```
Dim sid, cnt As Integer
        Dim drl As OleDb.OleDbDataReader
        Dim cmdl As New OleDb.OleDbCommand
          sid = CInt(InputBox("Enter the StudentID to
search"))
       cmdl = New OleDbPress Ctrl+V to copy the following
code
Dim sid, cnt As Integer
        Dim drl As OleDb.OleDbDataReader
        Dim cmdl As New OleDb.OleDbCommand
          sid = CInt(InputBox("Enter the StudentID to
search"))
          cmdl = New OleDb.OleDbCommand("select * from
studentmaster where stuid=" & sid, conDB)
        drl = cmdl.ExecuteReader()
        If drl.Read() Then
            txtStuID.Text = drl.Item(0)
           cboClass. Text = dr1.Item(1) txtStuName.Text = drl.Item(2)
           txtFName.Fext = dr1.Ftem(3)txtMName.Fext = dr1.Ftem(4) If drl.Item(5) = "Female" Then
                rdbFemale.Checked = True
            Else
                rdbMale.Checked = True
            End If
           txtProbleme.Text = dr1.Item(6) txtEmail.Text = drl.Item(7)
            drl.Close()
          cmdl = New OleDb.OleDbCommand("select subject,
marks from studentmarks where stuid=" & sid, conDB)
            drl = cmdl.ExecuteReader()
            dgvMarks.Rows.Clear()
           cnt = 0 While drl.Read()
                dgvMarks.Rows.Add()
                         dgvMarks.Item(0, cnt).Value =
Convert.ToString(drl.Item(0))
                         dgvMarks.Item(1, cnt).Value =
```
*Material* **107**

*Self-Instructional*

```
Lab:.NET Programming
     NOTES
                    Convert.ToString(drl.Item(1))
                                     cnt = cnt + 1 End While
                              Else
                                 MsgBox("No student with this ID")
                              End If
                     .OleDbCommand("select * from studentmaster where stuid="
                     & sid, conDB)
                             drl = cmdl.ExecuteReader()
                             If drl.Read() Then
                                 txtStuID.Text = drl.Item(0)
                                cboClass. Text = drl.Item(1)txtStuName.Fext = dr1.Ftem(2)txtFName.Text = drl.Item(3)
                                 txtMName.Text = drl.Item(4)
                                If drl.Item(5) = "Female" Then
                                     rdbFemale.Checked = True
                                  Else
                                     rdbMale.Checked = True
                                  End If
                                txtPhone.Fext = dr1.Ftem(6) txtEmail.Text = drl.Item(7)
                                 drl.Close()
                               cmdl = New OleDb.OleDbCommand("select subject,
                    marks from studentmarks where stuid=" & sid, conDB)
                                 drl = cmdl.ExecuteReader()
                                 dgvMarks.Rows.Clear()
                                 cnt = 0 While drl.Read()
                                     dgvMarks.Rows.Add()
                                              dgvMarks.Item(0, cnt).Value =
                     Convert.ToString(drl.Item(0))
                                              dgvMarks.Item(1, cnt).Value =
                     Convert.ToString(drl.Item(1))
                                     cnt = cnt + 1 End While
                              Else
                                 MsgBox("No student with this ID")
                              End If
```
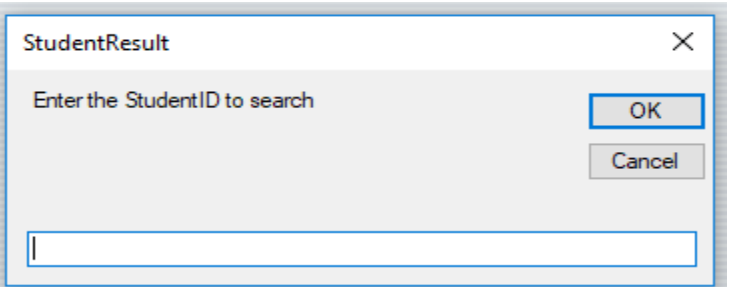

#### **Button Update:**

```
Dim strSQL As String
       Dim gndr As String
       Dim i As Integer
       If rdbFemale.Checked = True Then
          qndr = "Female" Else
            gndr = "Male"
       End If
       strSQL = "update studentmaster set stuClass='" &
cboClass.Text & "', StuName='" & txtStuName.Text & "',
StuFname='"
                    & txtFName.Text & "',StuMName='" &
txtMName.Text & "',StuGender='" & gndr & "',StuPhone='" &
txtPhone.Text _
             & "',StuEmail='" & txtEmail.Text & "' where
StuID=" & CInt(txtStuID.Text)
       cmd = New OleDb.OleDbCommand(strSQL, conDB)
       cmd.ExecuteNonQuery()
       ' delete all records from marks table to add the
new marks and subjects
      strSQL = "delete * from studentmarks where StuID="
& CInt(txtStuID.Text)
       cmd = New OleDb.OleDbCommand(strSQL, conDB)
       cmd.ExecuteNonQuery()
      ' Insert the new subjects and marks for the student
      For i = 0 To dgvMarks. RowCount - 2
          strSQL = "insert into studentmarks values(" &
txtStuID.Text & ",'" & dgvMarks.Item(0, i).Value & "'," &
dgvMarks.Item(1, i).Value & ")"
           cmd = New OleDb.OleDbCommand(strSQL, conDB)
           cmd.ExecuteNonQuery()
       Next
```
*Lab:.NET Programming*

## **NOTES**

```
Lab:.NET Programming
```

```
Button Delete:
```

```
NOTES
```
Dim strSQL As String

 ' delete the record of student from master table strSQL = "delete \* from studentmaster where StuID=" & CInt(txtStuID.Text) cmd = New OleDb.OleDbCommand(strSQL, conDB) cmd.ExecuteNonQuery() ' delete all records from marks table strSQL = "delete \* from studentmarks where StuID=" & CInt(txtStuID.Text) cmd = New OleDb.OleDbCommand(strSQL, conDB) cmd.ExecuteNonQuery() Print Button: Dim frm As New Form2 ' creates an object of form containing the reportviewer frm.Show()' displays the report Report Viewer: Private Sub Form2\_Load(sender As Object, e As EventArgs) Handles MyBase.Load Dim dt1, dt2 As New DataTable Dim sid As Integer connectDB()  $\mathsf{sid}$  = CInt(frmStuDetails.Controls("txtStuID").Text) Dim cmd1 As New OleDb.OleDbCommand("SELECT \* from StudentMarks where stuid=" & sid, conDB) cmd1.CommandTimeout = 4096 Dim ta1 As New OleDb.OleDbDataAdapter(cmd1) ta1.Fill(dt1) Dim cmd2 As New OleDb.OleDbCommand("SELECT \* from StudentMaster where stuid=" & sid, conDB) cmd2.CommandTimeout = 4096 Dim ta2 As New OleDb.OleDbDataAdapter(cmd2)

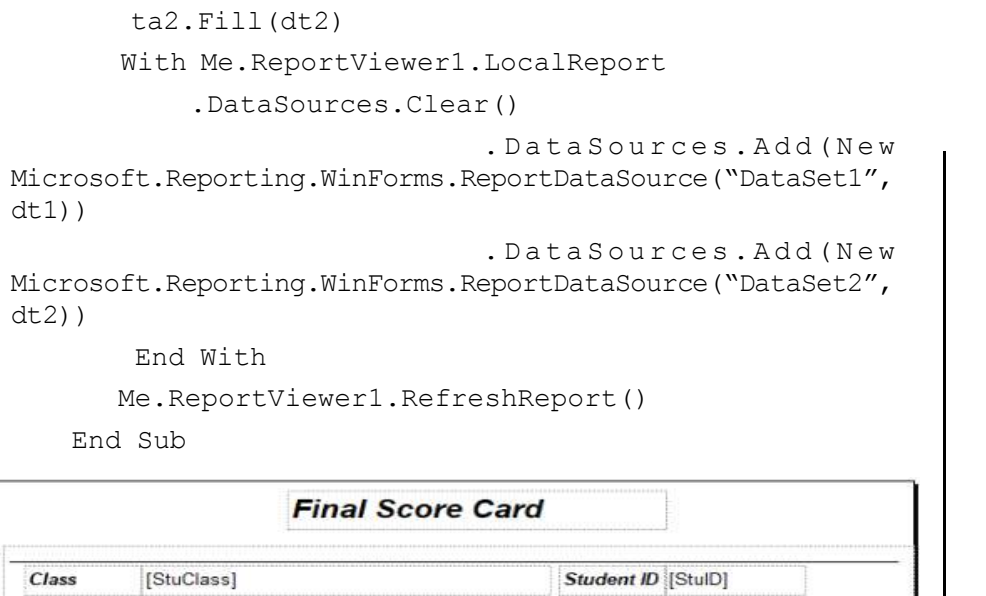

Father/Mother [StuFName]

[StuEmail]

[Marks]

«Expr»

**Marks Scored** 

Email ID

[StuMName]

Lab: NET Programming

**NOTES**

## **3. Telephone Directory Maintenance**

[StuPhone]

**Subject Name** 

[Subject]

Student Name [StuName]

**Phone No** 

Imports System.IO Imports System.IO.Directory Imports System.IO.DirectoryInfo Imports System.IO.Path Imports System.Environment Imports System.IO.FileStream Imports System.IO.File Imports System.IO.FileInfo Imports System.Data.SqlClient Imports System.Data Imports System.Data.OleDb

Public Class frmPonBuk

 Dim strPath As String Dim dsContact As New DataSet

```
Lab:.NET Programming
     NOTES
    Self-Instructional
                         Dim dsContactNam As New DataSet
                         Dim daContact As New OleDbDataAdapter
                         Dim daContactNam As New OleDbDataAdapter
                         Dim sqlCommand As New OleDbCommand
                         Dim strAction As String
                         Dim strSQL As String
                         Dim dt As New DataTable
                         Dim dtContact As New DataTable
                         Dim dtSearch As New DataTable
                         Dim daSearch As New OleDbDataAdapter
                         Dim dsSearch As New DataSet
                         Dim drDSRow As DataRow
                         Dim drNewRow As DataRow
                         Dim cnPhoneBook As New OleDbConnection
                         Private Sub frmPonBuk_KeyDown(ByVal sender As Object,
                     ByVal e As System.Windows.Forms.KeyEventArgs) Handles
                     Me.KeyDown
                              'code for short cut key, note this will work if
                     you
                              'set the form's keypreview property to true
                             Select Case e.KeyCode
                                  Case Keys.F8
                                      If Me.cmdAdd.Enabled = True Then
                                        Me.cmdAdd Click(sender, e)
                                      End If
                                  Case Keys.F9
                                      If Me.cmdEdit.Enabled = True Then
                                        Me.cmdEdit Click(sender, e)
                                      End If
                                  Case Keys.F10
                                     If Me.cmdDelete.Enabled = True Then
                                        Me.cmdDelete Click(sender, e)
                                      End If
                                  Case Keys.F11
                                     If Me.cmdUpdate.Enabled = True Then
                                        Me.cmdUpdate Click(sender, e)
                                      End If
                                  Case Keys.F12
                                     If Me.cmdCancel.Enabled = True Then
```

```
NOTES
                   Me.cmdCancel_Click(sender, e) Lab:.NET Programming
                End If
            Case Keys.Enter
                SendKeys.Send("{TAB}")
        End Select
    End Sub
       Private Sub frmPonBuk_Load(ByVal sender As
System.Object, ByVal e As System.EventArgs) Handles
MyBase.Load
        'Dim strPath As String
         'you can use this method in order to get your
database(Access) path
       'strPath = System.Environment.CurrentDirectory &
"\Data\PhoneBook.accdb"
              'cnPhoneBook.ConnectionString =
Provider=Microsoft.ACE.OLEDB.12.0;Data Source=" &
specialName & "; Persist Security Info=False;"
               cnPhoneBook.ConnectionString = "
Provider=Microsoft.ACE.OLEDB.12.0;Data Source=../Data/
PhoneBook.accdb; Persist Security Info=False;"
       strSQL = " SELECT [LastName]+', '+[FirstName]+'
'+[MiddleName] AS Name, TblContact.* FROM TblContact ORDER
BY [LastName]+', '+[FirstName]+' '+[MiddleName];"
      daContact.SelectCommand = New OleDbCommand(strSQL,
cnPhoneBook)
       daContact.Fill(dsContact, "TblContact")
       Me.dtContact = dsContact.Tables("TblContact")
        'binding controls to dataset
       Me.txtLstNam.DataBindings.Add("Text", dsContact,
"TblContact.LastName")
       Me.txtFstNam.DataBindings.Add("Text", dsContact,
"TblContact.FirstName")
       Me.txtMidNam.DataBindings.Add("Text", dsContact,
"TblContact.MiddleName")
       Me.txtHomAdr.DataBindings.Add("Text", dsContact,
"TblContact.HomeAdr")
       Me.txtBusAdr.DataBindings.Add("Text", dsContact,
"TblContact.BusAdr")
       Me.txtTelNo.DataBindings.Add("Text", dsContact,
```

```
Lab:.NET Programming
     NOTES
    Self-Instructional
                    "TblContact.TelNo")
                            Me.txtMobNo.DataBindings.Add("Text", dsContact,
                    "TblContact.MobNo")
                             Me.txtEml.DataBindings.Add("Text", dsContact,
                    "TblContact.EMail")
                             'setting datagrid properties
                            Me.dtgContact.DataSource = dsContact
                            Me.dtgContact.DataMember = "TblContact"
                           Me.dtgContact.Columns(0).HeaderText = "Name"
                            Me.dtgContact.Columns(1).Visible = False
                            Me.dtgContact.Columns(2).Visible = False
                            Me.dtgContact.Columns(3).Visible = False
                            Me.dtgContact.Columns(4).Visible = False
                               Me.dtgContact.Columns(5).HeaderText = "Home
                    Address"
                               Me.dtgContact.Columns(6).HeaderText = "Bus.
                    Address"
                           Me.dtgContact.Columns(7).HeaderText = "Telephone"
                            Me.dtgContact.Columns(8).HeaderText = "Mobile"
                            Me.dtgContact.Columns(9).HeaderText = "E-Mail"
                            'Used SQL statement for Combo box to display the
                    name of contact person
                                  strSQL = " SELECT TblContact.ContactID,
                    [LastName]+', '+[FirstName]+' '+[MiddleName] AS Name FROM
                    TblContact ORDER BY [LastName]+', '+[FirstName]+'
                    '+[MiddleName];"
                                   daContactNam.SelectCommand = New
                    OleDbCommand(strSQL, cnPhoneBook)
                            daContactNam.Fill(dsContactNam, "TblContact")
                             'datatable for combo box
                            Me.dt = dsContactNam.Tables("TblContact")
                            Me.cmbSearch.DataSource = dt
                            Me.cmbSearch.DisplayMember = "Name"
                            Me.cmbSearch.ValueMember = "ContactID"
                            Me.cmbSearch.SelectedIndex = -1
                                 Me.txtRecPos.Text = "Contact Record " &
                    Me.BindingContext(dsContact, "TblContact").Position + 1
                    & " of : " & dsContact.Tables("TblContact").Rows.Count
                             ' call procedure to lock the text field
                             lockField()
```

```
 ' call procedure to disabled update Lab:.NET Programming
 UpdtOff()
```

```
 End Sub
```
 Private Sub cmdFstRec\_Click(ByVal sender As System.Object, ByVal e As System.EventArgs) Handles cmdFstRec.Click Me.BindingContext(dsContact, "TblContact").Position = 0 Me.txtRecPos.Text = "Contact Record " & Me.BindingContext(dsContact, "TblContact").Position + 1 & " of : " & dsContact.Tables("TblContact").Rows.Count End Sub Private Sub cmdPrv\_Click(ByVal sender As System.Object, ByVal e As System.EventArgs) Handles cmdPrv.Click Me.BindingContext(dsContact, "TblContact").Position = Me.BindingContext(dsContact, "TblContact").Position - 1 Me.txtRecPos.Text = "Contact Record " & Me.BindingContext(dsContact, "TblContact").Position + 1 & " of : " & dsContact.Tables("TblContact").Rows.Count End Sub Private Sub cmdNext\_Click(ByVal sender As System.Object, ByVal e As System.EventArgs) Handles cmdNext.Click Me.BindingContext(dsContact, "TblContact").Position = Me.BindingContext(dsContact, "TblContact").Position + 1 Me.txtRecPos.Text = "Contact Record " & Me.BindingContext(dsContact, "TblContact").Position + 1 & " of : " & dsContact.Tables("TblContact").Rows.Count End Sub Private Sub cmdLst\_Click(ByVal sender As System.Object, ByVal e As System.EventArgs) Handles cmdLst.Click Me.BindingContext(dsContact, "TblContact").Position = Me.BindingContext(dsContact, "TblContact").Count - 1 Me.txtRecPos.Text = "Contact Record " & Me.BindingContext(dsContact, "TblContact").Position + 1 & " of : " & dsContact.Tables("TblContact").Rows.Count End Sub

Private Sub UnlockField()

*Self-Instructional Material* **115**

**NOTES**

**NOTES**

```
 Me.txtFstNam.ReadOnly = False
    Me.txtLstNam.ReadOnly = False
    Me.txtMidNam.ReadOnly = False
    Me.txtHomAdr.ReadOnly = False
    Me.txtBusAdr.ReadOnly = False
    Me.txtTelNo.ReadOnly = False
    Me.txtMobNo.ReadOnly = False
    Me.txtEml.ReadOnly = False
 End Sub
 Private Sub lockField()
    Me.txtFstNam.ReadOnly = True
    Me.txtLstNam.ReadOnly = True
    Me.txtMidNam.ReadOnly = True
    Me.txtHomAdr.ReadOnly = True
    Me.txtBusAdr.ReadOnly = True
    Me.txtTelNo.ReadOnly = True
    Me.txtMobNo.ReadOnly = True
    Me.txtEml.ReadOnly = True
 End Sub
 Private Sub UpdtOff()
    Me.cmdAdd.Enabled = True
    Me.cmdEdit.Enabled = True
    Me.cmdDelete.Enabled = True
    Me.cmdUpdate.Enabled = False
    Me.cmdCancel.Enabled = False
    Me.cmdAdd.BackColor = Color.Tan
    Me.cmdEdit.BackColor = Color.Tan
    Me.cmdDelete.BackColor = Color.Tan
    Me.cmdUpdate.BackColor = Color.Black
    Me.cmdCancel.BackColor = Color.Black
 End Sub
 Private Sub UpdtOn()
    Me.cmdAdd.Enabled = False
```
Me.cmdEdit.Enabled = False *Lab:.NET Programming*

## **NOTES**

 Me.cmdAdd.BackColor = Color.Black Me.cmdEdit.BackColor = Color.Black Me.cmdDelete.BackColor = Color.Black Me.cmdUpdate.BackColor = Color.Tan Me.cmdCancel.BackColor = Color.Tan

 Me.cmdDelete.Enabled = False Me.cmdUpdate.Enabled = True Me.cmdCancel.Enabled = True

#### End Sub

```
 Private Sub cmdAdd_Click(ByVal sender As System.Object,
ByVal e As System.EventArgs) Handles cmdAdd.Click
        strAction = "ADD"
        UpdtOn()
        UnlockField()
                    Me.BindingContext(dsContact,
"TblContact").AddNew()
        Me.txtLstNam.Focus()
    End Sub
```

```
 Private Sub cmdEdit_Click(ByVal sender As
System.Object, ByVal e As System.EventArgs) Handles
cmdEdit.Click
```

```
 strAction = "EDIT"
 UpdtOn()
 UnlockField()
```

```
 End Sub
```

```
 Private Sub cmdDelete_Click(ByVal sender As
System.Object, ByVal e As System.EventArgs) Handles
cmdDelete.Click
```

```
 Dim delCommand As New OleDbCommand
```

```
 Dim intPos As Integer
```
Dim intContactID As Integer

Dim strUsrRsp As String

 intPos = Me.BindingContext(dsContact, "TblContact").Position

```
 intContactID = dtContact.Rows(intPos).Item(1)
```

```
 strUsrRsp = MsgBox("Do you want to delete this
```

```
Lab:.NET Programming
     NOTES
    Self-Instructional
                    record", MsgBoxStyle.YesNo + MsgBoxStyle.Question +
                    MsgBoxStyle.ApplicationModal, "Phone Book")
                             If strUsrRsp = MsgBoxResult.Yes Then
                                 Try
                                     cnPhoneBook.Open()
                                     strSQL = "Delete from TblContact where
                     (ContactID = " & intContactID & ")"
                                      sqlCommand = New OleDbCommand(strSQL,
                    cnPhoneBook)
                                    sqlCommand.ExecuteNonQuery()
                                     cnPhoneBook.Close()
                                     dsContact.Clear()
                                    daContact.Fill(dsContact, "TblContact")
                                          MsgBox("Record has been deleted",
                    MsgBoxStyle.OkOnly + MsgBoxStyle.Information +
                    MsgBoxStyle.ApplicationModal, "Phone Book")
                                 Catch ex As Exception
                                     MsgBox(Err.Description)
                                 End Try
                             Else
                             End If
                             dsContactNam.Clear()
                            daContactNam.Fill(dsContactNam, "TblContact")
                             cmbSearch.SelectedIndex = -1
                         End Sub
                            Private Sub cmdUpdate_Click(ByVal sender As
                    System.Object, ByVal e As System.EventArgs) Handles
                    cmdUpdate.Click
                             Dim SubPos As Integer
                             Dim intPos As Integer
                             Dim intContactID As Integer
                             Try
                                 Select Case strAction
                                     Case "ADD"
                                                Me.BindingContext(dsContact,
                    "TblContact").EndCurrentEdit()
```

```
NOTES
                                                              Self-Instructional
                    cnPhoneBook.Open() Lab:.NET Programming
                       strSQL = "INSERT INTO TblContact
(LastName, FirstName, MiddleName, HomeAdr, BusAdr, TelNo,
MobNo, EMail) "
                       strSQL = strSQL & " VALUES ('" &
Me.txtLstNam.Text & "','" & Me.txtFstNam.Text & "','" &
Me.txtMidNam.Text & "','" & Me.txtHomAdr.Text & "','" &
Me.txtBusAdr.Text & "','" & Me.txtTelNo.Text & "','" &
Me.txtMobNo.Text & "','" & Me.txtEml.Text & "');"
                 sqlCommand = New OleDbCommand(strSQL,
cnPhoneBook)
                    sqlCommand.ExecuteNonQuery()
                    cnPhoneBook.Close()
                    dsContact.Clear()
                              daContact.Fill(dsContact,
"TblContact")
                 Case "EDIT"
                  intPos = Me.BindingContext(dsContact,
"TblContact").Position
                                      intContactID =
dtContact.Rows(intPos).Item(1)
                           Me.BindingContext(dsContact,
"TblContact").EndCurrentEdit()
                    cnPhoneBook.Open()
                        strSQL = "UPDATE TblContact SET
LastName = \mathbf{w} & Me.txtLstNam.Text & \mathbf{w}, FirstName = \mathbf{w} &
Me.txtFstNam.Text & "', MiddleName = '" & Me.txtMidNam.Text
\& "', HomeAdr = '" \& Me.txtHomAdr.Text \& "', "
                     strSQL = strSQL & "BusAdr = '" &
Me.txtBusAdr.Text & "', TelNo = '" & Me.txtTelNo.Text &
"', MobNo = '" & Me.txtMobNo.Text & "', EMail = '" &
Me.txtEml.Text & "' WHERE (((TblContact.ContactID)=" &
intContactID & "));"
                  sqlCommand = New OleDbCommand(strSQL,
cnPhoneBook)
                    sqlCommand.ExecuteNonQuery()
                    cnPhoneBook.Close()
                  SubPos = Me.BindingContext(dsContact,
"TblContact").Position
```
*Lab:.NET Programming*

**NOTES**

 dsContact.Clear() daContact.Fill(dsContact, "TblContact") Me.BindingContext(dsContact, "TblContact").Position = SubPos End Select UpdtOff() lockField() Catch ex As Exception MsgBox(strSQL) End Try dsContactNam.Clear() daContactNam.Fill(dsContactNam, "TblContact") Me.txtRecPos.Text = "Contact Record " & Me.BindingContext(dsContact, "TblContact").Position + 1 & " of : " & dsContact.Tables("TblContact").Rows.Count End Sub Private Sub cmdCancel\_Click(ByVal sender As System.Object, ByVal e As System.EventArgs) Handles cmdCancel.Click Me.BindingContext(dsContact, "TblContact").CancelCurrentEdit() UpdtOff() lockField() Me.txtRecPos.Text = "Contact Record " & Me.BindingContext(dsContact, "TblContact").Position + 1 & " of : " & dsContact.Tables("TblContact").Rows.Count End Sub Private Sub cmdSearch\_Click(ByVal sender As System.Object, ByVal e As System.EventArgs) Handles cmdSearch.Click Dim ContactIDSrh As Integer Dim ColNum As Integer Dim RowNum As Integer Dim RecCount As Integer ColNum = 0  $RowNum = 0$ 

'Check Combo box if it has a value

```
 If Me.cmbSearch.SelectedValue <> 0 Then Lab:.NET Programming
               RecCount = Me.BindingContext(dsContact,
"TblContact").Count
           ContactIDSrh = Me.cmbSearch.SelectedValue
            'move at first record
                     Me.BindingContext(dsContact,
"TblContact").Position = 0
          'loop until we find the desired Contact Person
                       Do While ContactIDSrh <>
dtContact.Rows(RowNum).Item(1)
                If RowNum <> RecCount Then
                    'move record position
                          Me.BindingContext(dsContact,
"TblContact").Position = RowNum + 1
                    RowNum = RowNum + 1
                Else
                    'exit loop if record found
                    Exit Do
                End If
            Loop
        Else
           MsgBox("Please Select the Student name to be
searched")
        End If
    End Sub
      Private Sub txtLstNam_LostFocus(ByVal sender As
Object, ByVal e As System.EventArgs) Handles
txtLstNam.LostFocus
        'this will trigger if the txtLstNam has lost the
focus and during adding new or editting existing record
        If strAction = "ADD" Or strAction = "EDIT" Then
            'transform the string into proper case
         Me.txtLstNam.Text = StrConv(Me.txtLstNam.Text,
VbStrConv.ProperCase)
        End If
    End Sub
      Private Sub txtFstNam_LostFocus(ByVal sender As
Object, ByVal e As System.EventArgs) Handles
txtFstNam.LostFocus
        If strAction = "ADD" Or strAction = "EDIT" Then
         Me.txtFstNam.Text = StrConv(Me.txtFstNam.Text,
```
**NOTES**

```
Lab:.NET Programming
     NOTES
                   VbStrConv.ProperCase)
                            End If
                        End Sub
                         Private Sub txtMidNam_LostFocus(ByVal sender As
                   Object, ByVal e As System.EventArgs) Handles
                   txtMidNam.LostFocus
                           If strAction = "ADD" Or strAction = "EDIT" Then
                                                Me.txtMidNam.Text =
                   StrConv(Me.txtMidNam.Text, VbStrConv.ProperCase)
                            End If
                        End Sub
                         Private Sub txtHomAdr_LostFocus(ByVal sender As
                   Object, ByVal e As System.EventArgs) Handles
                   txtHomAdr.LostFocus
                           If strAction = "ADD" Or strAction = "EDIT" Then
                                                Me.txtHomAdr.Text =
                   StrConv(Me.txtHomAdr.Text, VbStrConv.ProperCase)
                            End If
                        End Sub
                         Private Sub txtBusAdr_LostFocus(ByVal sender As
                   Object, ByVal e As System.EventArgs) Handles
                   txtBusAdr.LostFocus
                           If strAction = "ADD" Or strAction = "EDIT" Then
                                                Me.txtBusAdr.Text =
                   StrConv(Me.txtBusAdr.Text, VbStrConv.ProperCase)
                            End If
                        End Sub
                       Private Sub txtTelNo_LostFocus(ByVal sender As Object,
                   ByVal e As System.EventArgs) Handles txtTelNo.LostFocus
                           If strAction = "ADD" Or strAction = "EDIT" Then
                               If Len(Me.txtTelNo.Text) = 7 Then
                                  Me.txtTelNo.Text = Mid(Me.txtTelNo.Text,
                   1, 3) & "-" & Mid(Me.txtTelNo.Text, 4, 2) & "-" &
                   Mid(Me.txtTelNo.Text, 6, 2)
                                End If
                            End If
                        End Sub
                         Private Sub dtgContact_CellClick(ByVal sender As
```
Object, ByVal e As *Lab:.NET Programming* System.Windows.Forms.DataGridViewCellEventArgs) Handles dtgContact.CellClick

 Me.txtRecPos.Text = "Contact Record " & Me.BindingContext(dsContact, "TblContact").Position + 1 & " of : " & dsContact.Tables("TblContact").Rows.Count End Sub

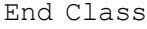

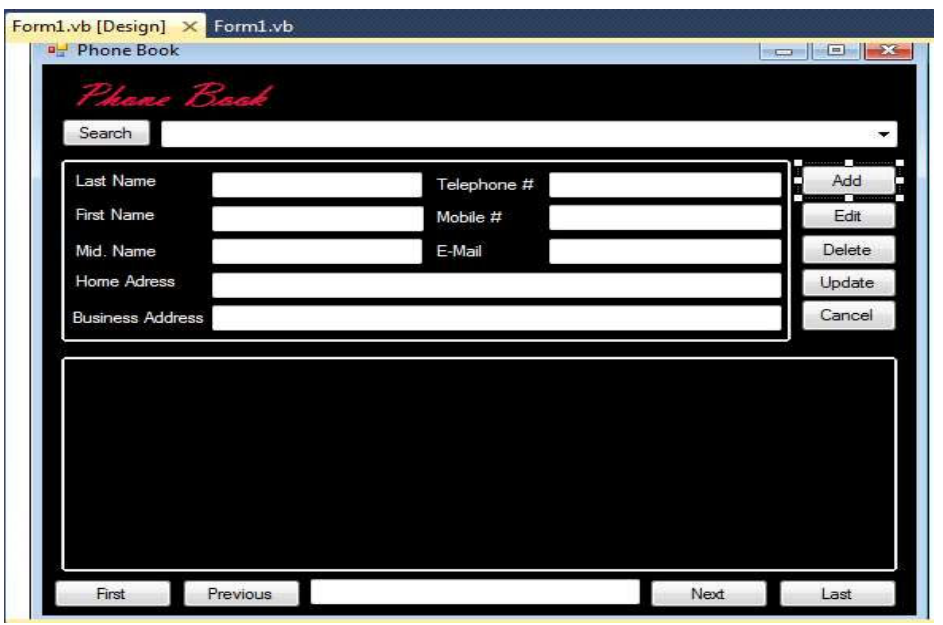

## **4. Gas Booking and Delivering**

Main:

Private Sub Command1\_Click() Handles Command1.Click '#Const Compile\_Command1\_Click = True #If Compile Command1 Click Or CompileAll Form1 Then Form2.Load() Form2.Show() Close() #End If ' Compile\_Command1\_Click End Sub Private Sub Command2\_Click(ByVal sender As Object, ByVal e As System.EventArgs) Handles Command2.Click '#Const Compile\_Command2\_Click = True #If Compile\_Command2\_Click Or CompileAll\_Form1 Then

**NOTES**

```
Lab:.NET Programming
     NOTES
    Self-Instructional
                             Form15.Load()
                             Form15.Show()
                              Close()
                     #End If ' Compile_Command2_Click
                         End Sub
                          Private Sub Command3_Click(ByVal sender As Object,
                     ByVal e As System.EventArgs) Handles Command3.Click
                     '#Const Compile_Command3_Click = True
                     #If Compile Command3 Click Or CompileAll Form1 Then
                            'b = InputBox("Enter Record No", "Find to Modify")
                             Form6.Load()
                             Form6.Show()
                              Close()
                     #End If ' Compile_Command3_Click
                         End Sub
                         Private Sub Command4_Click() Handles Command4.Click
                     '#Const Compile_Command4_Click = True
                     #If Compile Command4 Click Or CompileAll Form1 Then
                             Form16.Load()
                             Form16.Show()
                              Close()
                     #End If ' Compile_Command4_Click
                         End Sub
                          Private Sub Command5_Click(ByVal sender As Object,
                     ByVal e As System.EventArgs) Handles Command5.Click
                     '#Const Compile_Command5_Click = True
                     #If Compile Command5 Click Or CompileAll Form1 Then
                              Form5.Load()
                             Form5.Show()
                              Close()
                     #End If ' Compile_Command5_Click
                         End Sub
                          Private Sub Command6_Click(ByVal sender As Object,
                     ByVal e As System.EventArgs) Handles Command6.Click
                     '#Const Compile_Command6_Click = True
                     #If Compile Command6 Click Or CompileAll Form1 Then
                             Form7.Load()
```

```
 Form7.Show() Lab:.NET Programming
        Close()
#End If ' Compile_Command6_Click
    End Sub
    Private Sub Command7_Click() Handles Command7.Click
'#Const Compile_Command7_Click = True
#If Compile Command7 Click Or CompileAll Form1 Then
        Application.Exit()
#End If ' Compile_Command7_Click
    End Sub
    Private Sub Command8_Click() Handles Command8.Click
'#Const Compile_Command8_Click = True
#If Compile Command8 Click Or CompileAll Form1 Then
        Form8.Load()
        Form8.Show()
        Close()
#End If ' Compile_Command8_Click
    End Sub
    Private Sub Command9_Click(ByVal sender As Object,
ByVal e As System.EventArgs) Handles Command9.Click
'#Const Compile_Command9_Click = True
#If Compile Command9 Click Or CompileAll Form1 Then
        Form14.Load()
        Form14.Show()
        Close()
#End If ' Compile_Command9_Click
    End Sub
   Private Sub Form1_Load(ByVal sender As System.Object,
ByVal e As System.EventArgs) Handles MyBase.Load
'#Const Compile_Form_Load = True
#If Compile Form Load Or CompileAll Form1 Then
        Timer1.Interval = 50
#End If ' Compile Form Load
    End Sub
    Private Sub Timer1_Tick(ByVal sender As Object, ByVal
e As System.EventArgs) Handles Timer1.Tick
```
*Self-Instructional Material* **125**

**NOTES**

```
Lab:.NET Programming
     NOTES
                     '#Const Compile_Timer1_Timer = True
                     #If Compile Timer1 Timer Or CompileAll Form1 Then
                              l1.Top -= 60
                              If l1.Top<=100 Then
                                  l1.Top = 13000
                              End If
                             L2. Top = 60 If L2.Top<=100 Then
                                  L2.Top = 13000
                              End If
                             L3.Top = 60 If L3.Top<=100 Then
                                  L3.Top = 13000
                              End If
                             L4. Top = 60 If L4.Top<=100 Then
                                  L4.Top = 13000
                              End If
                              L5.Top -= 60
                              If L5.Top<=100 Then
                                  L5.Top = 13000
                              End If
                             L6. Top = 60 If L6.Top<=60 Then
                                  L6.Top = 13000
                              End If
                              l7.Top -= 60
                              If l7.Top<=60 Then
                                  l7.Top = 13000
                              End If
                              l8.Top -= 60
                              If l8.Top<=60 Then
                                  l8.Top = 13000
```

```
 End If Lab:.NET Programming
```
**NOTES**

```
 l9.Top -= 60
        If l9.Top<=60 Then
            l9.Top = 13000
        End If
#End If ' Compile_Timer1_Timer
    End Sub
   Private Sub Timer2_Tick(ByVal sender As Object, ByVal
e As System.EventArgs) Handles Timer2.Tick
'#Const Compile_Timer2_Timer = True
#If Compile_Timer2_Timer Or CompileAll_Form1 Then
                             Label4.ForeColor =
ColorTranslator.FromOle(QBColor(Rnd()*15))
                             Label5.ForeColor =
ColorTranslator.FromOle(QBColor(Rnd()*15))
#End If ' Compile_Timer2_Timer
    End Sub
```
End Class

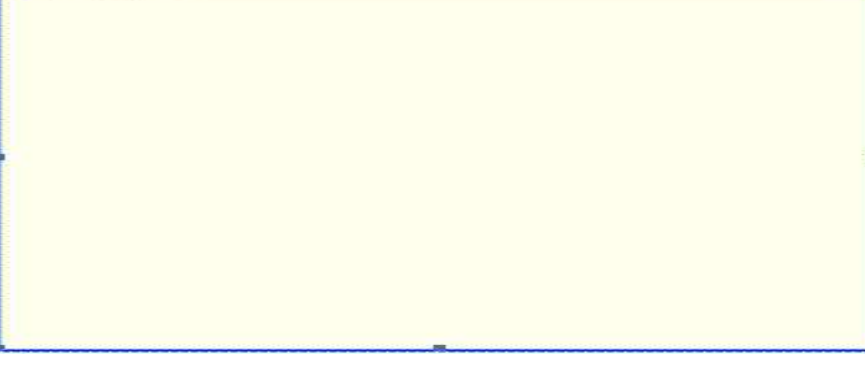

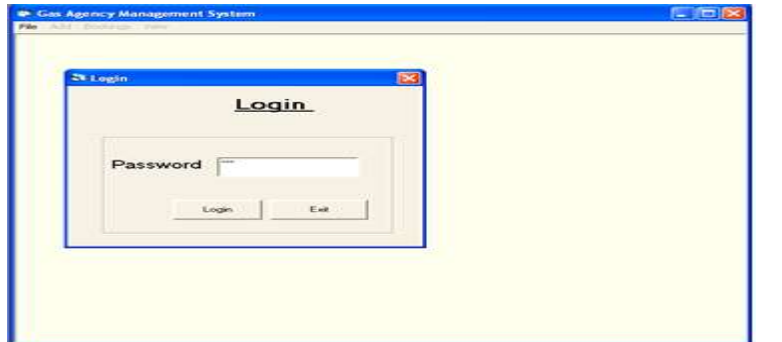

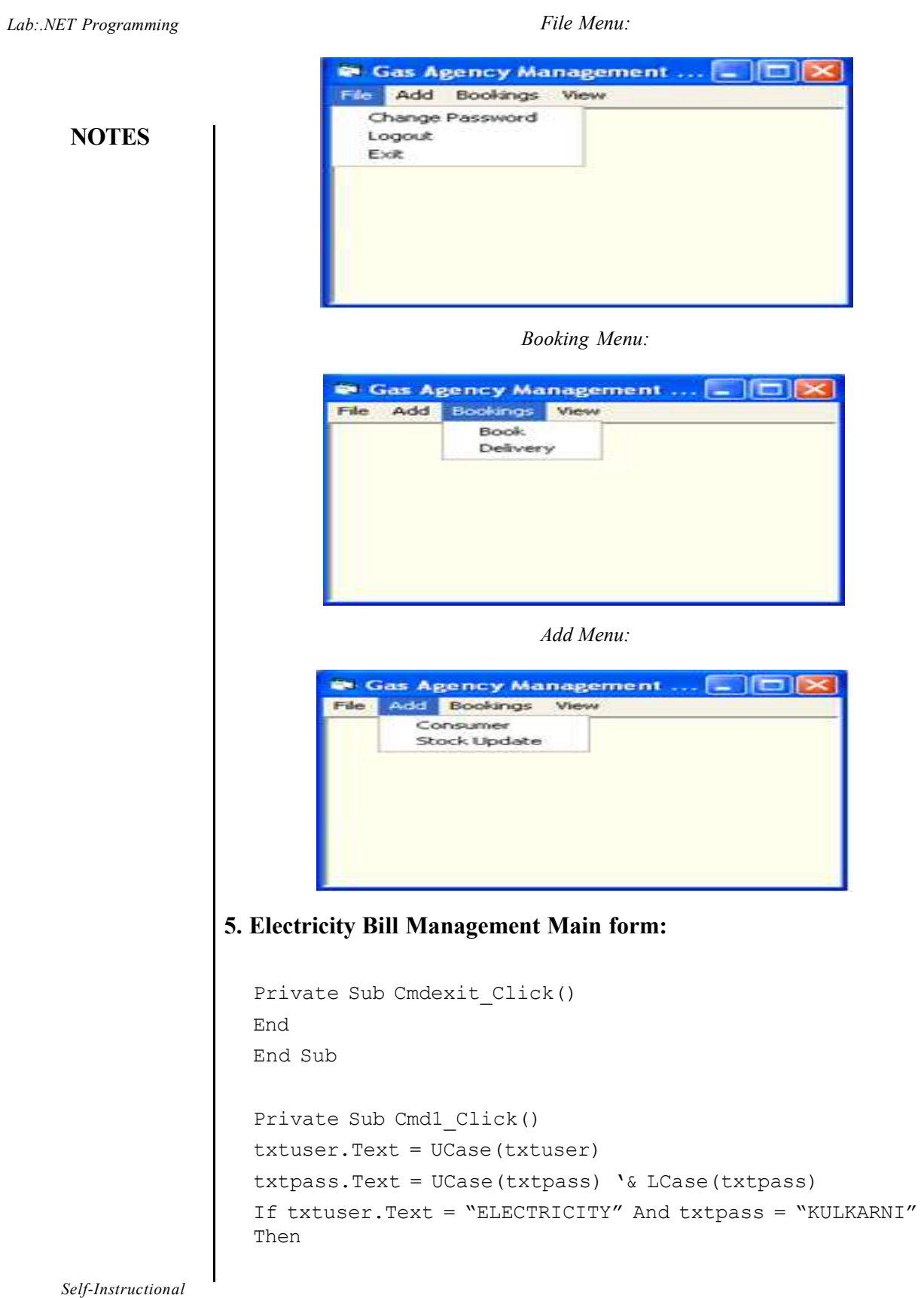

Main.Show *Lab:.NET Programming* Me.Hide Else MsgBox ("Please try again") txtuser.SetFocus End If End Sub Private Sub Cmd2\_Click() End End Sub Customer Form: Private Sub Cmdadd\_Click() Adodc1.Refresh Adodc1.Recordset.AddNew End Sub Private Sub cmdclear\_Click() Adodc1.Refresh cmbgn.Text = ""  $\texttt{txtnm.Text} = "$  $txt = "$  $cmbec. Text = "''$  $cmbct. Text = "$ Txtpn.Text = ""  $cmbpro. Text = "''$ Txtdob.Text =  $"$ End Sub Private Sub cmdsv\_Click() If  $cmbgn.Text = "'' Or txtnm.Text = "'' Or cmbec.Text = "''$ Or cmbpro. Text = "" Or Txtdob. Text = "" Then MsgBox "Please Fill Requireds Fields Then Save Your Record" Else Adodc1.Recordset.Fields(0) = cmbgn.Text Adodc1.Recordset.Fields(1) = txtnm.Text Adodc1.Recordset.Fields(2) = txtad.Text Adodc1.Recordset.Fields(3) = cmbec.Text Adodc1.Recordset.Fields(4) = cmbct.Text

**NOTES**

```
Lab:.NET Programming
     NOTES
    Self-Instructional
                     Adodc1.Recordset.Fields(5) = Txtpn.Text
                     Adodc1.Recordset.Fields(6) = cmbpro.Text
                     Adodc1.Recordset.Fields(7) = Text1.Text 'lbldt.Caption
                     Adodc1.Recordset.Fields(8) = Txtdob.Text
                     Adodc1.Recordset.Save
                     Adodc1.Refresh
                     MsgBox "Record Save Successfully"
                     cmbgn {\text{.Text}} = "\texttt{txtnm.Text} = "\texttt{txtad.Text} = "cmbec. Text = "''cmbct. Text = "Txtpn.Text = "cmbpro. Text = "Txtdob.Text = "End If
                     End Sub
                     Private Sub Command5_Click()
                     Unload Me
                     End Sub
                     Private Sub Form_Load()
                     'Adodc1.Refresh
                     cmbgn {\text{.Text}} = "txtnm.Text = "''txt = "''cmbec. Text = "''cmbct. Text = "Txtdob.Text = ""
                     Txtpn.Text = "cmbpro. Text = "''Text1.Text = Date
                      'FormatDateTime((DateTime.Day) & ("-") & (DateTime.Month)
                     & ("-") & (DateTime.Year))
                      'd & "/" & m & "/" & y
                      'lbldt.Caption = FormatDateTime(DateTime.Date, vbLongDate)
```
'vbGeneralDate *Lab:.NET Programming*

**NOTES**

'DateTime.Date End Sub

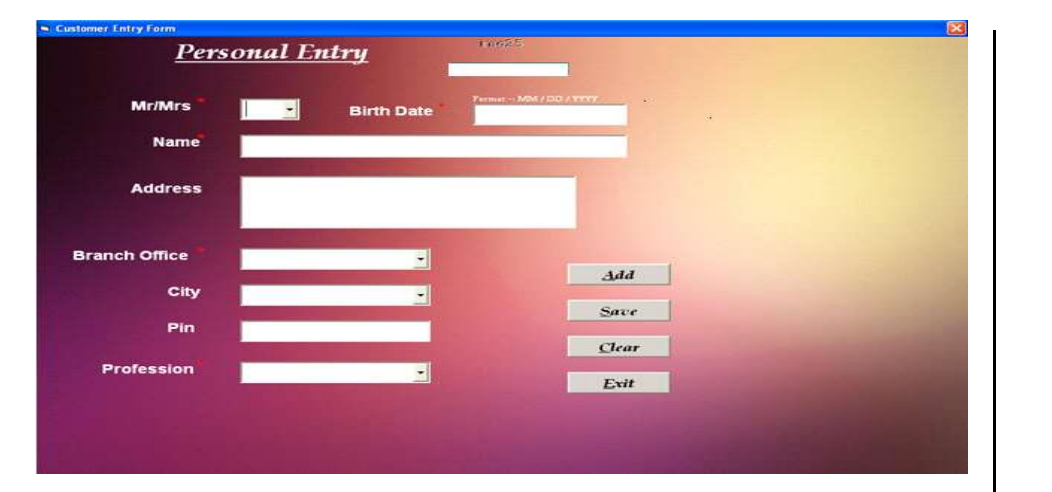

#### **Bill:**

Private Sub Cmbnm2\_LostFocus() 'On Error Resume Next 'Adodc1.Refresh 'While Not Adodc1.Recordset.EOF = True 'If Adodc1.Recordset!Name = Cmbnm2.Text Then 'txtadd.Text = Adodc1.Recordset!Add 'ress 'Txtex.Text = Adodc1.Recordset!Exchange 'Txtpin.Text = Adodc1.Recordset!pincode 'Else  $\mathbf{v}$ ''Exit Do 'End If 'Loop Adodc1.Refresh Adodc2.Refresh Do While Adodc1.Recordset.EOF = False If Adodc1.Recordset!Name = Cmbnm2.Text Then Txtadd.Text = Adodc1.Recordset!Add Txtex.Text = Adodc1.Recordset!Exchange Txtpin.Text = Adodc1.Recordset!pincode Text1.Text = Adodc1.Recordset!plan Exit Do End If 'End If

*Lab:.NET Programming*

## **NOTES**

```
Loop
'Do While Adodc2.Recordset.EOF = False
'If Adodc2.Recordset!planname = Text1.Text Then
'Txtmcc.Text = Adodc2.Recordset!MonthlyCharges
'txtfc.Text = Adodc2.Recordset!free_calls
'Exit Do
'End If
'Adodc2.Recordset.MoveNext
'Loop
'Adodc2.Recordset.MoveNext
Txtn2.Text = Cmbnm2.Text
Txtn3.Text = Txtadd.Text
Txtn4.Text = txtcust.Text
Txtn5.Text = Txttel.Text
Txtn6.Text = Txtex.Text
Txtn7.Text = Txtpin.Text
Txtdb.Text = Txtfmc.Text
Txtdb1.Text = txtfc.Text
'Wend
End Sub
Private Sub Cmdadd_Click()
Adodc3.Refresh
Adodc3.Recordset.MoveNext
Adodc3.Recordset.AddNew
Cmdadd.Visible = False
cmdsv.Visible = True
End Sub
Private Sub cmdcalc_Click()
'Txtgmc.Text = Val(Txtcmr.Text) - Val(Txtomr.Text)
'Txtncc.Text = Val(Txtqmc.Text) - Val(txtfc.Text)
'If Txtncc.Text <= 0 Then
```
Adodc1.Recordset.MoveNext 'Adodc2.Recordset.MoveNext

```
'Txtncc.Text = "0" Lab:.NET Programming
'Txtmcc.Text = Txtncc.Text
'Else
'Txtmcc.Text = Txtncc.Text
'End If
End Sub
Private Sub cmdsv_Click()
'Txtn2.Text = Cmbnm2.Text
'Txtn3.Text = txtadd.Text
```
'Txtn4.Text = txtcust.Text 'Txtn5.Text = txttel.Text 'Txtn6.Text = Txtex.Text 'Txtn7.Text = txtpin.Text 'Txtdb.Text = Txtfmc.Text 'Txtdb1.Text = txtfc.Text Adodc3.Recordset.Fields(0) = Txtn2.Text Adodc3.Recordset.Fields(1) = Txtn4.Text Adodc3.Recordset.Fields(2) = Txtn5.Text Adodc3.Recordset.Fields(3) = Txtn6.Text Adodc3.Recordset.Fields(4) = Txtn7.Text Adodc3.Recordset.Fields(5) = Txtn3.Text Adodc3.Recordset.Fields(6) = Txtomr.Text Adodc3.Recordset.Fields(7) = Txtcmr.Text Adodc3.Recordset.Fields(8) = Txtgmc.Text Adodc3.Recordset.Fields(9) = txtfc.Text Adodc3.Recordset.Fields(10) = Txtncc.Text Adodc3.Recordset.Fields(11) = Txtfmc.Text Adodc3.Recordset.Fields(12) = Txtmcc.Text 'Adodc3.Recordset.Fields(13) = Txtdb.Text Adodc3.Recordset.Fields(14) = Txttx.Text 'Adodc3.Recordset.Fields(15) = Txtdb1.Text Adodc3.Recordset.Fields(18) = Txtapb.Text Adodc3.Recordset.Fields(19) = Txtsfdp.Text Adodc3.Recordset.Fields(20) = Txtapdd.Text

'Adodc1.Recordset.Save 'Adodc2.Recordset.Save Adodc3.Recordset.Save MsgBox "BILL SAVE Successfully"

# **NOTES**

```
Lab:.NET Programming
     NOTES
    Self-Instructional
                    Adodc3.Refresh
                    While Adodc3.Recordset.EOF = False
                    Combo1.AddItem (Adodc3.Recordset!Name)
                    Adodc3.Recordset.MoveNext
                    Wend
                    'Val(Txtgmc.Text) = Val(Txtcmr.Text) - Val(Txtomr.Text)
                    'End
                    End Sub
                    Private Sub cmdx_Click()
                    Unload Me
                    End Sub
                    Private Sub Combo1_LostFocus()
                    'Text2.Text = Combo1.Text
                    'Adodc3.Refresh
                    'On Error Resume Next
                    'If DataEnvironment1.con1.State = 1 Then
                    DataEnvironment1.con1.Open
                    'DataEnvironment1.con1.Close
                    'DataEnvironment1.con1.Open
                    'DataEnvironment1.Bill_details (Text2.Text)
                    ''DataReport3.Show
                    'BillReport.Show
                    End Sub
                    Private Sub Command1_Click()
                    Text2.Text = Combo1.Text
                    Adodc3.Refresh
                    On Error Resume Next
                    If DataEnvironment1.con1.State = 1 Then
                    DataEnvironment1.con1.Open
                    DataEnvironment1.con1.Close
                    DataEnvironment1.con1.Open
                    DataEnvironment1.Bill_details (Text2.Text)
                    'DataReport3.Show
                    BillReport.Show
                    End Sub
```
*Lab:.NET Programming*

```
Private Sub Form_Load()
While Adodc1.Recordset.EOF = False
Cmbnm2.AddItem (Adodc1.Recordset!Name)
Adodc1.Recordset.MoveNext
Wend
txtc.Text = "''Txtfmc.Text = "'Label5.Caption = DateTime.Month(Date) & "/" &
DateTime.Year(Date)
Adodc3.Refresh
While Adodc3.Recordset.EOF = False
Combo1.AddItem (Adodc3.Recordset!Name)
Adodc3.Recordset.MoveNext
Wend
cmdsv.Visible = False
'Val(Txtgmc.Text) = Val(Txtcmr.Text) - Val(Txtomr.Text)
End Sub
Private Sub Frame1_DragDrop(Source As Control, X As Single,
Y As Single)
'BillReport.Show
End Sub
Private Sub Label5_Click()
End Sub
Private Sub Txtgmc_GotFocus()
Txtgmc.Text = Val(Txtcmr.Text) - Val(Txtomr.Text)
Txtncc.Text = Val(Txtgmc.Text) - Val(txtfc.Text)
If Txtncc.Text <= 0 Then
Txtncc.Text = "0"Txtmcc.Text = Txtncc.Text
Else
Txtmcc.Text = Txtncc.Text
End If
Txttx.Text = (Val(Txtfmc.Text) + Val(Txtmc.rText)) * 0.1023Txttx.Text = Round(Txttx.Text)
Txtapb.Text = Val(Txttx.Text) + Val(Txtfmc.Text) +
```
**NOTES**

```
Lab:.NET Programming
                       Val(Txtmcc.Text)
                       If Val(Txtapb.Text) > 0 Then
                       Txtsfdp.Text = "10"
                       Txtapdd.Text = Val(Txtapb.Text) + Val(Txtsfdp.Text)
     NOTES
                       Else
                       MsgBox "Wrong Bill Amount"
                       End If
                       End Sub
                       Private Sub Txtomr_GotFocus()
                       Do While Adodc2.Recordset.EOF = False
                       If Adodc2.Recordset!planname = Text1.Text Then
                       'Txtmcc.Text = Adodc2.Recordset!MonthlyCharges
                       txtfc.Text = Adodc2.Recordset!free_calls
                       Exit Do
                       End If
                       Adodc2.Recordset.MoveNext
                       Loop
                       End Sub
                                                   REPORT
                        .<br>CHET NO
                        TEL NO
                                                          Report
                       \Box \overline{\mathcal{A}d\mathcal{A}}
```
AMOUNT PAYABLE BY Surcharge for delayed<br>AmOunt PayAble Due DATE

**6. Bank Transaction System**

## **Bank Details:**

 $E$ xit

```
Public Class bankd
      Private Sub Label2_Click(sender As Object, e As
EventArgs)
    End Sub
```

```
 Private Sub PictureBox1_Click(sender As Object, e As Lab:.NET Programming
EventArgs)
    End Sub
                                                                     NOTES
    Private Sub cls_Click(sender As Object, e As EventArgs)
Handles cls.Click
         Me.Close()
     End Sub
      Private Sub Button1_Click(sender As Object, e As
EventArgs) Handles Button1.Click
        home.managername.Text = TextBox1.Text
        home.brnamee.Text = TextBox2.Text
        home.Label6.Text = TextBox3.Text
        MsgBox("Bank Details Updated")
     End Sub
    Private Sub RectangleShape1_Click(sender As Object,
e As EventArgs) Handles RectangleShape1.Click
     End Sub
      Private Sub PictureBox1_Click_1(ByVal sender As
System.Object, ByVal e As System.EventArgs)
     End Sub
End Class
                                              ccoun
  Manager Name:
   Branch Name:
   Branch Code:
                  Manager Name
                                             Deposit
       Update Bank
                                              Amount
                  Branch Name
                             Delh
          Employe
                  Branch Code
                            \frac{1}{101}Update Bank Details
                                               ithdray
                                              mount
1/26/2020
                                             11:31:47 PM
```
## **Deposit:**

Public Class Deposit

 Private Sub cls\_Click(sender As Object, e As EventArgs) Handles cls.Click

Me.Hide()

End Sub

```
Lab:.NET Programming
     NOTES
                          Private Sub Deposit_Load(sender As Object, e As
                    EventArgs) Handles MyBase.Load
                              'TODO: This line of code loads data into the
                    'BankaccountsDataSet.baccounts' table. You can move, or
                    remove it, as needed.
                                       Me.BaccountsTableAdapter.Fill
                    (Me.BankaccountsDataSet.baccounts)
                           dat. Text = Date. Now. ToString("MM/dd/yyyy") Timer1.Start()
                         End Sub
                          Private Sub Label3_Click(sender As Object, e As
                    EventArgs) Handles Label3.Click
                         End Sub
                        Private Sub dat_Click(sender As Object, e As EventArgs)
                    Handles dat.Click
                         End Sub
                          Private Sub Button1_Click(sender As Object, e As
                    EventArgs) Handles Button1.Click
                            Me.Close()
                         End Sub
                          Private Sub Timer1_Tick(sender As Object, e As
                    EventArgs) Handles Timer1.Tick
                            clock.Text = TimeOfDay
                         End Sub
                          Private Sub Button2_Click(sender As Object, e As
                    EventArgs) Handles Button2.Click
                            Dim con As New OleDb.OleDbConnection
                                   con.ConnectionString = "PROVIDER =
                    Microsoft.Ace.OLEDB.12.0; Data Source =F:\Sem.4\extra vs
                    code\bankmanagementsystem\bankmanagementsystem\proje
                    ct\BankManageMentSystem\BankManage
                    MentSystem\bankaccounts.accdb"
                             Dim SqlString As String = "update [baccounts]
                    set [Balance] = Balance+@TextBox2.Text where [Acc Id] =
                    @TextBox1.Text"
```

```
NOTES
                            Using conn As New Lab:.NET Programming
OleDb.OleDbConnection(con.ConnectionString)
          Using cmd As New OleDb.OleDbCommand(SqlString,
con)
               cmd.CommandType = CommandType.Text
                 cmd.Parameters.AddWithValue("column",
TextBox2.Text)
                 cmd.Parameters.AddWithValue("column",
TextBox1.Text)
                con.Open()
              MsgBox("Amount Deposited Successfully")
                cmd.ExecuteNonQuery()
               Me.DataGridView1.Refresh()
               TextBox2.Text = ""
               TextBox1.Text = "'' End Using
        End Using
    End Sub
     Private Sub HomeToolStripMenuItem_Click(sender As
Object, e As EventArgs) Handles HomeToolStripMenuItem.Click
        home.Show()
    End Sub
   Private Sub AccountsToolStripMenuItem_Click(sender As
Object, e As EventArgs) Handles
AccountsToolStripMenuItem.Click
    End Sub
  Private Sub AddAccountToolStripMenuItem_Click(sender<br>Object, e As EventArgs) Handles
As Object, e As EventArgs) Handles
AddAccountToolStripMenuItem.Click
        addaccount.Show()
    End Sub
                                  Private Sub
UpdateAccountToolStripMenuItem_Click(sender As Object, e
As EventArgs) Handles UpdateAccountToolStripMenuItem.Click
        updateaccount.Show()
    End Sub
                                  Private Sub
DeleteAccountToolStripMenuItem_Click(sender As Object, e
```

```
Lab:.NET Programming
    NOTES
                  As EventArgs) Handles DeleteAccountToolStripMenuItem.Click
                          deleteaccount.Show()
                       End Sub
                      Private Sub DepositToolStripMenuItem_Click(sender As
                  Object, e As EventArgs) Handles
                  DepositToolStripMenuItem.Click
                          Me.Show()
                       End Sub
                      Private Sub WithdrawToolStripMenuItem_Click(sender As
                  Object, e As EventArgs) Handles
                  WithdrawToolStripMenuItem.Click
                          Withdraw.Show()
                       End Sub
                                                   Private Sub
                  RegisterProductToolStripMenuItem_Click(sender As Object,<br>e As EventArgs) Handles
                  e As EventArgs) Handles
                  RegisterProductToolStripMenuItem.Click
                          Register.Show()
                       End Sub
                      Private Sub CreditsToolStripMenuItem_Click(sender As
                  Object, e As EventArgs) Handles
                  CreditsToolStripMenuItem.Click
                          about.Show()
                       End Sub
                       Private Sub HelpToolStripMenuItem_Click(sender As
                  Object, e As EventArgs) Handles HelpToolStripMenuItem.Click
                          Help.Show()
                       End Sub
                      Private Sub AboutToolStripMenuItem_Click(sender As
                  Object, e As EventArgs) Handles
                  AboutToolStripMenuItem.Click
                       End Sub
                  End Class
```
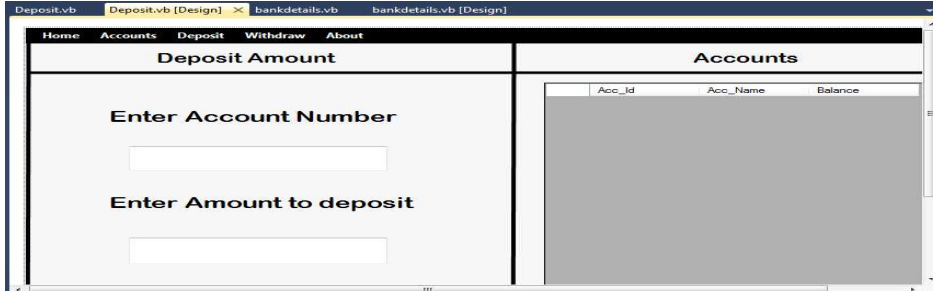

### **Withdraw:**

```
Public Class Withdraw
   Private Sub AddAccountToolStripMenuItem_Click(sender
As Object, e As EventArgs) Handles
AddAccountToolStripMenuItem.Click
    End Sub
  Private Sub cls Click(sender As Object, e As EventArgs)
Handles cls.Click
        Me.Hide()
    End Sub
     Private Sub Withdraw_Load(sender As Object, e As
EventArgs) Handles MyBase.Load
          'TODO: This line of code loads data into the
'BankaccountsDataSet.baccounts' table. You can move, or
remove it, as needed.
    Me.BaccountsTableAdapter.Fill(Me.BankaccountsDataSet.baccounts)
       dat.Text = Date.Now.ToString("MM/dd/yyyy")
        Timer1.Start()
    End Sub
    Private Sub dat_Click(sender As Object, e As EventArgs)
Handles dat.Click
    End Sub
      Private Sub Timer1_Tick(sender As Object, e As
EventArgs) Handles Timer1.Tick
        clock.Text = TimeOfDay
    End Sub
     Private Sub Button2_Click(sender As Object, e As
EventArgs) Handles Button2.Click
```
*Lab:.NET Programming*

### **NOTES**

```
Lab:.NET Programming
                             Dim con As New OleDb.OleDbConnection
                                   con.ConnectionString = "PROVIDER =
                    Microsoft.Ace.OLEDB.12.0; Data Source =F:\Sem.4\extra vs
                    code\bankmanagementsystem\bankmanagementsystem\project\
                    BankManageMentSystem\BankManageMentSystem\bankaccounts.accdb"
     NOTES
                              Dim SqlString As String = "update [baccounts]
                    set [Balance] = Balance-@TextBox2.Text where [Acc_Id] =
                    @TextBox1.Text"
                      Using conn As New
                    OleDb.OleDbConnection(con.ConnectionString)
                               Using cmd As New OleDb.OleDbCommand(SqlString,
                    con)
                                   cmd.CommandType = CommandType.Text
                                      cmd.Parameters.AddWithValue("column",
                    TextBox2.Text)
                                      cmd.Parameters.AddWithValue("column",
                    TextBox1.Text)
                                     con.Open()
                                    MsgBox("Amount Withdrawn Successfully")
                                     cmd.ExecuteNonQuery()
                                     Me.DataGridView1.Refresh()
                                    TextBox2.Text = "TextBox1.Text = "'' End Using
                             End Using
                         End Sub
                    End Class
                              vb [Design] >
                              Withdraw
                                                              Accounts
                                                      Acc. Id.
                                                              \frac{1}{2}Balance
                          Enter Account Number
                          Enter Amount to Withdraw
```
### **7. Payroll Processing**

**Login:**

Imports System.Data.OleDb Public Class frmloginA

*Lab:.NET Programming*

**NOTES**

```
 Private Sub Button1_Click(ByVal sender As
System.Object, ByVal e As System.EventArgs) Handles
Button1.Click
 Dim con As New
System.Data.OleDb.OleDbConnection("Provider =
Microsoft.jet.OleDB.4.0;Data Source = " &
Application.StartupPath & "\datastorage.mdb;")
        Dim cmd As OleDbCommand = New OleDbCommand( _
                "SELECT * FROM logininfo WHERE Username
= '" \& TextBox1.Text & "' AND [Password] =
'" & txtPassword.Text & "' ", con)
        con.Open()
       Dim sdr As OleDbDataReader = cmd.ExecuteReader()
       If (sdr, Read() = True) Then
           MessageBox.Show("You are Now Logged In")
           frmMainA.Show()
           TextBox1.Focus()
           TextBox1.Clear()
           txtPassword.Clear()
           Me.Hide()
        Else
                 MessageBox.Show("Invalid Username or
Password!")
        End If
    End Sub
       Private Sub Button2_Click(ByVal sender As
System.Object, ByVal e As System.EventArgs) Handles
Button2.Click
       If MsgBox("Do you want to switch user?", vbYesNo
+ vbQuestion) = vbYes Then
           Me.Hide()
           TextBox1.Clear()
           txtPassword.Clear()
           Frmchoose.Show()
        End If
    End Sub
    Private Sub txtUsername_TextChanged(ByVal sender As
System.Object, ByVal e As System.EventArgs)
    End Sub
```
*Lab:.NET Programming* Private Sub CheckBox1\_CheckedChanged(ByVal sender As System.Object, ByVal e As System.EventArgs) Handles CheckBox1.CheckedChanged **NOTES** If CheckBox1.Checked = True Then txtPassword.PasswordChar = "" Else txtPassword.PasswordChar = "•" End If End Sub Private Sub txtPassword\_TextChanged(ByVal sender As System.Object, ByVal e As System.EventArgs) End Sub Private Sub log\_Load(ByVal sender As System.Object, ByVal e As System.EventArgs) Handles MyBase.Load End Sub Private Sub GroupBox1\_Enter(ByVal sender As System.Object, ByVal e As System.EventArgs) Handles GroupBox1.Enter End Sub Private Sub PictureBox1\_Click\_1(ByVal sender As System.Object, ByVal e As System.EventArgs) End Sub End Class Login Panel **PAYROLL SYSTEM** Log-In Username Password Show password Login  $\blacktriangleright$  Exit **Form Main:** Imports System.IO Public Class frmMainA Private Sub Timer1\_Tick(ByVal sender As System.Object,

```
NOTES
ByVal e As System.EventArgs) Handles Timer1.Tick Lab:.NET Programming
        lblTime.Text = DateTime.Now.ToString("hh:mm:ss
tt")
        lblDate.Text = DateTime.Now.ToString("MMMM dd
yyyy")
    End Sub
       Private Sub frmmainuser_Load(ByVal sender As
System.Object, ByVal e As System.EventArgs) Handles
MyBase.Load
       Label2.Text = frmloginA.TextBox1.Text
        Timer1.Start()
    End Sub
     Private Sub btnMaintenance_Click(ByVal sender As
System.Object, ByVal e As System.EventArgs) Handles
btnMaintenance.Click
        Try
            Dim fbd As New FolderBrowserDialog
            If fbd.ShowDialog() = vbOK Then
                    File.Copy("GenerallPayroll.accdb",
fbd.SelectedPath & "\GenerallPayroll.accdb")
                MsgBox("Done...")
            End If
        Catch ex As Exception
            MsgBox(ex.Message)
        End Try
    End Sub
       Private Sub btnMini_Click(ByVal sender As
System.Object, ByVal e As System.EventArgs) Handles
btnMini.Click
       Me.WindowState = FormWindowState.Minimized
    End Sub
       Private Sub btnLogout_Click(ByVal sender As
System.Object, ByVal e As System.EventArgs) Handles
btnLogout.Click
       btnLogout.BackColor = Color.White
       btnLogout.ForeColor = Color.Black
       If MsgBox("Do you want to switch user?", vbYesNo
+ vbQuestion) = vbYes Then
            Me.Hide()
```

```
Lab:.NET Programming
```

```
 Frmchoose.Show()
 End If
```
End Sub

**NOTES**

 Private Sub NotePadToolStripMenuItem\_Click(ByVal sender As System.Object, ByVal e As System.EventArgs) Handles NotePadToolStripMenuItem.Click Try System.Diagnostics.Process.Start("Notepad.exe") Catch ex As Exception MessageBox.Show(ex.Message, "Error", MessageBoxButtons.OK, MessageBoxIcon.Error) End Try End Sub Private Sub CalculatorToolStripMenuItem\_Click(ByVal sender As System.Object, ByVal e As System.EventArgs) Handles CalculatorToolStripMenuItem.Click Try System.Diagnostics.Process.Start("Calc.exe") Catch ex As Exception MessageBox.Show(ex.Message, "Error", MessageBoxButtons.OK, MessageBoxIcon.Error) End Try End Sub Private Sub SystemInfoToolStripMenuItem\_Click(ByVal sender As System.Object, ByVal e As System.EventArgs) Handles SystemInfoToolStripMenuItem.Click End Sub Private Sub btnCataloging\_Click(ByVal sender As System.Object, ByVal e As System.EventArgs) Handles btnCataloging.Click frmregister.Show() End Sub Private Sub btnCirculation\_Click(ByVal sender As System.Object, ByVal e As System.EventArgs) Handles btnCirculation.Click frmpayslip.Show() End Sub

 Private Sub AddStaffToolStripMenuItem\_Click(ByVal sender As System.Object, ByVal e As System.EventArgs) Handles AddStaffToolStripMenuItem.Click

frmaddstaff.Show()

End Sub

 Private Sub RemoveStaffToolStripMenuItem\_Click(ByVal sender As System.Object, ByVal e As System.EventArgs) Handles RemoveStaffToolStripMenuItem.Click

frmremovestaff.Show()

End Sub

 Private Sub ToolStripMenuItem1\_Click(ByVal sender As System.Object, ByVal e As System.EventArgs) Handles ToolStripMenuItem1.Click

 About.Show() End Sub

 Private Sub EmployeeToolStripMenuItem\_Click(ByVal sender As System.Object, ByVal e As System.EventArgs) End Sub

 Private Sub SearchRecordsToolStripMenuItem\_Click(ByVal sender As System.Object, ByVal e As System.EventArgs) End Sub

End Class

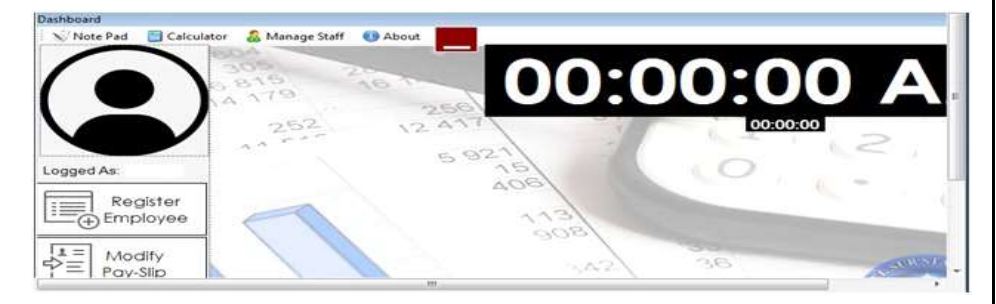

### **Print Slip:**

```
Public Class frmpayslip
                                Private Sub
GenPayFinalBindingNavigatorSaveItem_Click(ByVal sender As
System.Object, ByVal e As System.EventArgs)
        Me.Validate()
       Me.GenPayFinalBindingSource.EndEdit()
```
# **NOTES**

*Lab:.NET Programming*

```
Lab:.NET Programming
     NOTES
    Self-Instructional
                         Me.TableAdapterManager.UpdateAll(Me.GenerallPayrollDataSet)
                         End Sub
                            Private Sub frmpayslip_Load(ByVal sender As
                    System.Object, ByVal e As System.EventArgs) Handles
                    MyBase.Load
                              'TODO: This line of code loads data into the
                    'GenerallPayrollDataSet.GenPayFinal' table. You can move,
                    or remove it, as needed.
                        Me.GenPayFinalTableAdapter.Fill(Me.GenerallPayrollDataSet.GenPayFinal)
                         End Sub
                        Private Sub FacultyUnionLabel_Click(ByVal sender As
                    System.Object, ByVal e As System.EventArgs)
                         End Sub
                           Private Sub TuitionLabel_Click(ByVal sender As
                    System.Object, ByVal e As System.EventArgs)
                         End Sub
                            Private Sub Button5_Click(ByVal sender As
                    System.Object, ByVal e As System.EventArgs) Handles
                    Button5.Click
                             Me.Validate()
                            Me.GenPayFinalBindingSource.EndEdit()
                          Me.TableAdapterManager.UpdateAll(Me.GenerallPayrollDataSet)
                            MessageBox.Show("Successfully Added")
                         End Sub
                            Private Sub btnLogin_Click(ByVal sender As
                    System.Object, ByVal e As System.EventArgs)
                         End Sub
                           Private Sub btnDeleteJHS_Click(ByVal sender As
                    System.Object, ByVal e As System.EventArgs) Handles
                    btnDeleteJHS.Click
                             Try
                                 If PlantIDTextBox.Text = "" Then
                                    MessageBox.Show("Please select employee
                    id", "Entry", MessageBoxButtons.OK,
                    MessageBoxIcon.Warning)
                                     Exit Sub
                                 End If
```
**148** *Material*

 If PlantIDTextBox.Text.Count > 0 Then *Lab:.NET Programming* If MessageBox.Show("Do you really want to delete the record?" & vbCrLf & "You can not restore the record" & vbCrLf & "It will delete record permanently" & vbCrLf & "related to selected employee", "Warning!!!", MessageBoxButtons.YesNo, MessageBoxIcon.Warning) = Windows.Forms.DialogResult.Yes Then GenPayFinalBindingSource.RemoveCurrent() Me.TableAdapterManager.UpdateAll(Me.GenerallPayrollDataSet) End If End If Catch ex As Exception MessageBox.Show(ex.Message, "Error", MessageBoxButtons.OK, MessageBoxIcon.Error) End Try End Sub Private Sub Button2\_Click(ByVal sender As System.Object, ByVal e As System.EventArgs) Handles Button2.Click  $txtReception.Text = "$  txtReceipt.AppendText("" + vbNewLine) txtReceipt.AppendText("" + vbNewLine) txtReceipt.AppendText("" + vbNewLine) txtReceipt.AppendText("" + vbNewLine) txtReceipt.AppendText("" + vbNewLine) txtReceipt.AppendText("" + vbNewLine) txtReceipt.AppendText("" + vbNewLine) txtReceipt.AppendText(vbTab + vbTab + vbTab + vbTab + vbTab + vbTab & "PAY-SLIP" + vbNewLine) txtReceipt.AppendText("" + vbNewLine) txtReceipt.AppendText("" + vbNewLine) txtReceipt.AppendText("" + vbNewLine) txtReceipt.AppendText("Plantilla Number: " + vbTab & PlantIDTextBox.Text + vbTab + vbTab + vbTab + vbNewLine) txtReceipt.AppendText("Employee Name: " + vbTab & EmployeeNameTextBox.Text + vbTab + vbTab + vbNewLine) txtReceipt.AppendText("Number: " + vbTab + vbTab & NoTextBox.Text + vbNewLine) txtReceipt.AppendText("" + vbNewLine) txtReceipt.AppendText("" + vbNewLine) txtReceipt.AppendText("Basic Salary: " + vbTab &

#### **NOTES**

```
Lab:.NET Programming
     NOTES
    Self-Instructional
                    BasicTextBox.Text + vbNewLine)
                            txtReceipt.AppendText("Pera: " + vbTab + vbTab &
                     PERATextBox.Text + vbNewLine)
                            txtReceipt.AppendText("Gross Amount: " + vbTab &
                    GrossAmountTextBox.Text + vbNewLine)
                            txtReceipt.AppendText("= = = = = = = = = = = =
                    = = = = = = = = = = = = = = = = = = = = = = = = = = = = =
                    = = = = = = = = = = = = " + vbNewLine)
                            txtReceipt.AppendText("" + vbNewLine)
                            txtReceipt.AppendText(vbTab + vbTab & "Deductions"
                    + vbNewLine)
                            txtReceipt.AppendText("" + vbNewLine)
                            txtReceipt.AppendText("W/ Tax: " + vbTab + vbTab
                    + vbTab & WtaxTextBox.Text + vbNewLine)
                            txtReceipt.AppendText("GSIS Premium: " + vbTab +
                    vbTab & GSISPremiumTextBox.Text + vbNewLine)
                            txtReceipt.AppendText("GSIS Salary Loan: " + vbTab
                     & GSISSalaryLoanTextBox.Text + vbNewLine)
                            txtReceipt.AppendText("GSIS EL: " + vbTab + vbTab
                    & GSISELTextBox.Text + vbNewLine)
                             txtReceipt.AppendText("GSIS EMRGL: " + vbTab +
                    vbTab & GSISEMRGLTextBox.Text + vbNewLine)
                            txtReceipt.AppendText("GSIS PL: " + vbTab + vbTab
                     & GSISPLTextBox.Text + vbNewLine)
                            txtReceipt.AppendText("Pag-Ibig Premium: " + vbTab
                     & PagIbigPremTextBox.Text + vbNewLine)
                             txtReceipt.AppendText("Pag-Ibig ML: " + vbTab +
                    vbTab & PagIbigMLTextBox.Text + vbNewLine)
                             txtReceipt.AppendText("Pag-Ibig 2: " + vbTab +
                    vbTab & PagIbig2TextBox.Text + vbNewLine)
                            txtReceipt.AppendText("Phil Health Premium: " +
                    vbTab & PhilHealthPremiunTextBox.Text + vbNewLine)
                            txtReceipt.AppendText("LEAP: " + vbTab + vbTab +
                    vbTab & LEAPTextBox.Text + vbNewLine)
                             txtReceipt.AppendText("IGP: " + vbTab + vbTab +
                    vbTab & IGPTextBox.Text + vbNewLine)
                             txtReceipt.AppendText("Faculty Union: " + vbTab
                    + vbTab & FacultyUnionTextBox.Text + vbNewLine)
                            txtReceipt.AppendText("Refund Disallow: " + vbTab
                    & RefundDisallowTextBox.Text + vbNewLine)
                            txtReceipt.AppendText("Tuition: " + vbTab + vbTab
                    + vbTab & TuitionTextBox.Text + vbNewLine)
                             txtReceipt.AppendText("LBP Payment: " + vbTab +
                    vbTab & LBPPaymentTextBox.Text + vbNewLine)
                            txtReceipt.AppendText("City Savings: " + vbTab +
```

```
vbTab & CitySavingsTextBox.Text + vbNewLine) Lab:.NET Programming
       txtReceipt.AppendText("" + vbNewLine)
       txtReceipt.AppendText("Total Deductions: " + vbTab
& TotalDeductionTextBox.Text + vbTab + vbTab & "Net Amount:
" + vbTab & NetAmountTextBox.Text + vbNewLine)
        txtReceipt.AppendText("= = = = = = = = = = = = =
= = = = = = = = = = = = = = = = = = = = = = = = = = = = =
= = = = = = = = = = = = " + vbNewLine)
       txtReceipt.AppendText(vbTab & "Due Date: " + Today
& vbTab + vbTab + vbTab + vbTab + vbTab + vbTab & "Time:
" & TimeOfDay + vbNewLine)
        txtReceipt.AppendText("= = = = = = = = = = = = =
= = = = = = = = = = = = = = = = = = = = = = = = = = = = =
= = = = = = = = = = = = " + vbNewLine)
       txtReceipt.AppendText("" + vbNewLine)
       txtReceipt.AppendText("" + vbNewLine)
       txtReceipt.AppendText("" + vbNewLine)
       txtReceipt.AppendText("" + vbNewLine)
         txtReceipt.AppendText(vbTab + "Recieve by:" +
vbNewLine)
         txtReceipt.AppendText(vbTab + vbTab + vbTab +
               '' + vbNewLine)
         txtReceipt.AppendText(vbTab + vbTab + vbTab +
EmployeeNameTextBox.Text + vbNewLine)
        txtReceipt.AppendText(vbTab + vbTab + vbTab + "
Employee" + vbNewLine)
       txtReceipt.AppendText("" + vbNewLine)
       txtReceipt.AppendText("" + vbNewLine)
       txtReceipt.AppendText("" + vbNewLine)
        txtReceipt.AppendText("= = = = = = = = = = = = =
= = = = = = = = = = = = = = = = = = = = = = = = = = = = =
= = = = = = = = = = = = " + vbNewLine)
                         txtReceipt.AppendText("
Need Help? Contact Us: 09096510899
" + vbNewLine)
        txtReceipt.AppendText("= = = = = = = = = = = = =
= = = = = = = = = = = = = = = = = = = = = = = = = = = = =
= = = = = = = = = = = = " + vbNewLine)
         txtReceipt.AppendText(vbTab + vbTab + vbTab +
PictureBox1.Text + vbNewLine)
       PrintPreviewDialog1.ShowDialog()
    End Sub
    Private Sub PrintDocument1_PrintPage(ByVal sender As
System.Object, ByVal e As
```
#### **NOTES**

```
Lab:.NET Programming
    NOTES
    Self-Instructional
                   System.Drawing.Printing.PrintPageEventArgs) Handles
                   PrintDocument1.PrintPage
                             e.Graphics.DrawString(txtReceipt.Text, Font,
                   Brushes.Black, 140, 140)
                          e.Graphics.DrawImage(Me.PictureBox1.Image, 120,
                   130, PictureBox1.Width - 15, PictureBox1.Height - 25)
                           e.Graphics.DrawImage(Me.PictureBox2.Image, 300,
                   130, PictureBox2.Width - 15, PictureBox2.Height - 25)
                        End Sub
                          Private Sub Button1_Click(ByVal sender As
                   System.Object, ByVal e As System.EventArgs) Handles
                   Button1.Click
                          TotalDeductionTextBox.Text = Val(WtaxTextBox.Text)
                            + Val(GSISPremiumTextBox.Text) +
                   Val(GSISSalaryLoanTextBox.Text) + Val(GSISELTextBox.Text)
                   + Val(GSISEMRGLTextBox.Text) + Val(GSISPLTextBox.Text) +
                   Val(PagIbigPremTextBox.Text) + Val(PagIbigMLTextBox.Text)
                              Val(PagIbig2TextBox.Text)
                   Val(PhilHealthPremiunTextBox.Text) + Val(LEAPTextBox.Text)
                   + Val(IGPTextBox.Text) + Val(FacultyUnionTextBox.Text) +
                   Val(RefundDisallowTextBox.Text) + Val(TuitionTextBox.Text)
                             Val(LBPPaymentTextBox.Text) +
                   Val(CitySavingsTextBox.Text)
                          GrossAmountTextBox.Text = Val(BasicTextBox.Text)
                   + Val(PERATextBox.Text)
                                          NetAmountTextBox.Text =Val (GrossAmountTextBox.Text)
                   Val(TotalDeductionTextBox.Text)
                                          NetAmountTextBox.Text =FormatCurrency(NetAmountTextBox.Text)
                                     TotalDeductionTextBox.Text =
                   FormatCurrency(TotalDeductionTextBox.Text)
                                        GrossAmountTextBox.Text =
                   FormatCurrency(GrossAmountTextBox.Text)
                          MessageBox.Show("Successfully Computed")
                        End Sub
                          Private Sub Button9_Click(ByVal sender As
                   System.Object, ByVal e As System.EventArgs) Handles
                   Button9.Click
                         Me.TableAdapterManager.UpdateAll(Me.GenerallPayrollDataSet)
                           Me.Close()
                        End Sub
                          Private Sub Button8_Click(ByVal sender As
                   System.Object, ByVal e As System.EventArgs) Handles
```
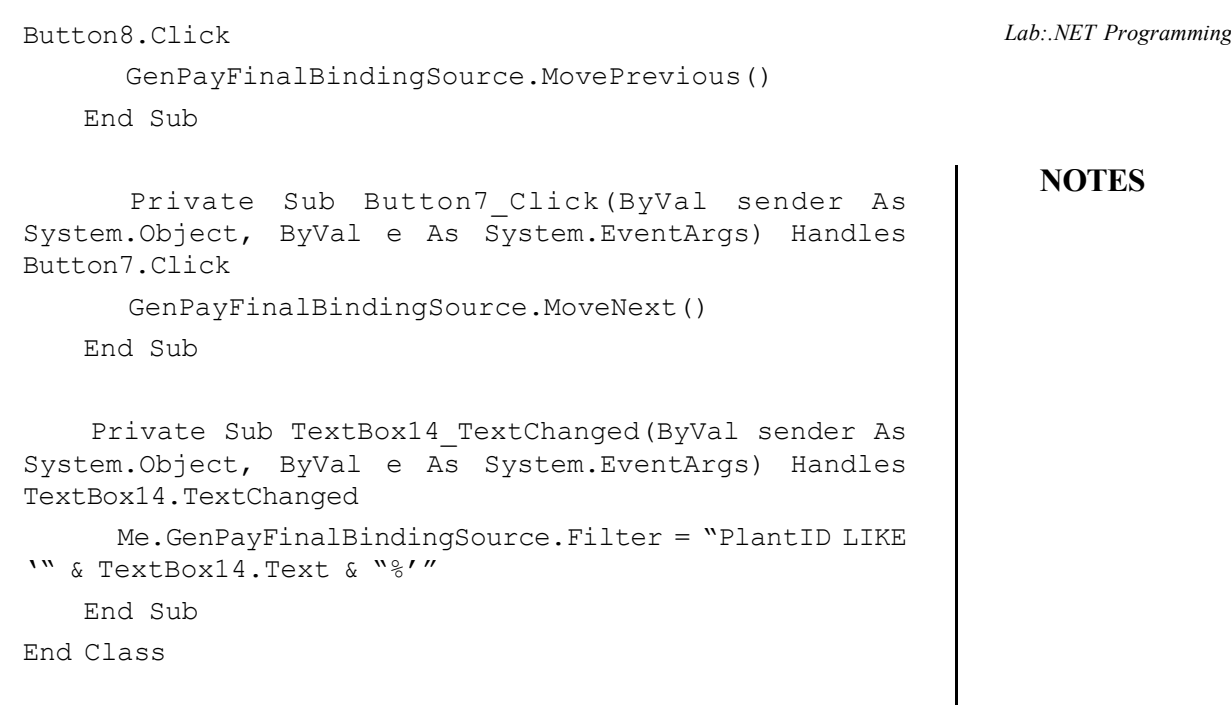

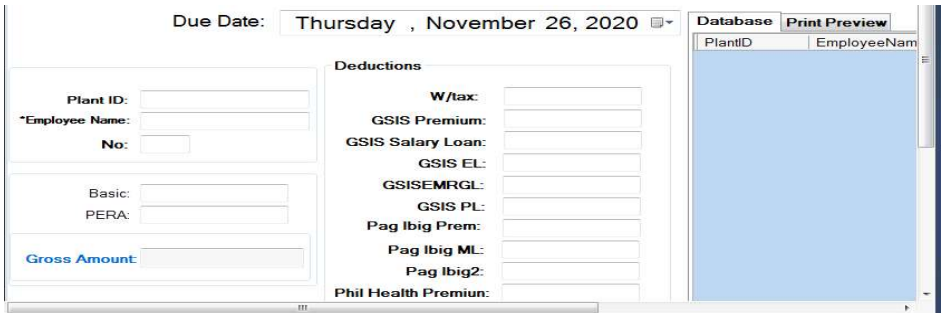

### **8. Personal Information System**

### **Main:**

Imports System.Data.OleDb Public Class frmmain Dim Oledr As OleDbDataReader Dim Item As New ListViewItem() Dim ItemSearch As New ListViewItem Private Sub frmmain\_Load(ByVal sender As System.Object, ByVal e As System.EventArgs) Handles MyBase.Load Call ListStudentColumns(lststudent) Call openconnection() Call Initialized() Call LoadListView()

Call closeconnection()

```
Lab:.NET Programming
     NOTES
    Self-Instructional
                        End Sub
                        Public Sub LoadListView()
                            lststudent.Items.Clear()
                            Call Initialized()
                            Oledr = OleDa.SelectCommand.ExecuteReader()
                            Do While Oledr.Read()
                     Item =
                    lststudent.Items.Add(Oledr("studentno").ToString())
                              Item.SubItems.Add(Oledr("firstname").ToString())
                              Item.SubItems.Add(Oledr("lastname").ToString())
                              Item.SubItems.Add(Oledr("course").ToString())
                             Loop
                            Oledr.Close()
                         End Sub
                        Private Sub btnAdd_Click(ByVal sender As System.Object,
                    ByVal e As System.EventArgs) Handles btnAdd.Click
                            frmadd.ShowDialog()
                        End Sub
                        Private Function UpdateValidateStudent() As Boolean
                            If lststudent.Items.Count = 0 Then
                                                MsgBox("No records.",
                    MsgBoxStyle.Information, "No Records")
                                 Return True
                                Exit Function
                             End If
                            If lststudent.SelectedItems.Count > 1 Then
                                        MsgBox("Double click the record",
                    MsgBoxStyle.Information)
                                lststudent.SelectedItems.Clear()
                                 Return True
                                Exit Function
                             End If
                            If lststudent.SelectedItems.Count = 0 Then
                               MsgBox("Please choose the record you want to
                    edit", MsgBoxStyle.Information)
                                Return True
                                Exit Function
                             End If
                        End Function
```
**154** *Material*

```
 Private Sub btnEdit_Click(ByVal sender As
System.Object, ByVal e As System.EventArgs) Handles
btnEdit.Click
        If UpdateValidateStudent() = True Then
            Return
        End If
        frmedit.ShowDialog()
    End Sub
    Private Function DeleteStudentValidate() As Boolean
        If lststudent.Items.Count = 0 Then
           MsgBox("No Records to delete")
            Return True
            Exit Function
        End If
        If lststudent.SelectedItems.Count = 0 Then
           MsgBox("Please choose the record you want to
delete.")
            Return True
            Exit Function
        End If
    End Function
       Private Sub btnDelete_Click(ByVal sender As
System.Object, ByVal e As System.EventArgs) Handles
btnDelete.Click
        If DeleteStudentValidate() = True Then
            Return
        End If
         If MsgBox("Do you really want to delete this
record?", MsgBoxStyle.YesNo + MsgBoxStyle.Question,
"Delete?") = MsgBoxResult.No Then
                     MsgBox("Delete Cancelled.",
MsgBoxStyle.Information)
           lststudent.SelectedItems.Clear()
            Exit Sub
        End If
              For Each Item As ListViewItem In
lststudent.SelectedItems
            Item.Remove()
           OleDa.DeleteCommand = New OleDbCommand()
```
**NOTES**

*Lab:.NET Programming*

```
Lab:.NET Programming
     NOTES
                                Call openconnection()
                                  OleDa.DeleteCommand.CommandText = "DELETE
                    FROM tblstudent WHERE studentno = @studentno"
                                OleDa.DeleteCommand.Connection = OleCn
                             OleDa.DeleteCommand.Parameters.Add("@studentno",
                    OleDbType.VarChar, 50, "studentno").Value =
                    Item.Text.ToString()
                                OleDa.DeleteCommand.ExecuteNonQuery()
                                Call LoadListView()
                                Call closeconnection()
                             Next
                            MsgBox("Record Deleted")
                            lststudent.SelectedItems.Clear()
                         End Sub
                           Private Sub btnRefresh_Click(ByVal sender As
                    System.Object, ByVal e As System.EventArgs) Handles
                    btnRefresh.Click
                            Call openconnection()
                            Call Initialized()
                            Call LoadListView()
                            Call closeconnection()
                            txtSearch.Clear()
                                      MsgBox("Total Records = " &
                    lststudent.Items.Count, MsgBoxStyle.Information, "Record")
                         End Sub
                        Private Sub SearchStudent()
                            lststudent.Items.Clear()
                            Call Initialized()
                           OleDa.SelectCommand.CommandText = "SELECT * FROM
                    tblstudent WHERE studentno Like '%%" &
                    txtSearch.Text.Trim.ToString() & "%%'"
                            OleDa.SelectCommand.Connection = OleCn
                            Oledr = OleDa.SelectCommand.ExecuteReader()
                            Do While Oledr.Read()
                                                           ItemSearch =
                    lststudent.Items.Add(Oledr("studentno").ToString())
                             ItemSearch.SubItems.Add(Oledr("firstname").ToString())
                             ItemSearch.SubItems.Add(Oledr("lastname").ToString())
                             ItemSearch.SubItems.Add(Oledr("course").ToString())
```

```
 Loop Lab:.NET Programming
```
**NOTES**

```
 Oledr.Close()
 End Sub
```

```
 Private Sub txtSearch_TextChanged(ByVal sender As
System.Object, ByVal e As System.EventArgs) Handles
txtSearch.TextChanged
       OleDa.SelectCommand = New OleDbCommand()
       OleDa.SelectCommand.CommandText = "SELECT * FROM
tblstudent WHERE studentno Like '%%'"
       OleDa.SelectCommand.Connection = OleCn
        Call openconnection()
       OleDa.SelectCommand.ExecuteNonQuery()
        Call SearchStudent()
```

```
 Call closeconnection()
```

```
 End Sub
```

```
End Class
```
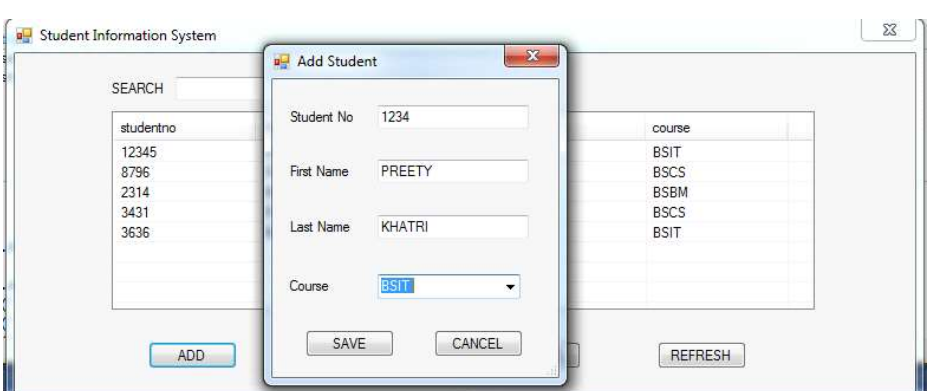

### **Add Information:**

Imports System.Data.OleDb

```
Public Class frmadd
```
 Private Sub frmadd\_FormClosing(ByVal sender As Object, ByVal e As System.Windows.Forms.FormClosingEventArgs) Handles Me.FormClosing

```
 Call cleartext()
```

```
 txtsn.Focus()
```

```
 frmmain.lststudent.SelectedItems.Clear()
```
End Sub

 Private Sub frmadd\_Load(ByVal sender As System.Object, ByVal e As System.EventArgs) Handles MyBase.Load

```
Lab:.NET Programming
     NOTES
                        End Sub
                         Private Sub cleartext()
                            Me.txtsn.Clear()
                            Me.txtfn.Clear()
                            Me.txtln.Clear()
                         End Sub
                            Private Sub btnCancel_Click(ByVal sender As
                    System.Object, ByVal e As System.EventArgs) Handles
                    btnCancel.Click
                             Me.Close()
                         End Sub
                            Private Sub btnSave_Click(ByVal sender As
                    System.Object, ByVal e As System.EventArgs) Handles
                    btnSave.Click
                               If txtsn.Text = " Or txtfn.Text = " Or
                    cmbcourse.Text = "" Then MsgBox("Please don't leave blank textfields",
                    MsgBoxStyle.Information, "Missing data")
                                 Exit Sub
                             End If
                             Try
                                Call openconnection()
                                OleDa.InsertCommand = New OleDbCommand()
                                 OleDa.InsertCommand.CommandText = "INSERT
                    INTO tblstudent (studentno, firstname, lastname, course)"
                    \delta "VALUES (@studentno , @firstname, @lastname,
                    @course)"
                                OleDa.InsertCommand.Connection = OleCn
                              OleDa.InsertCommand.Parameters.Add("@studentno",
                    OleDbType.VarWChar, 50, "studentno").Value = txtsn.Text
                              OleDa.InsertCommand.Parameters.Add("@firstname",
                    OleDbType.VarWChar, 50, "firstname").Value = txtfn.Text
                              OleDa.InsertCommand.Parameters.Add("@lastname",
                    OleDbType.VarWChar, 50, "lastname").Value = txtln.Text
                              OleDa.InsertCommand.Parameters.Add("@course",
                    OleDbType.VarWChar, 50, "course").Value = cmbcourse.Text
                                OleDa.InsertCommand.ExecuteNonQuery()
                                Call frmmain.LoadListView()
                                Call closeconnection()
                                              MsgBox("Records Saved",
```

```
MsgBoxStyle.Information, "Saved") Lab:.NET Programming
               Me.Close()
           Catch ex As Exception
                MsgBox("Cannot Save this record, Existing
                                                                    NOTES
  Student Number", MsgBoxStyle.Information, "Error")
               Call closeconnection()
               txtsn.Focus()
               txtsn.SelectAll()
           End Try
       End Sub
  End Class
Delete Record:
                                                        a Student Information System
       SEARCH
       studentno
                 Delete?
       12345
       8796
                                            sc2314
                    2 Do you really want to delete this record?
                                            .<br>SRN
       3431
                                            scs
       3636
                             Yes
                                   No
         [ ADD
                    EDIT
                                DELETE
                                           REFRESH
Edit Record:
  Imports System.Data.OleDb
  Public Class frmedit
        Private Sub frmedit_FormClosing(ByVal sender As
  Object, ByVal e As
  System.Windows.Forms.FormClosingEventArgs) Handles
  Me.FormClosing
           Call cleartext()
           txtsn.Focus()
          frmmain.lststudent.SelectedItems.Clear()
       End Sub
     Private Sub frmedit Load(ByVal sender As System.Object,
  ByVal e As System.EventArgs) Handles MyBase.Load
           Call openconnection()
           Call Initialized()
                                         txtsn.Text =
  CStr(frmmain.lststudent.SelectedItems(0).Text)
           Call Fill()
           Call closeconnection()Self-Instructional
```
*Material* **159**

```
Lab:.NET Programming
```
**NOTES**

```
 End Sub
    Private Sub cleartext()
        Me.txtsn.Clear()
        Me.txtfn.Clear()
        Me.txtln.Clear()
    End Sub
    Private Sub Fill()
        Dim OleDr As OleDbDataReader
        OleDa.SelectCommand = New OleDbCommand()
       OleDa.SelectCommand.CommandText = "SELECT * From
tblstudent WHERE studentno = @studentno"
       OleDa.SelectCommand.Parameters.Add("@studentno",
OleDbType.VarWChar, 50, "studentno").Value = txtsn.Text
       OleDa.SelectCommand.Connection = OleCn
       OleDr = OleDa.SelectCommand.ExecuteReader()
        If OleDr.HasRows() Then
            OleDr.Read()
           txtsn.Text = OleDr("studentno").ToString()
           txtfn.Text = OleDr("firstname").ToString()
           txtln.Text = OleDr("lastname").ToString()
           cmbcourse.Text = OleDr("course").ToString()
        End If
        OleDr.Close()
    End Sub
       Private Sub btnCancel_Click(ByVal sender As
System.Object, ByVal e As System.EventArgs) Handles
btnCancel.Click
        Me.Close()
    End Sub
       Private Sub btnSave_Click(ByVal sender As
System.Object, ByVal e As System.EventArgs) Handles
btnSave.Click
      If txtsn.Text = " Or txtfn.Text = " Or txtln.Text
= "" Or cmbcourse.Text = "" Then
            MsgBox("Dont leave blank textfields")
            Exit Sub
        End If
         Try
            Call openconnection()
           OleDa.UpdateCommand = New OleDbCommand()
```
**160** *Material*

*Self-Instructional*

```
 OleDa.UpdateCommand.CommandText = "UPDATE Lab:.NET Programming
tblstudent SET studentno = @studentno, firstname =
\ellfirstname, lastname = \elllastname, course = \ellcourse WHERE
studentno = ?"
           OleDa.UpdateCommand.Connection = OleCn
         OleDa.UpdateCommand.Parameters.Add("@studentno",
OleDbType.VarWChar, 50, "studentno").Value = txtsn.Text
         OleDa.UpdateCommand.Parameters.Add("@firstname",
OleDbType.VarWChar, 50, "firstname").Value = txtfn.Text
         OleDa.UpdateCommand.Parameters.Add("@lastName",
OleDbType.VarWChar, 50, "lastName").Value = txtln.Text
          OleDa.UpdateCommand.Parameters.Add("@Course",
OleDbType.VarWChar, 50, "Course").Value = cmbcourse.Text
                OleDa.UpdateCommand.Parameters.Add(New
System.Data.OleDb.OleDbParameter("EmpID",
System.Data.OleDb.OleDbType.VarWChar, 50, _
 System.Data.ParameterDirection.Input, False, CType(0,
Byte), CType(0, Byte), "studentno", _
  System.Data.DataRowVersion.Original, Nothing)).Value =
frmmain.lststudent.SelectedItems(0).Text
           OleDa.UpdateCommand.ExecuteNonQuery()
            Call frmmain.LoadListView()
            Call closeconnection()
            MsgBox("Records Updated")
            Me.Close()
        Catch ex As Exception
           MsgBox("Cannot Update StudentNo is present")
```

```
 Call closeconnection()
```

```
 txtsn.Focus()
```

```
 txtsn.SelectAll()
```
End Try

End Sub

End Class

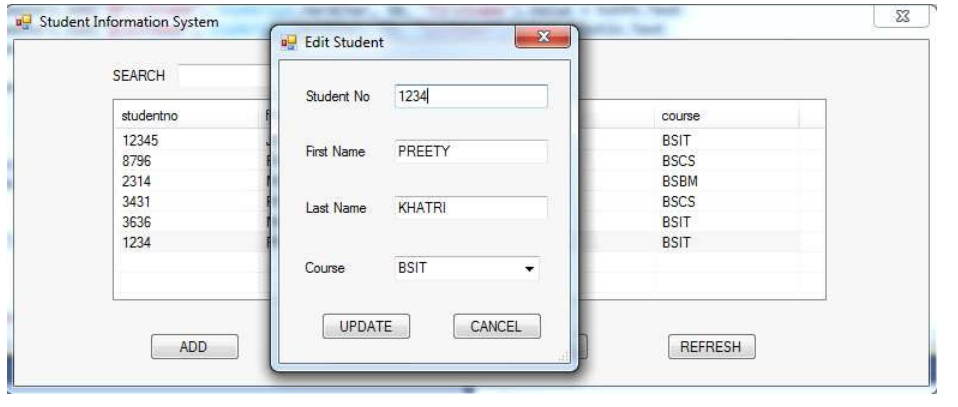

### **NOTES**

```
Lab:.NET Programming
     NOTES
    Self-Instructional
                  9. Question Database and Conducting Quiz
                  Register:
                     Public Class Form2
                           Private Sub Form2_Load(sender As Object, e As
                     EventArgs) Handles MyBase.Load
                         End Sub
                         Private Sub LinkLabel1_LinkClicked(sender As Object,
                     e As LinkLabelLinkClickedEventArgs)
                             SIGN_IN.Show()
                             Me.Close()
                         End Sub
                          Private Sub Button1_Click(sender As Object, e As
                     EventArgs)
                             Home.Show()
                             Me.Close()
                          End Sub
                          Private Sub Button2_Click(sender As Object, e As
                     EventArgs)
                         End Sub
                          Private Sub GroupBox1_Enter(sender As Object, e As
                     EventArgs)
                          End Sub
                          Private Sub Button3_Click(sender As Object, e As
                     EventArgs)
                              quest6.Show()
                         End Sub
                          Private Sub Button1_Click_1(sender As Object, e As
                     EventArgs) Handles Button1.Click
                             My.Settings.Username = username1.Text
                             My.Settings.Password = password1.Text
                             My.Settings.Save()
                             MsgBox("Your Account Has Been Created")
                              SIGN_IN.Show()
                              Me.Close()
                          End Sub
```

```
Private Sub LinkLabel1 LinkClicked 1(sender As Object,
e As LinkLabelLinkClickedEventArgs) Handles
LinkLabel1.LinkClicked
        SIGN_IN.Show()
        Me.Close()
    End Sub
    Private Sub Button2_Click_1(sender As Object, e As
EventArgs) Handles Button2.Click
        Form1.Show()
    End Sub
   Private Sub CheckBox1 CheckedChanged (sender As Object,
e As EventArgs) Handles CheckBox1.CheckedChanged
        If CheckBox1.Checked Then
```

```
 password1.UseSystemPasswordChar = False
     Else
        password1.UseSystemPasswordChar = True
     End If
 End Sub
```

```
End Class
```
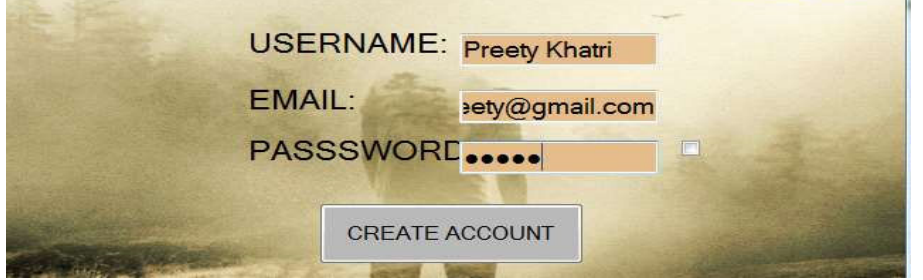

### **Sign In:**

```
Public Class SIGN_IN
     Private Sub Button1_Click(sender As Object, e As
EventArgs) Handles Button1.Click
        If username2.Text = My.Settings.Username And
           password2.Text = My.Settings.Password = True
Then
            Home.Show()
            Me.Close()
       Else
```
# **NOTES**

*Lab:.NET Programming*

```
Lab:.NET Programming
                                   MsgBox("Incorrect Username Or Password")
                                    username2.Clear()
                                    password2.Clear()
                                End If
     NOTES
                         End Sub
                            Private Sub Button2_Click(sender As Object, e As
                      EventArgs) Handles Button2.Click
                               Form1.Show()
                               Me.Close()
                           End Sub
                            Private Sub Button3_Click(sender As Object, e As
                      EventArgs)
                           End Sub
                            Private Sub SIGN_IN_Load(sender As Object, e As
                      EventArgs) Handles MyBase.Load
                           End Sub
                          Private Sub CheckBox1_CheckedChanged(sender As Object,
                      e As EventArgs) Handles CheckBox1.CheckedChanged
                               If CheckBox1.Checked Then
                                   password2.UseSystemPasswordChar = False
                                Else
                                   password2.UseSystemPasswordChar = True
                                End If
                           End Sub
                      End Class
                      BU SIGN IN
                                                                         lle si Cal
                         Username:
                                             Preety Khatri
                                                                    \overline{\rm{m}}Password:
                                              \bullet\bullet\bullet\bullet\bulletLOG IN
                          \overline{\alpha}Question1:
                      Public Class quest2
                            Private Sub Button2_Click(sender As Object, e As
                      EventArgs) Handles Button2.Click
```

```
 Button2.Invalidate() Lab:.NET Programming
          If RadioButton3.Checked Then
              MsgBox("You are correct")
             quest8.LBLRIGHT.Text = quest8.LBLRIGHT.Text
  + 1
          Else
              MsgBox("You are wrong")
             quest8.LBLWRONG.Text = quest8.LBLWRONG.Text
  + 1
          End If
          Dim quest6 As New quest2
          Dim quest2 As New quest4
          quest4.Show()
          Me.Hide()
      End Sub
        Private Sub Label2_Click(sender As Object, e As
  EventArgs) Handles Label2.Click
      End Sub
       Private Sub RadioButton4_CheckedChanged(sender As
  Object, e As EventArgs) Handles RadioButton4.CheckedChanged
      End Sub
       Private Sub RadioButton3_CheckedChanged(sender As
  Object, e As EventArgs) Handles RadioButton3.CheckedChanged
      End Sub
  End Class
 q = quest2
                                             BOOK ROOM
        The only flying mammal
                       Flying squirrel
                       Bat
                          SUBMIT
10. Personal Diary
```
**Main:**

Class clsEntry

Public Property dtDateOfentry As DateTime

# **NOTES**

*Material* **165**

*Self-Instructional*

```
Lab:.NET Programming
     NOTES
                        Public Property strContent As String
                       Public Sub New(ByVal dtDate As DateTime, _
                               ByVal strText As String)
                            dtDateOfentry = dtDate
                           strContent = strText
                          End Sub
                        Public Overrides Function ToString() As String
                            Return dtDateOfentry & " " & strContent
                          End Function
                       End Class
                     Module Module1
                         Sub Main(ByVal args As String())
                             Dim objDiary As clsDiary = New clsDiary()
                             Dim cSelection As Char = "0"c
                             While cSelection <> "4"c
                               objDiary.Welcome()
                              Console.WriteLine()
                               Console.WriteLine("MAIN MENU")
                              Console.WriteLine("1 – ADD RECORD")
                              Console.WriteLine("2 – VIEW RECORD")
                              Console.WriteLine("3 – EDIT RECORD")
                              Console.WriteLine("4 – DELETE RECORD")
                              Console.WriteLine("5 – EDIT PASSWORD")
                              Console.WriteLine("6 – EXIT")
                     Console.WriteLine("ENTER YOUR CHOICE")
                               cSelection = Console.ReadKey().KeyChar
                              Console.WriteLine()
                                Select Case cSelection
                                   Case "1"c
                                      objDiary.Add()
                                   Case "2"c
                                      objDiary.View()
                                   Case "3"c
                                      objDiary.Edit()
                     Case "4"c
                                      objDiary.Delete()
```

```
Case "5"c Lab:.NET Programming
                objDiary.Edit()
             Case "6"c
             Console.WriteLine("Press any key to exit.")
                                                              NOTES
             Case Else
               Console.WriteLine("Error.")
          End Select
          Console.ReadKey()
       End While
    End Sub
  End Module
            MAIN MENU:
     ADD RECORD
          PASSWORD
      रान
     ENTER YOUR CHOICE:
Public Sub Add(ByVal dtDate As DateTime, ByVal strText
         As String)
      lstEntries.Add(New clsEntry(dtDate, strText))
    End Sub
  Public Sub Delete(ByVal dtDate As DateTime)
     Dim lstResults As List(Of clsEntry) = Find(dtDate,
True)
      For Each Entry As clsEntry In lstResults
        lstEntries.Remove(Entry)
      Next
   End Sub
Public Function Find(ByVal dtDate As DateTime, ByVal
blnTime _
         As Boolean) As List(Of clsEntry)
      Dim lstResults As List(Of clsEntry) = New List(Of
clsEntry)()
       For Each Entry As clsEntry In lstEntriesSelf-Instructional
```
*Material* **167**

```
Lab:.NET Programming
     NOTES
                             If ((blnTime) AndAlso (Entry.dtDateOfentry =
                                 dtDate)) OrElse ((Not blnTime) AndAlso _
                                 (Entry.dtDateOfentry.Date = dtDate.Date))
                              Then lstResults.Add(Entry)
                            Next
                            Return lstResults
                         End Function
                    Class clsDiary
                         Private dbData As clsDatabase
                         Public Sub New()
                           dbData = New clsDatabase() End Sub
                        Private Function GetDate() As DateTime
                                   Dim dtDate As DateTime
                           While Not DateTime.TryParse(Console.ReadLine(),
                     dtDate)
                              Console.WriteLine("Error. Try again:")
                            End While
                            Return dtDate
                         End Function
                        Public Sub Print(ByVal dtDay As DateTime)
                                 Dim lstResults As List(Of clsEntry) =
                    dbData.Find(dtDay, \_ False)
                            For Each Entry As clsEntry In lstResults
                               Console.WriteLine(Entry)
                            Next
                         End Sub
                        Public Sub Add()
                           Dim dtDate As DateTime = GetDate()
                           Console.WriteLine("Enter the entry text:")
                            Dim strText As String = Console.ReadLine()
                            dbData.Add(dtDate, strText)
                         End Sub
```

```
Lab:.NET Programming
```
**NOTES**

```
 Public Sub Search()
       Dim dtDate As DateTime = GetDate()
            Dim lstResults As List(Of clsEntry) =
dbData.Find(dtDate, _
         False)
       If lstResults.Count() > 0 Then
          Console.WriteLine("Found:")
          For Each Entry As clsEntry In lstResults
             Console.WriteLine(Entry)
          Next
       Else
          Console.WriteLine("Nothing found.")
       End If
    End Sub
   Public Sub Delete()
       Dim dtDate As DateTime = GetDate()
       dbData.Delete(dtDate)
    End Sub
   Public Sub Welcome()
       Console.Clear()
     Console.WriteLine("ENTER DATE OF YOUR RECORD: [yyyy-
mm-dd]:", DateTime.Now))
            Console.WriteLine("ENTER TIME:")
Console.WriteLine("ENTER NAME:")
Console.WriteLine("ENTER PLACE:")
Console.WriteLine("ENTER DURATION:")
Console.WriteLine("NOTE:")
      Console.WriteLine("ADD ANOTHER RECORD…<Y/N>"
       Print(DateTime.Today)
       Console.WriteLine()
            Print(DateTime.Now.AddDays(1))
       Console.WriteLine()
    End Sub
  End Class
```
*Lab:.NET Programming* ENTER DATE OF YOUR RECORD: [yyyy-mm-dd]: ENTER TIME:[hh:mm]:10:05<br>ENTER NAME:Frank<br>ENTER PLACE:Kathmandu<br>ENTER DURATION:2hr<br>NOTE:Office meeting **NOTES YOUR RECORD IS ADDED...** ADD ANOTHER RECORD...<?/N>

 $\equiv$  $\boxed{\phantom{a}}$ 

 $\overline{\overline{\phantom{a}}}$ 

 $\overline{\overline{\overline{1}}}$ 

 $\equiv$  $\boxed{\phantom{a}}$ 

 $\overline{\overline{\phantom{a}}}$ 

 $\overline{\overline{\overline{1}}}$